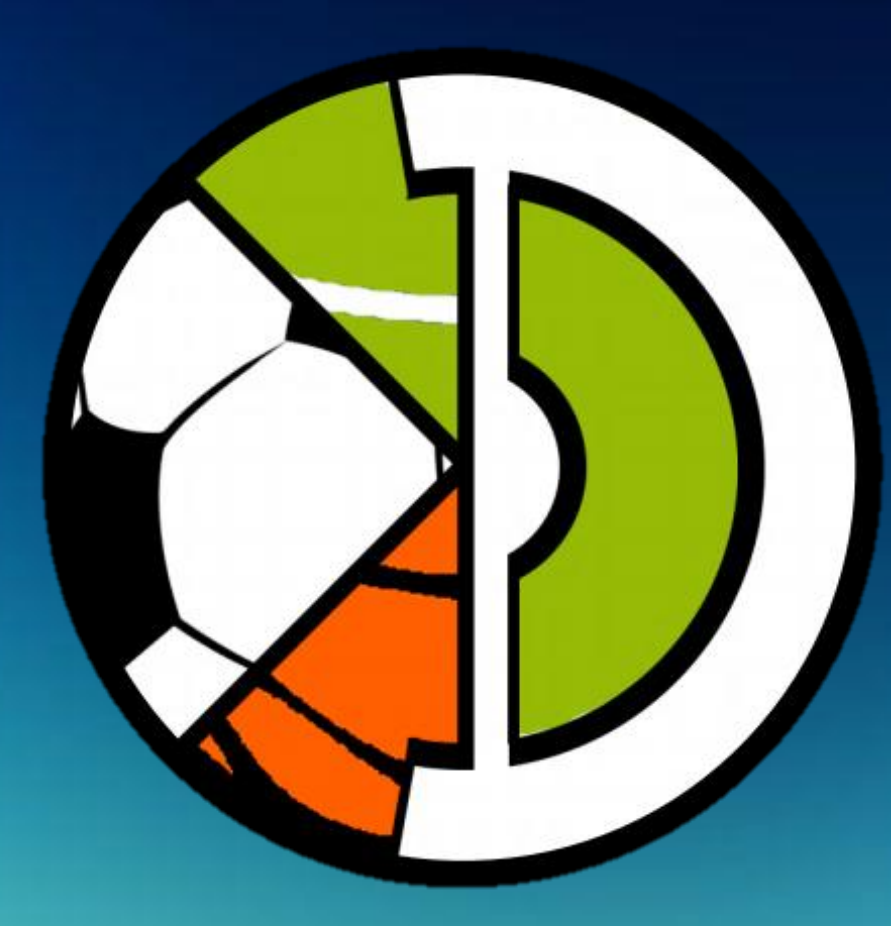

# **DOPARTI**

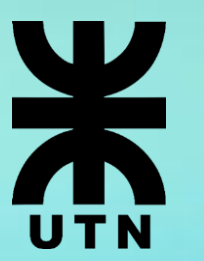

**Universidad Tecnológica Nacional Facultad Regional de Córdoba**

**Analista Universitario en Sistemas de Información**

# **Habilitación Profesional**

# **Equipo**

García Majorel, Álvaro – Leg. 61856 Garelli, Mayco – Leg. 62585 Micheletti, Julián – Leg. 60277 Sanchez, Mauricio Tomás – Leg. 61980

## **Docentes**

Arenas, María Silvina – Adjunto Mac William, María Irene – JTP

**2017**

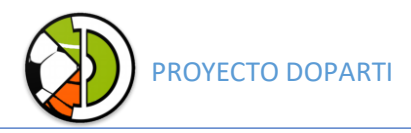

# **Documentación de Producto**

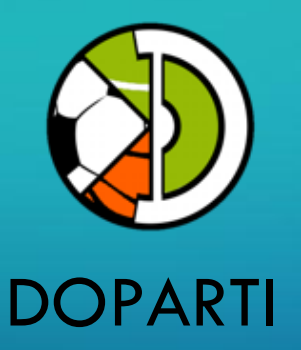

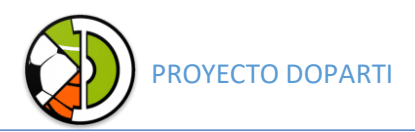

### Tabla de contenidos del Producto

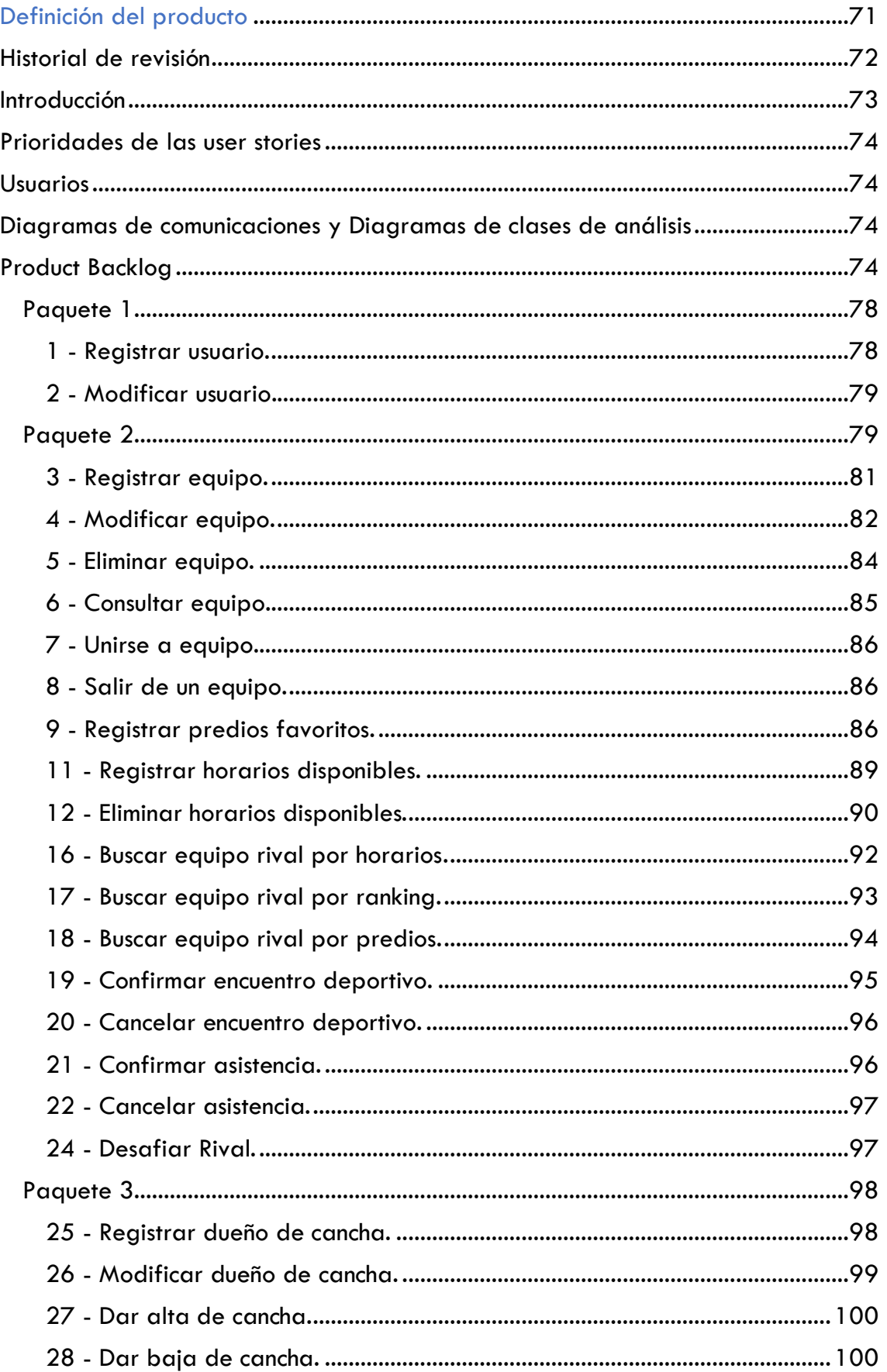

Т

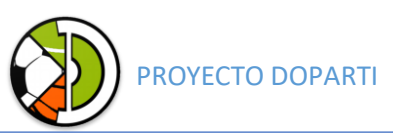

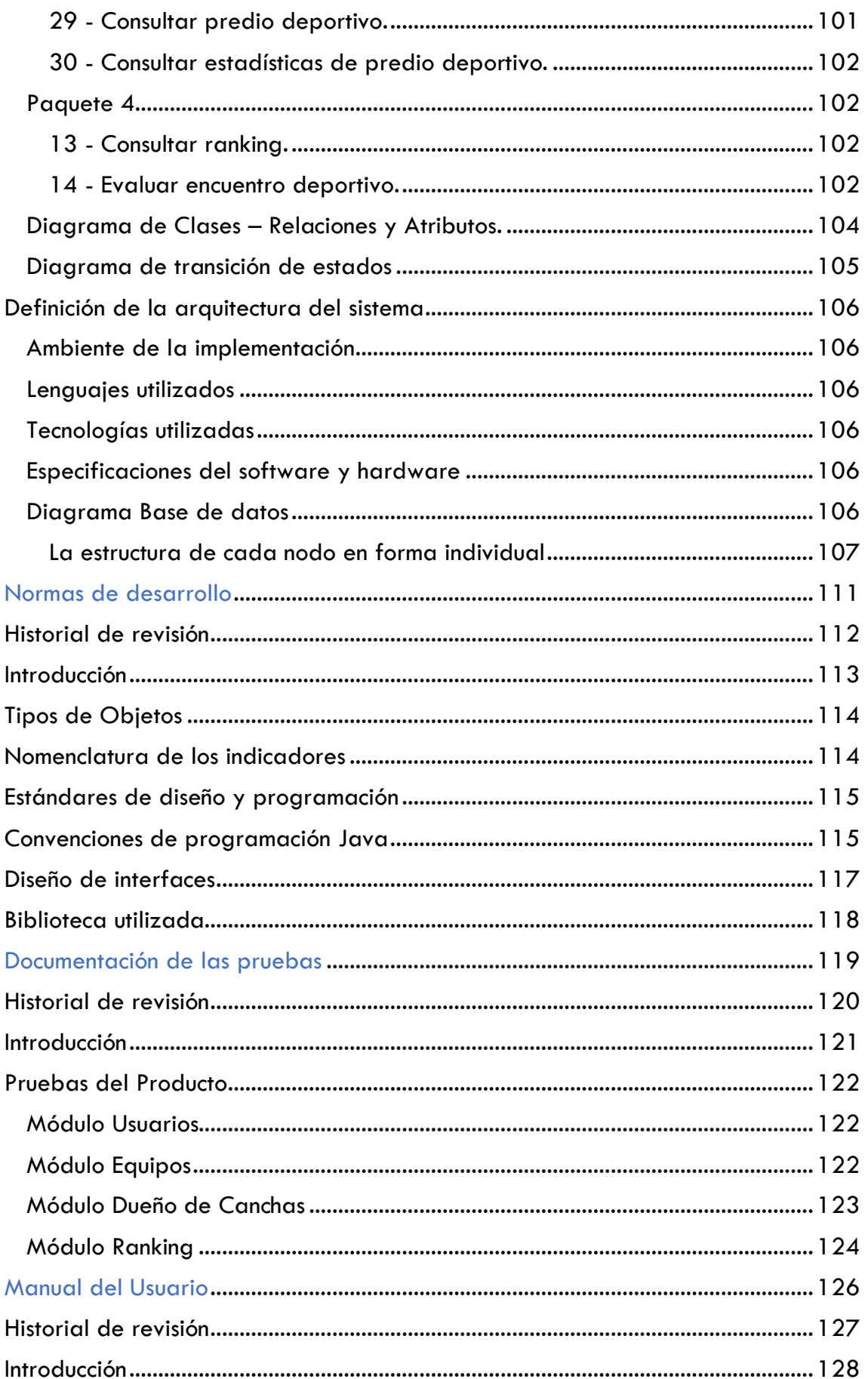

Ш

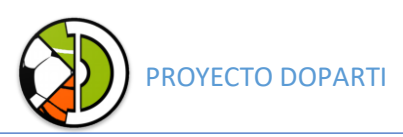

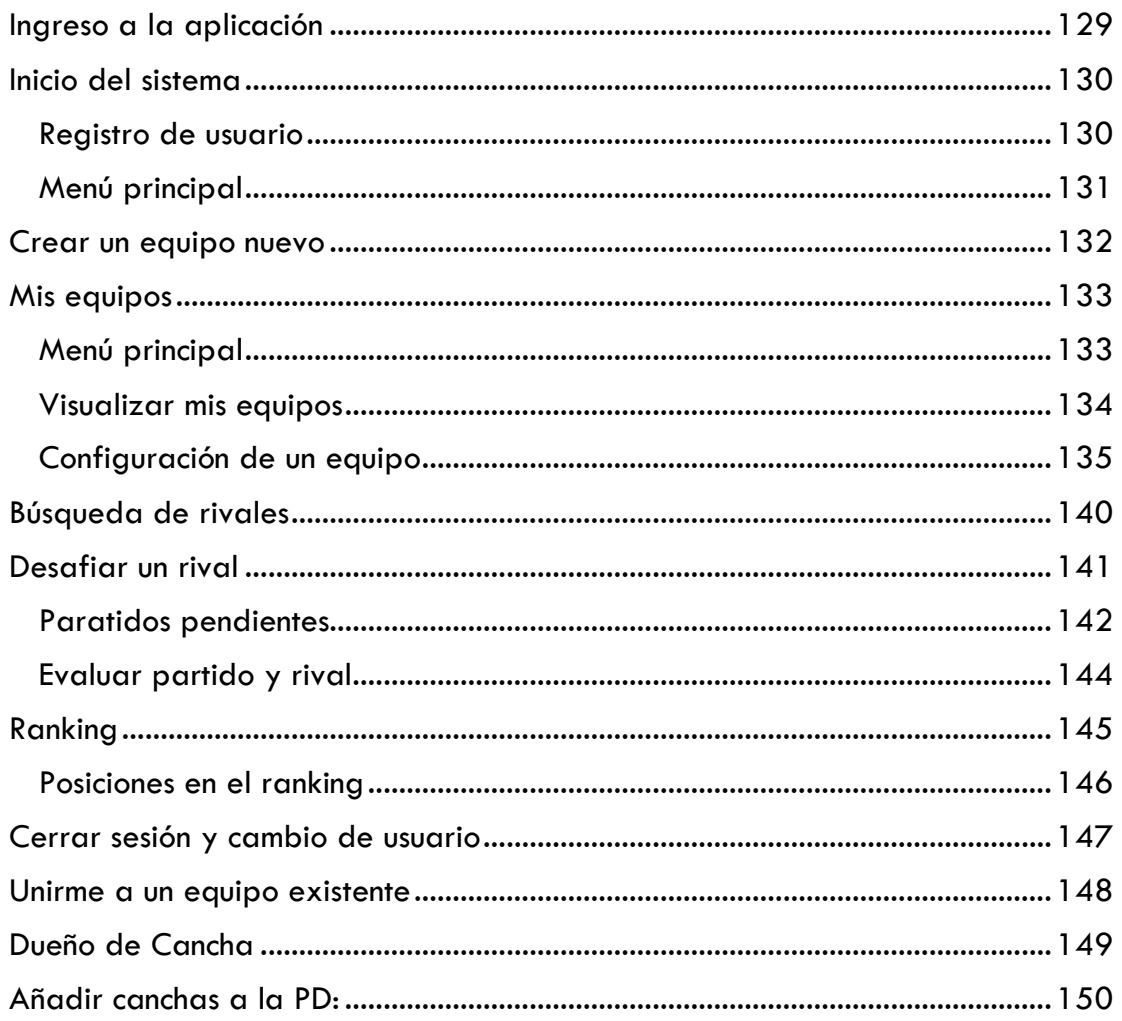

Ш

# Definición del **Producto**

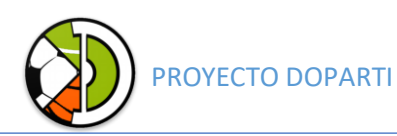

### <span id="page-8-0"></span>Historial de revisión

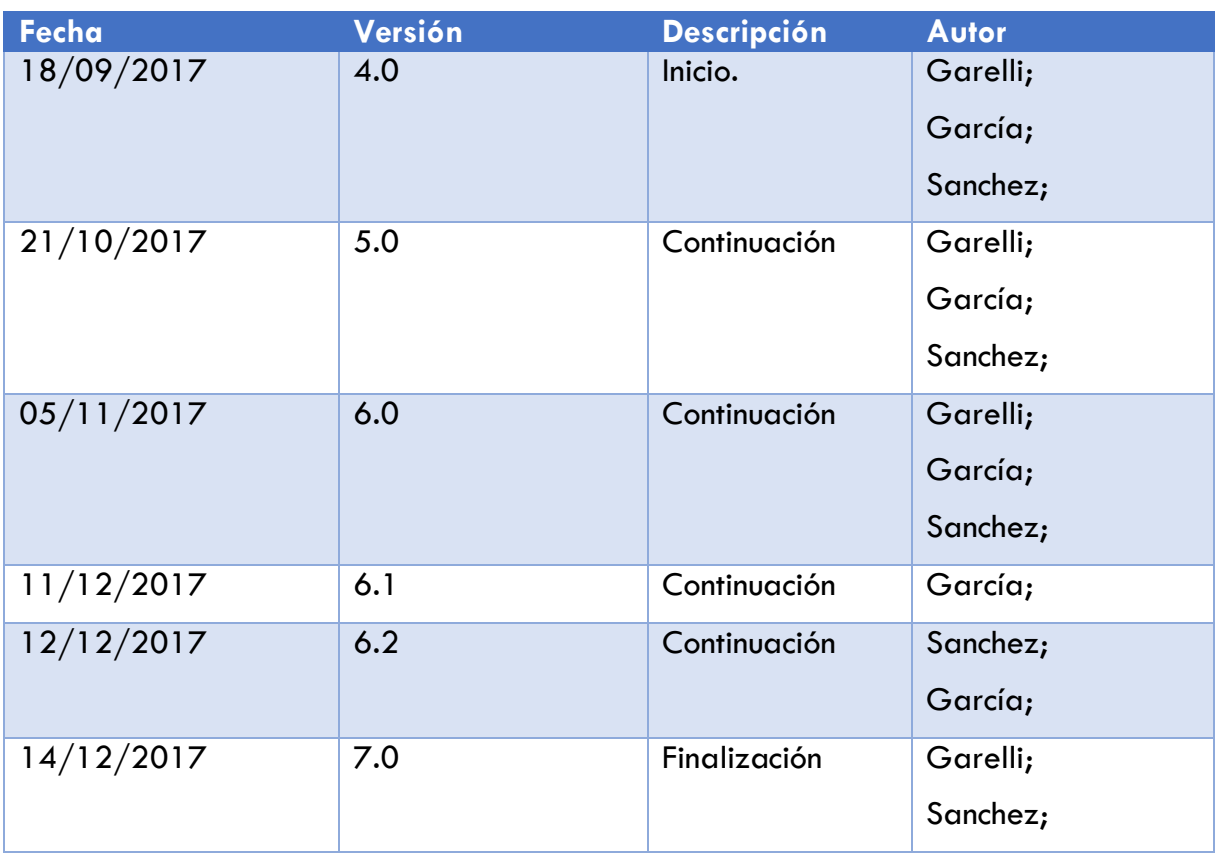

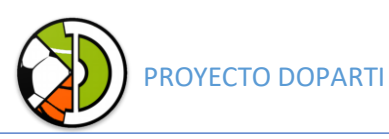

#### <span id="page-9-0"></span>Introducción

En el presente documento se detalla la documentación que posee el sistema DOPARTI. La estructura se basa en listar primeramente todas las users stories, luego agruparlas en paquetes y épicas para detallarlas las más importantes con su correspondiente diagrama de comunicación, diagrama de clases de análisis, interfaz, empleando la nomenclatura de UML 2.0 por medio del software Enterprise Architect 8.0.

Para el mapeo de la base de datos agregamos un ejemplo de la utilización de Firebase en el proyecto y para finalizar se detalla la arquitectura del sistema.

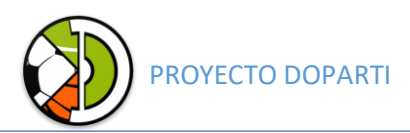

#### <span id="page-10-0"></span>Prioridades de las user stories

Clasificamos las user stories por medio de prioridades de acuerdo a su impacto en el sistema y su funcionalidad.

- Alta: las tareas a realizar están fuertemente vinculadas a los requerimientos funcionales del proyecto.
- Media: las tareas a realizar no están fuertemente vinculadas a los RF, pero brindan soporte a los mismos.
- Baja: las tareas a realizar no impactan fuertemente los requerimientos funcionales.

#### <span id="page-10-1"></span>Usuarios

Las personas a las que está destinado el software son:

- Jugadores (JU)
- Dueños de Predios Deportivos (DC)
- Equipo de Trabajo de Doparti (ADM)

<span id="page-10-2"></span>Diagramas de comunicaciones y Diagramas de clases de análisis

Se realizaron los diagramas de comunicación y diagramas de clases de análisis de las User Stories más relevantes del sistema.

#### <span id="page-10-3"></span>Product Backlog Listado de épicas:

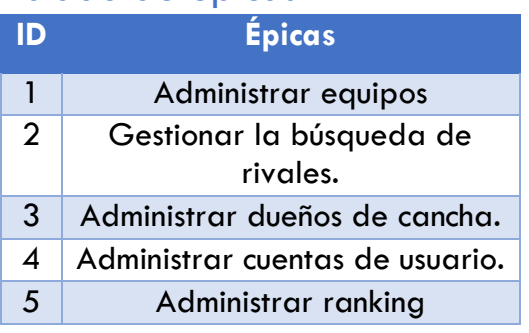

#### Listado de paquetes:

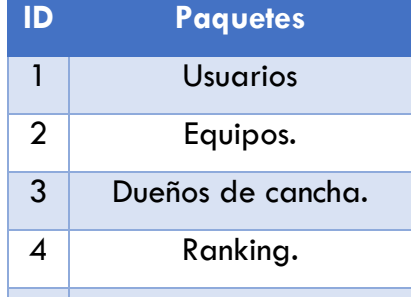

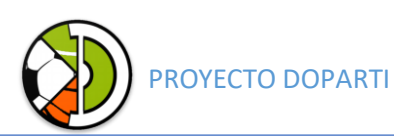

### Listado de User Stories:

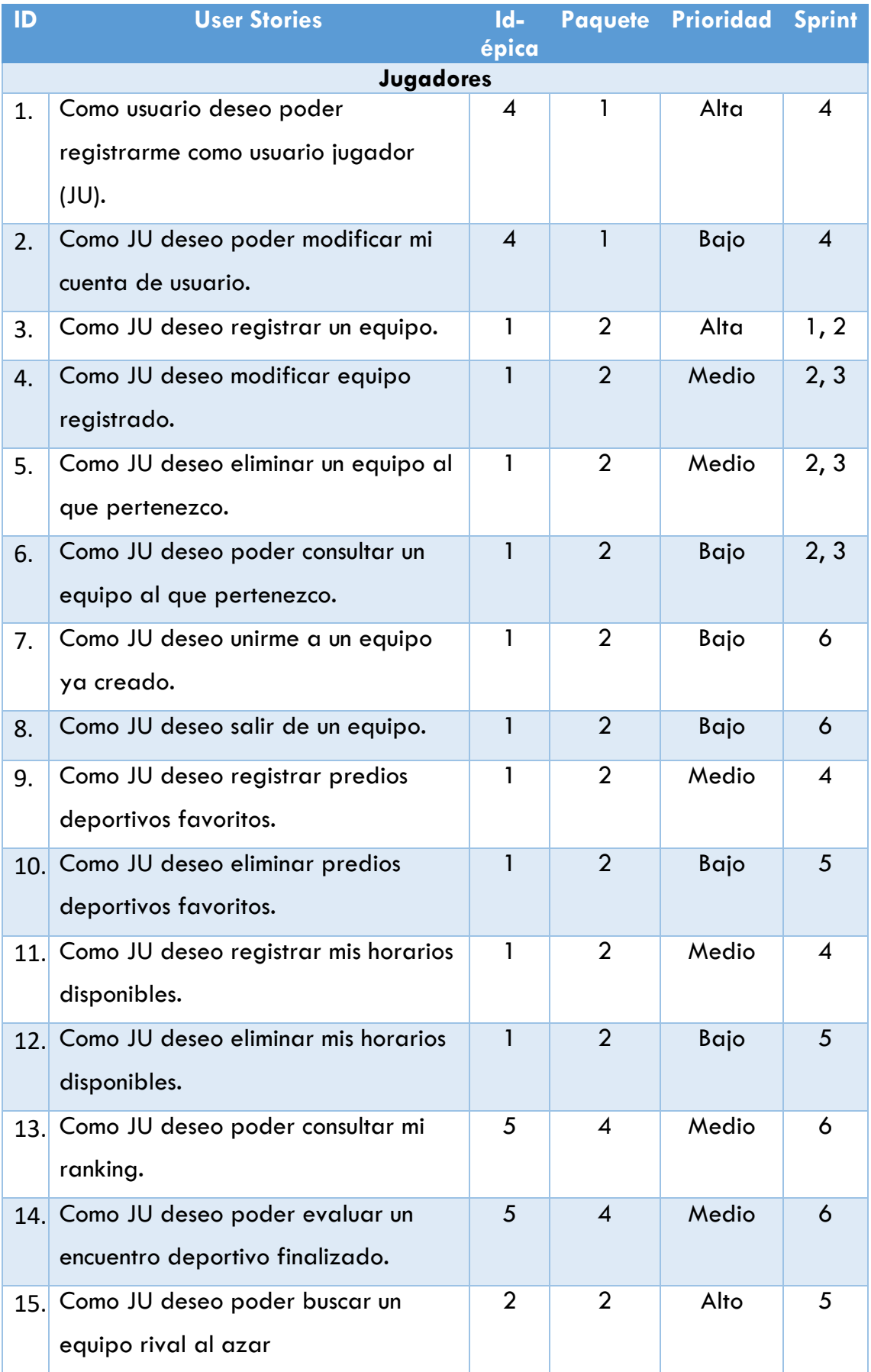

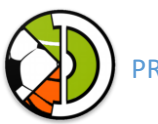

#### PROYECTO DOPARTI

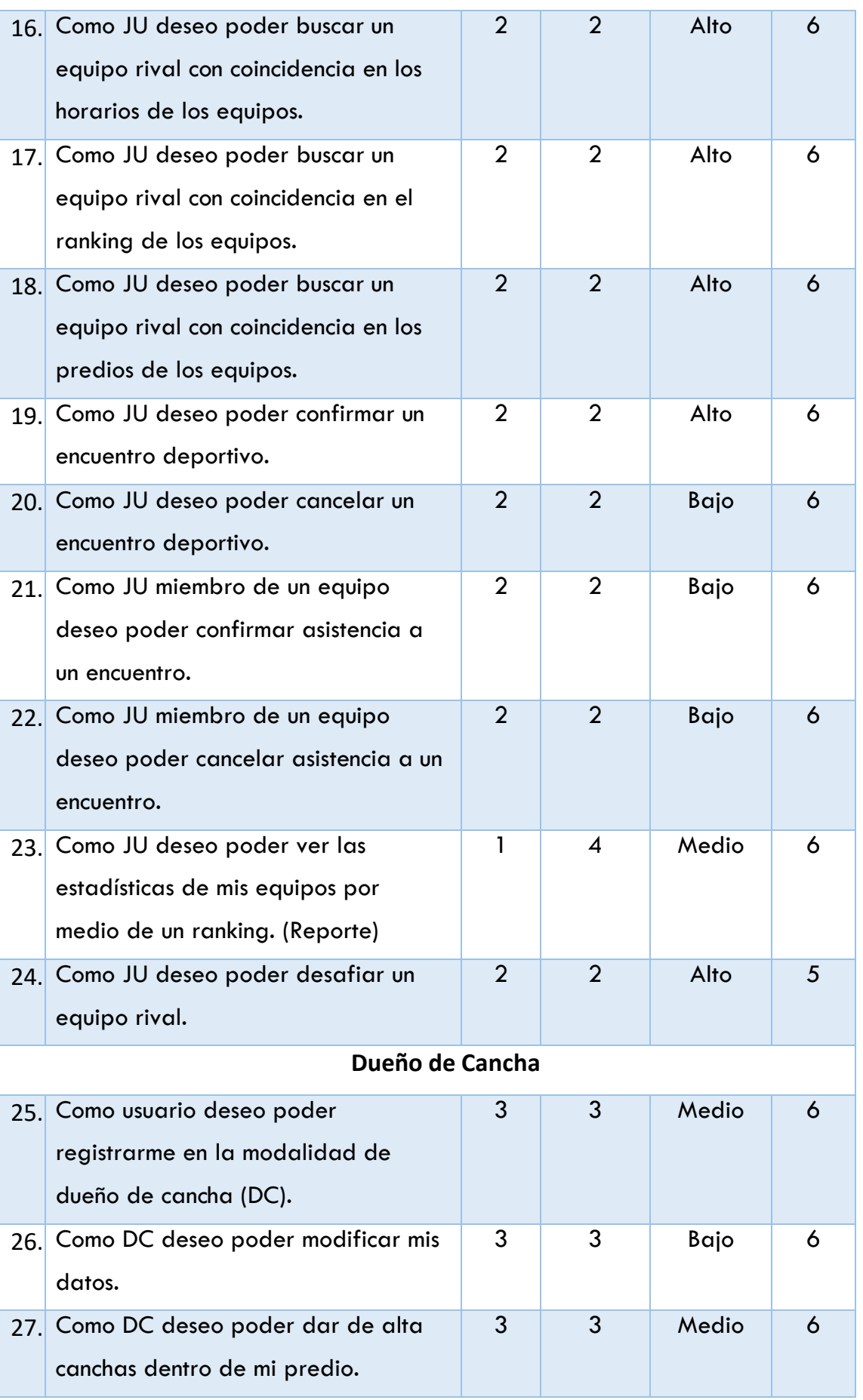

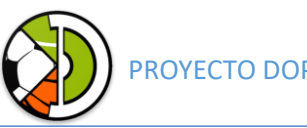

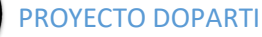

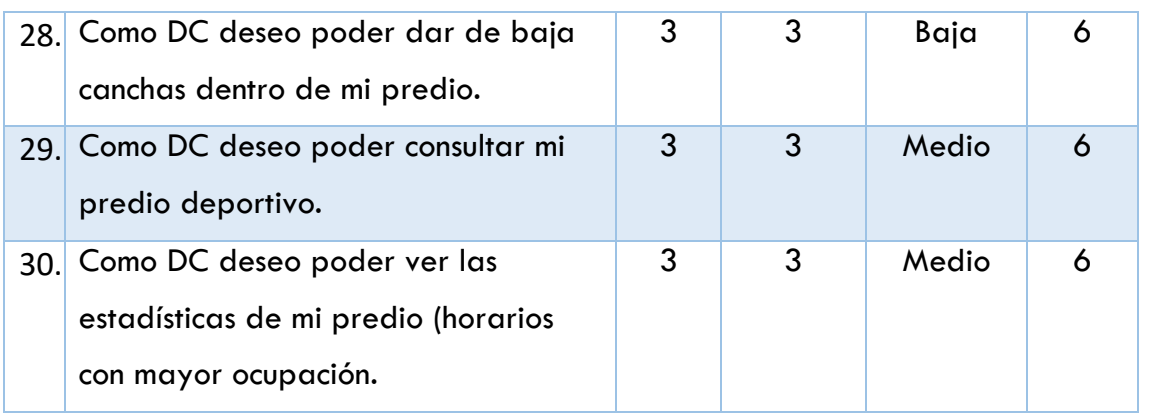

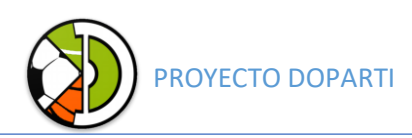

#### <span id="page-14-0"></span>Paquete 1

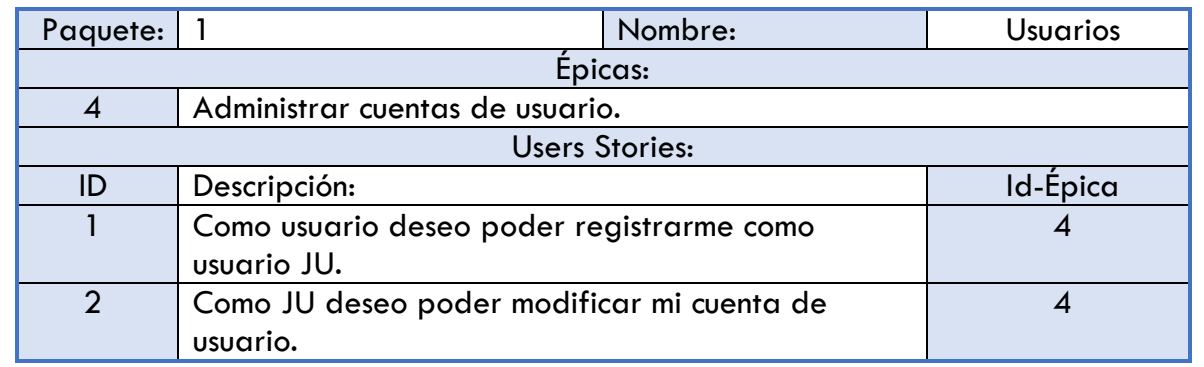

#### <span id="page-14-1"></span>1 - Registrar usuario.

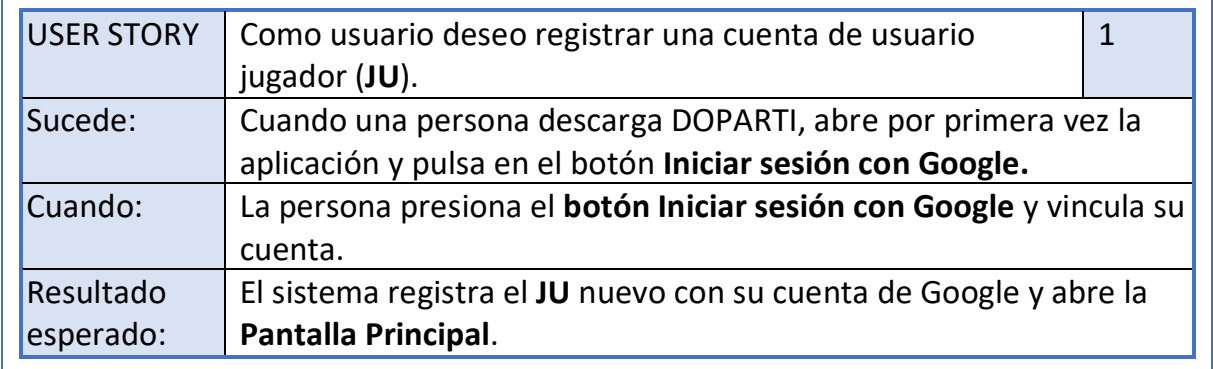

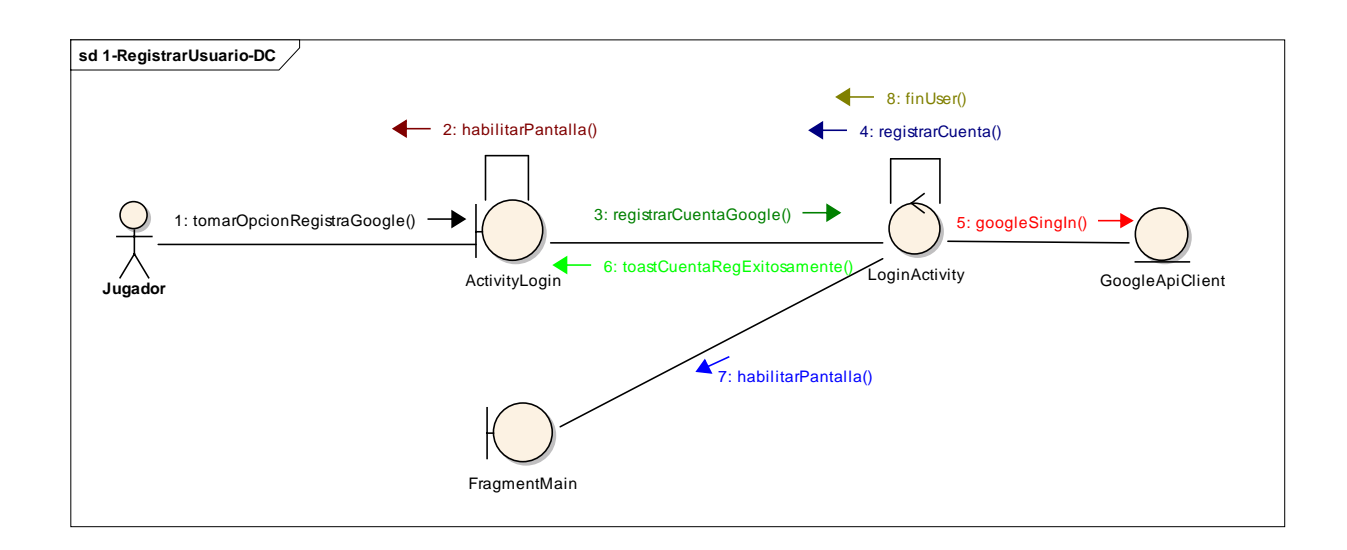

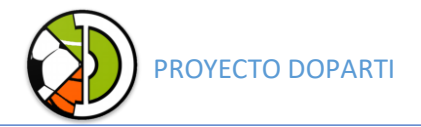

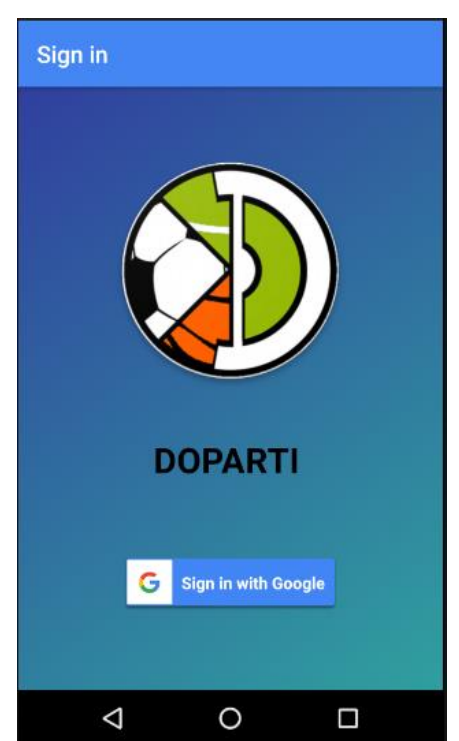

#### <span id="page-15-0"></span>2 - Modificar usuario.

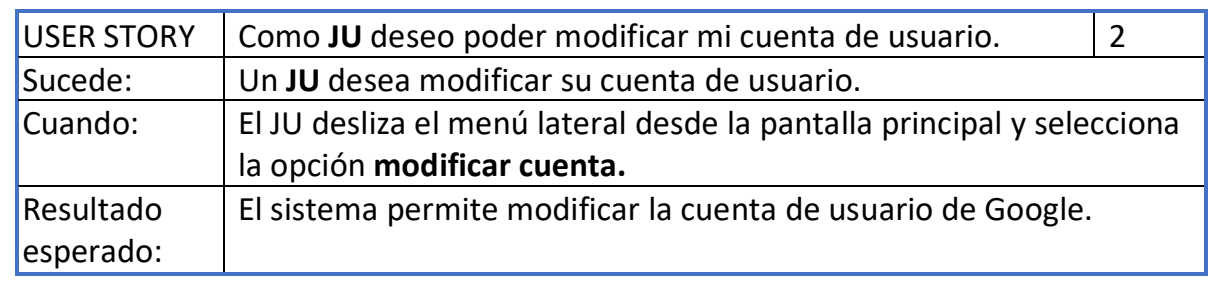

#### <span id="page-15-1"></span>Paquete 2

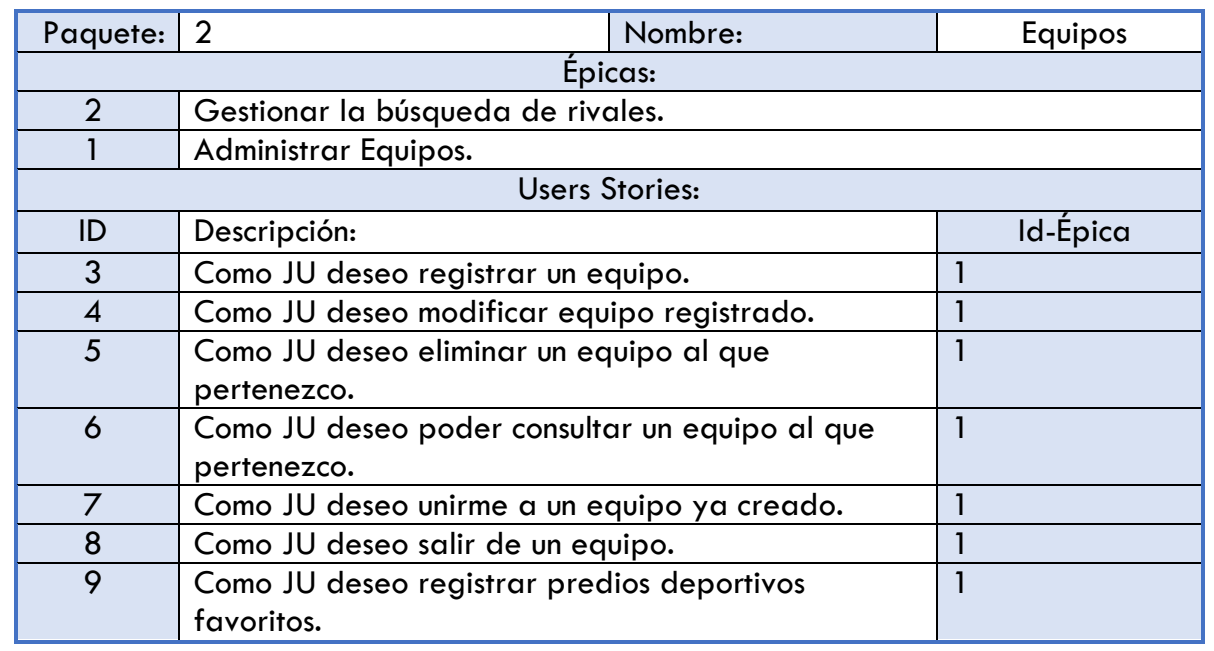

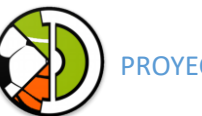

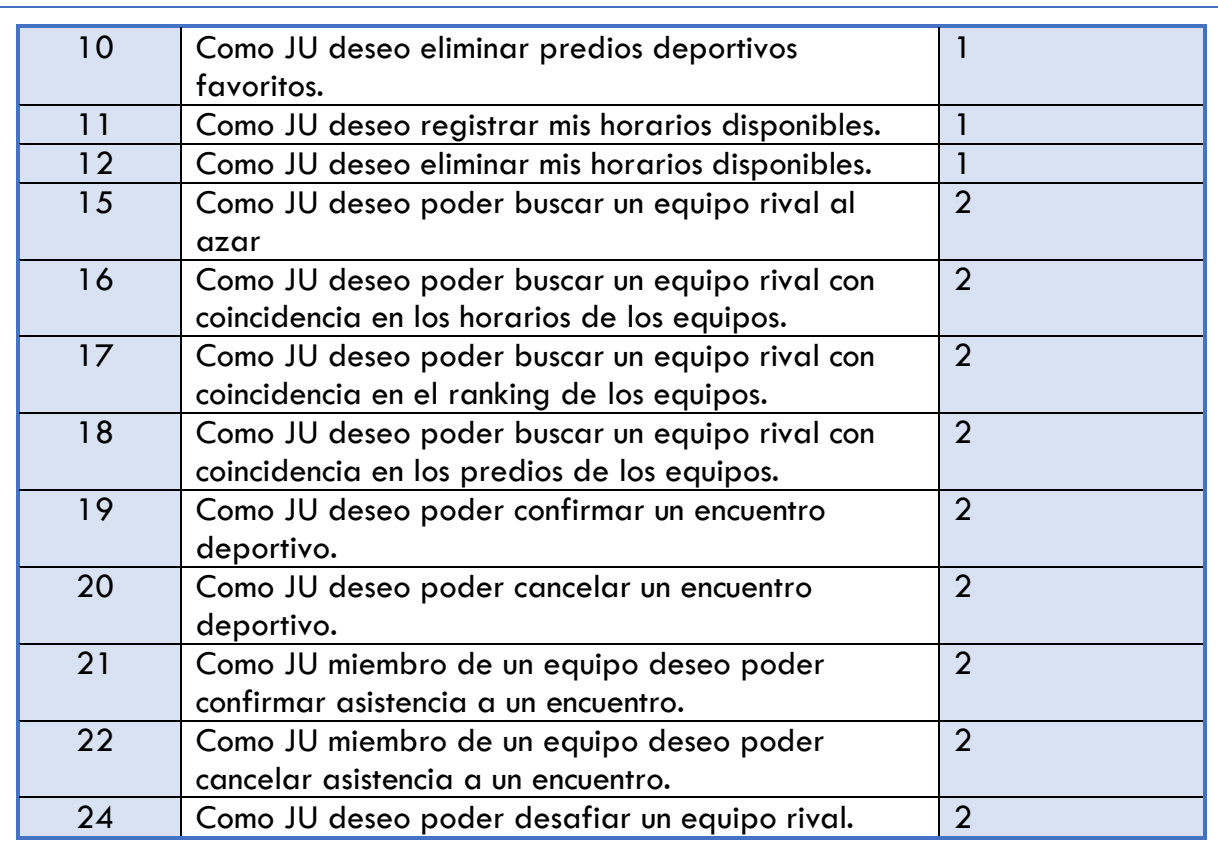

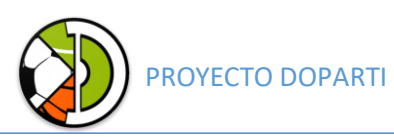

#### <span id="page-17-0"></span>3 - Registrar equipo.

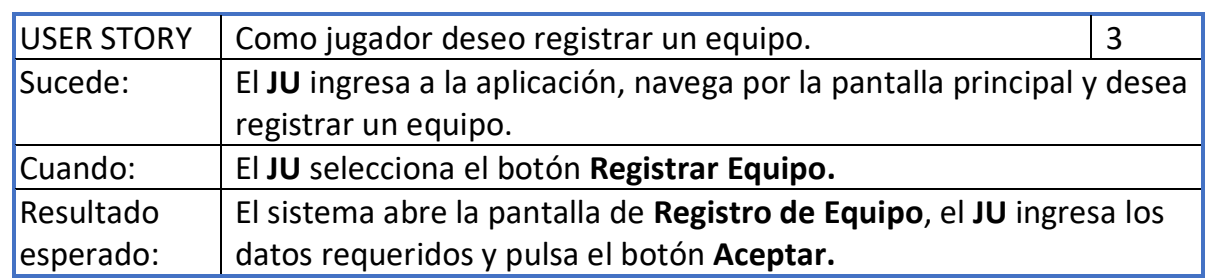

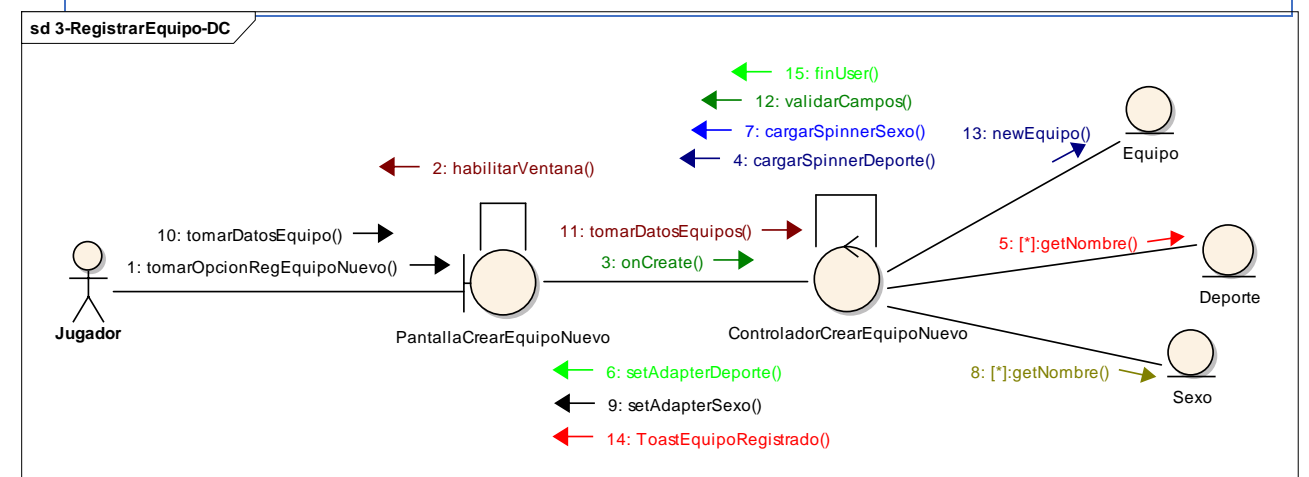

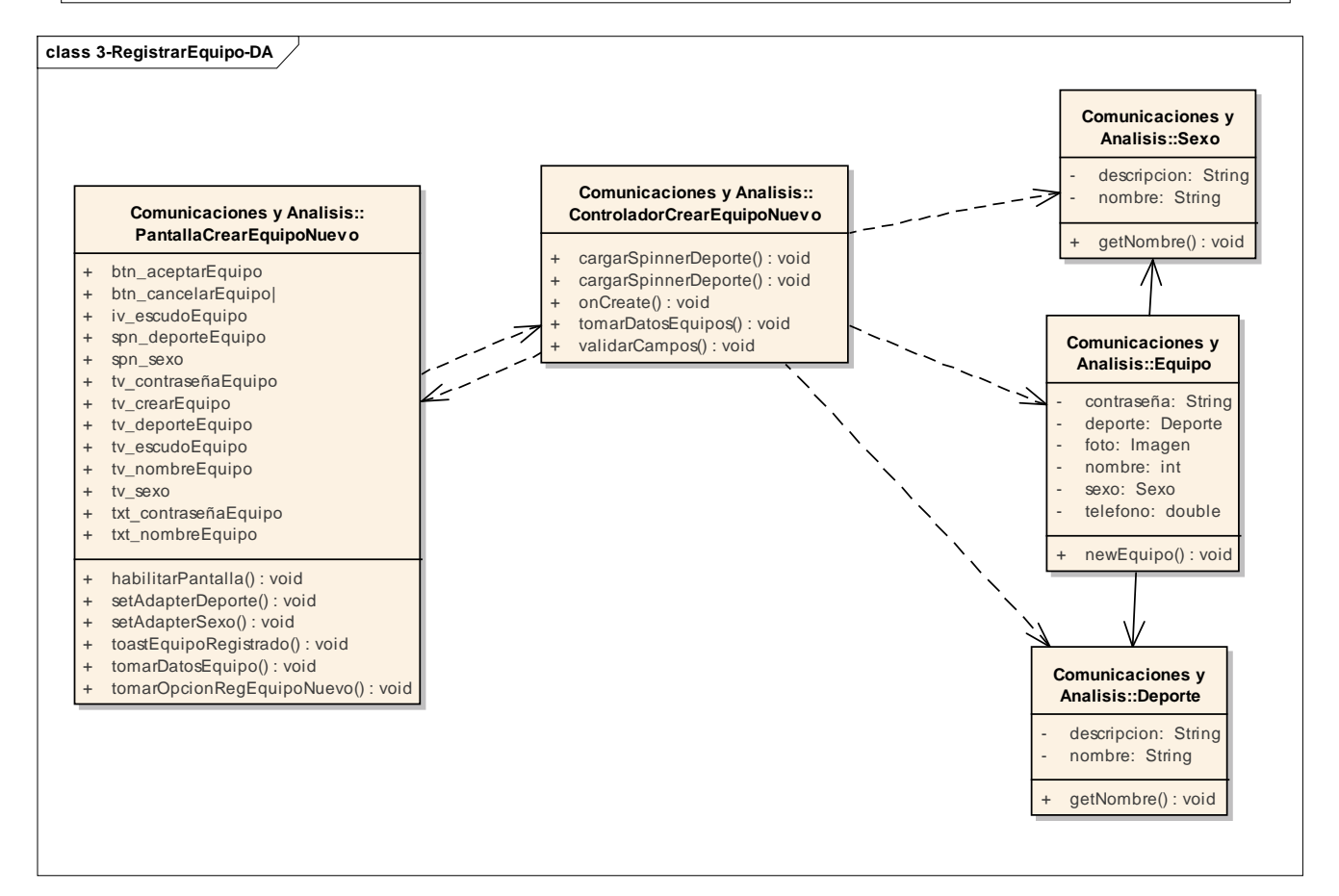

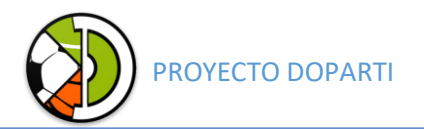

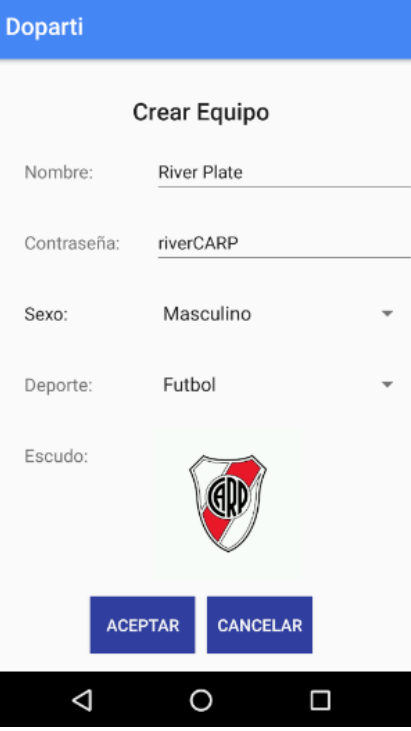

#### <span id="page-18-0"></span>4 - Modificar equipo.

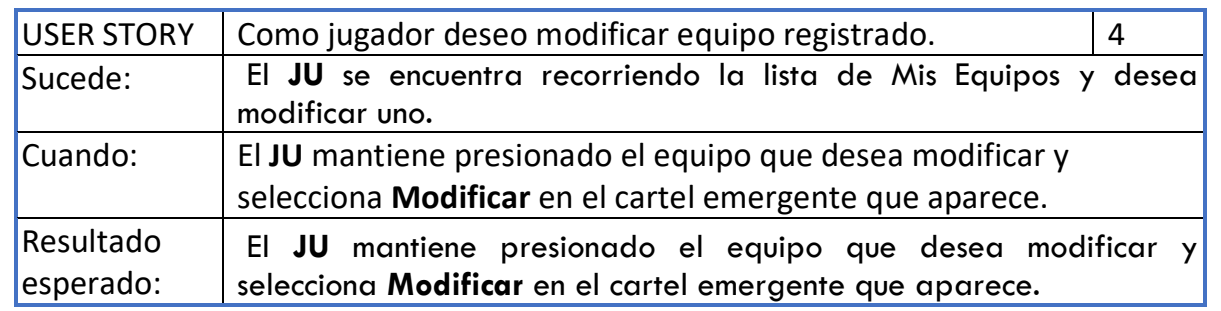

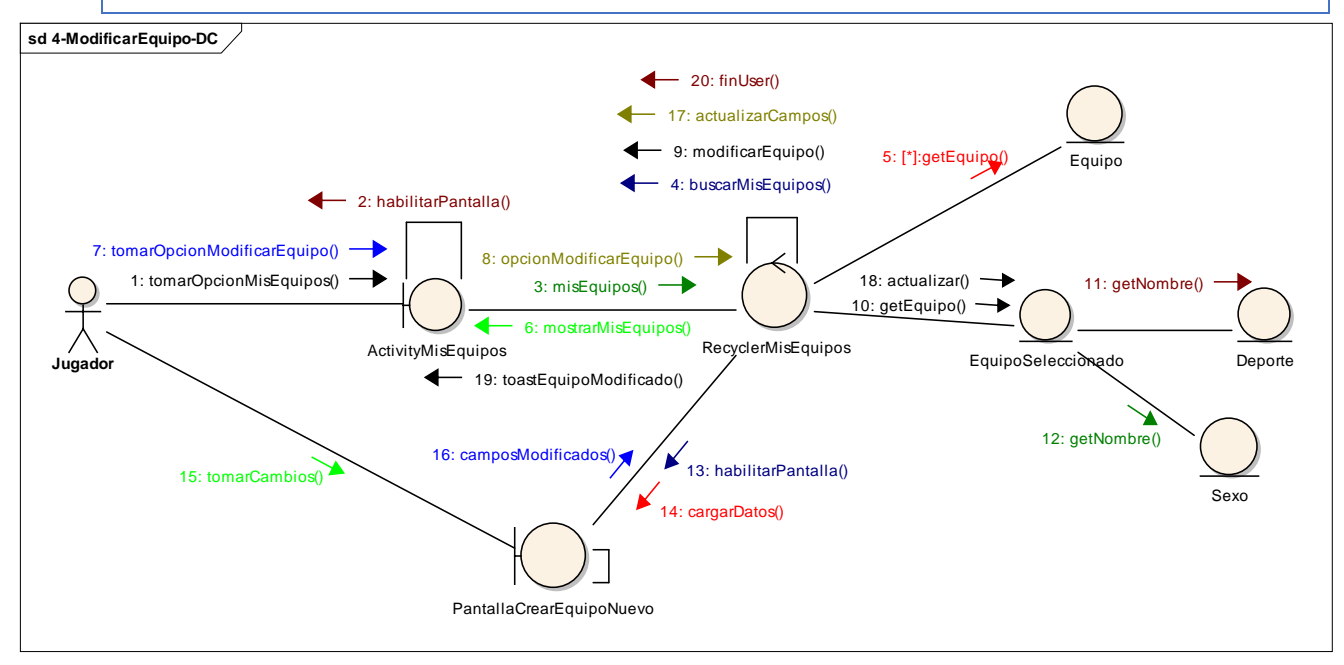

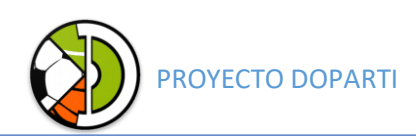

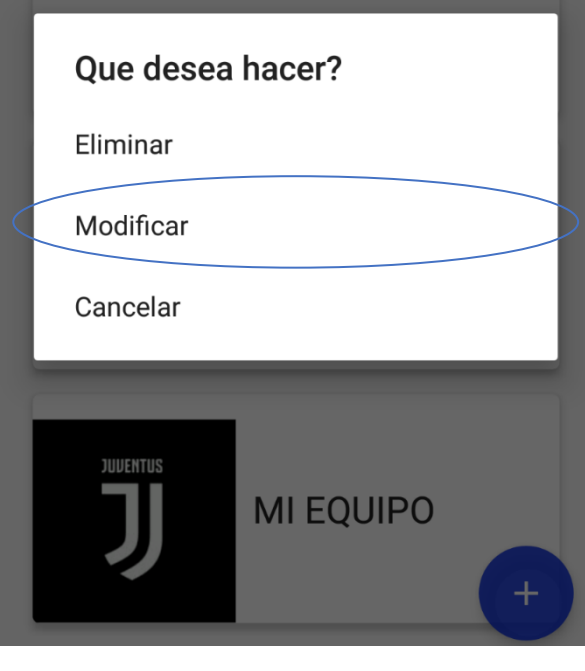

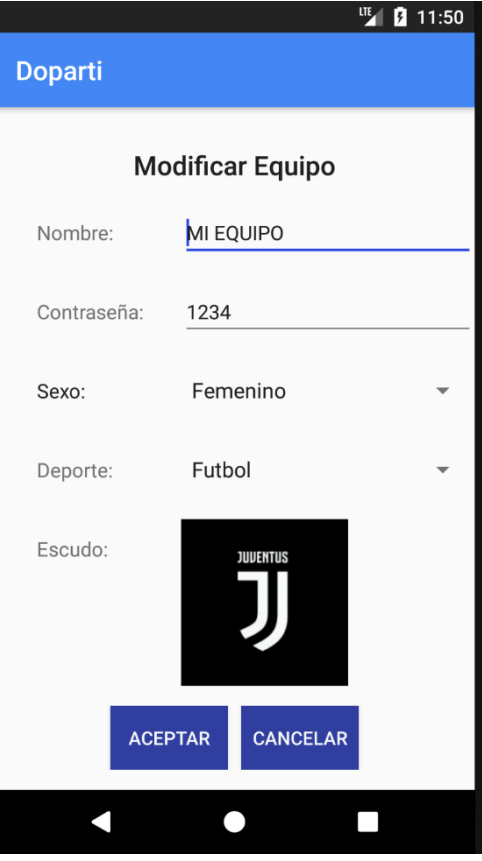

# PROYECTO DOPARTI

#### <span id="page-20-0"></span>5 - Eliminar equipo.

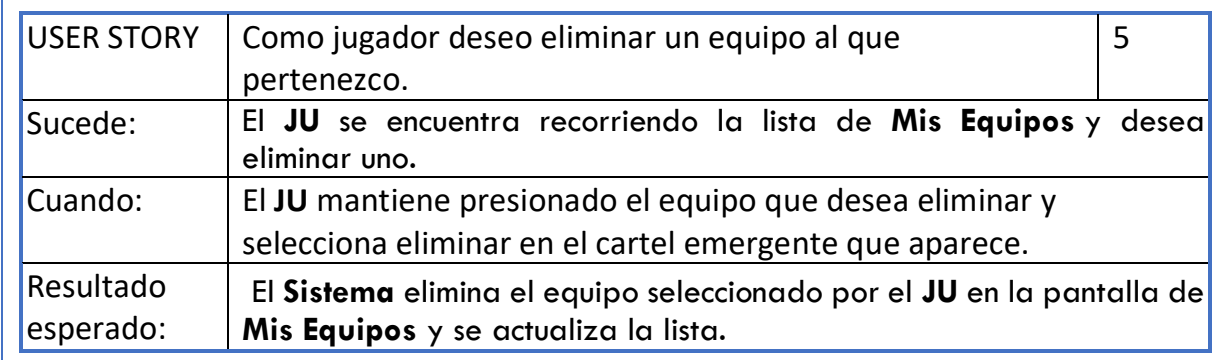

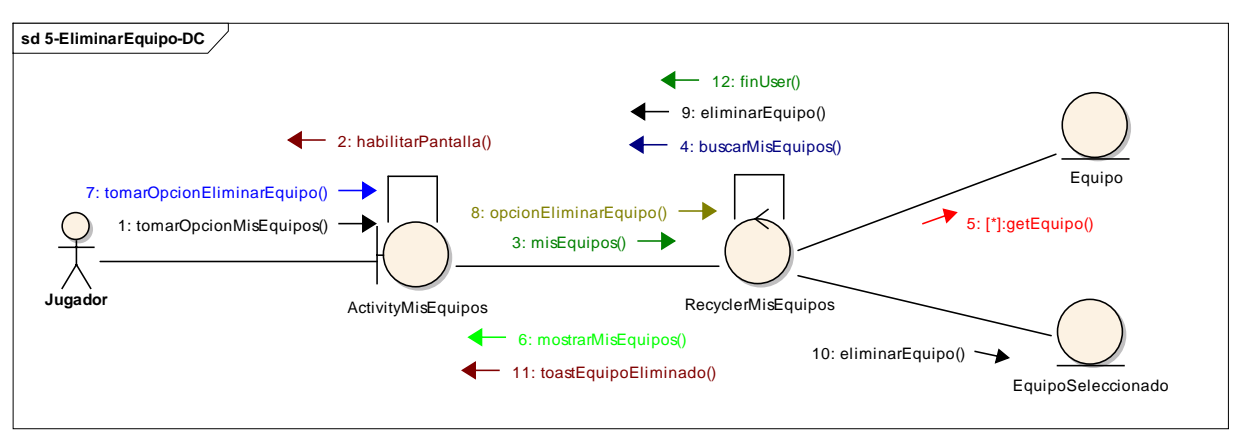

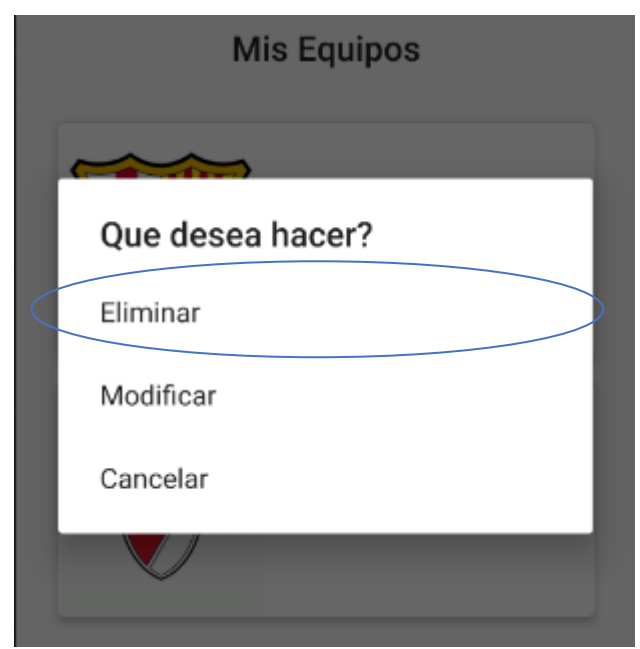

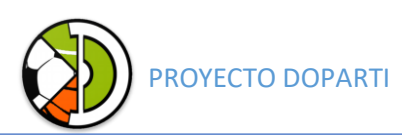

#### <span id="page-21-0"></span>6 - Consultar equipo.

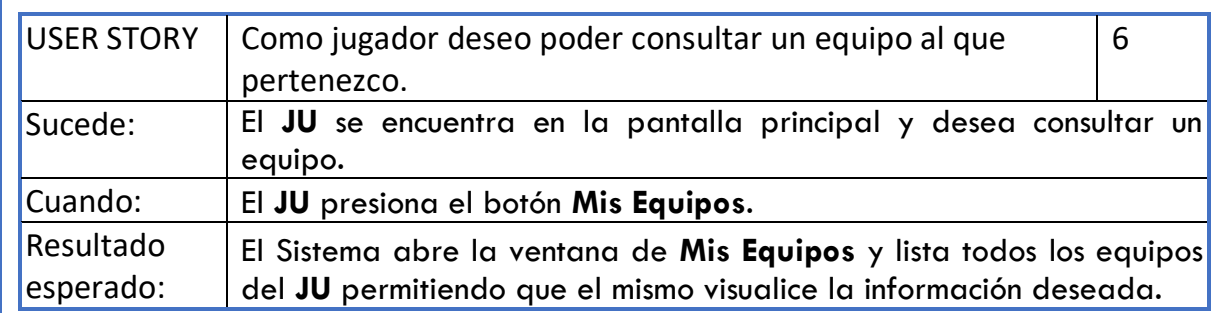

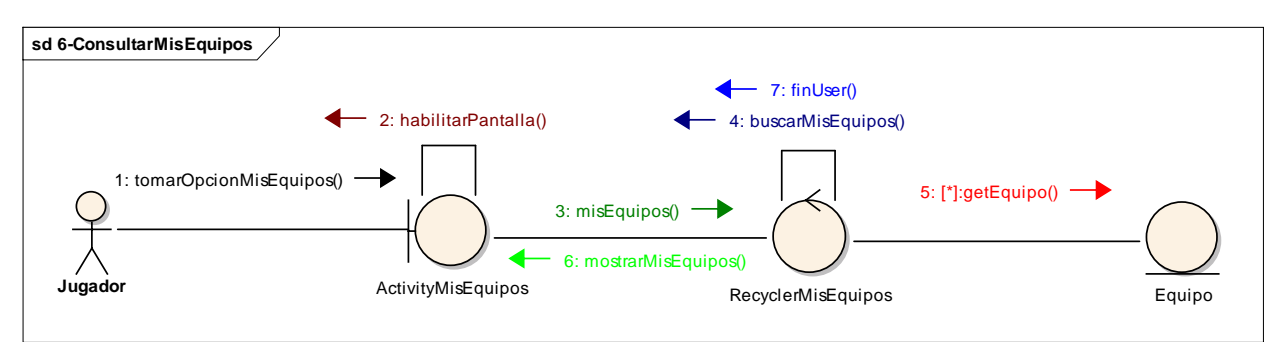

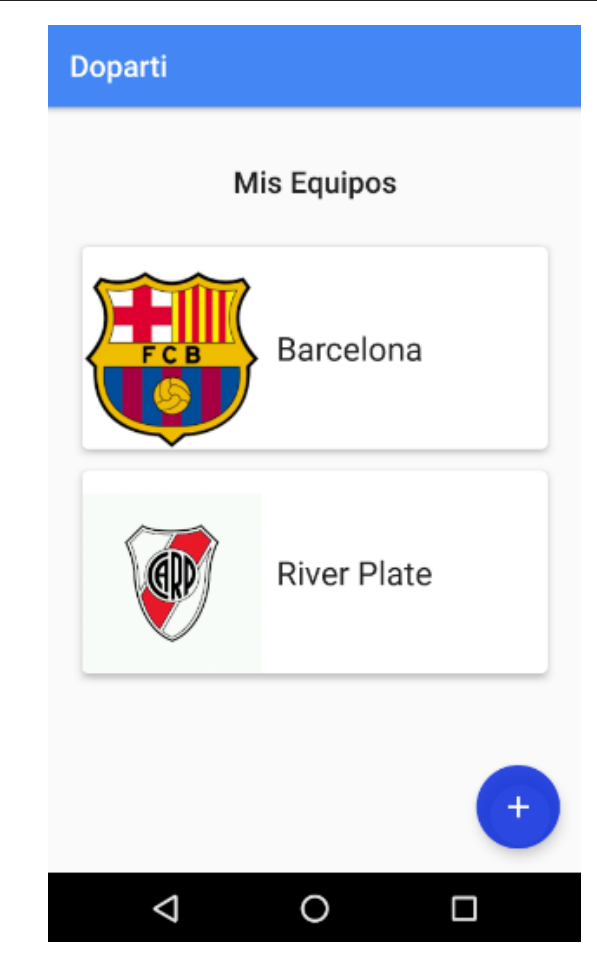

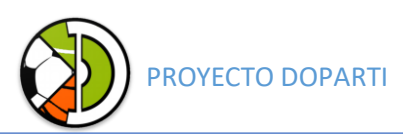

#### <span id="page-22-0"></span>7 - Unirse a equipo.

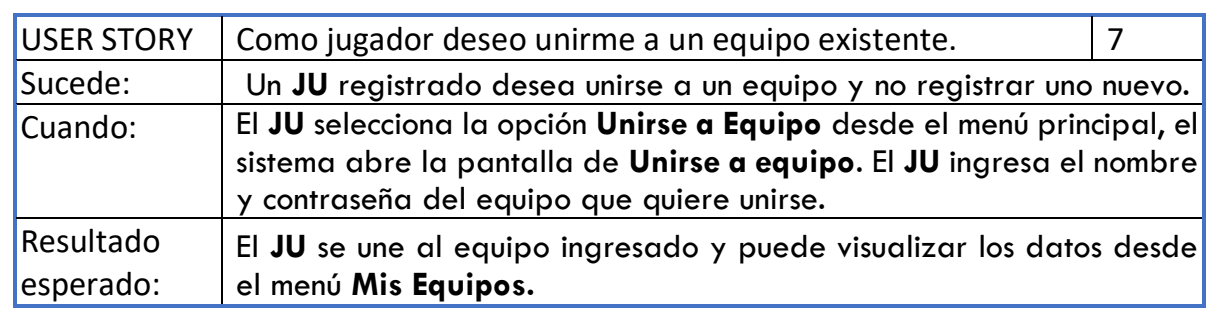

#### <span id="page-22-1"></span>8 - Salir de un equipo.

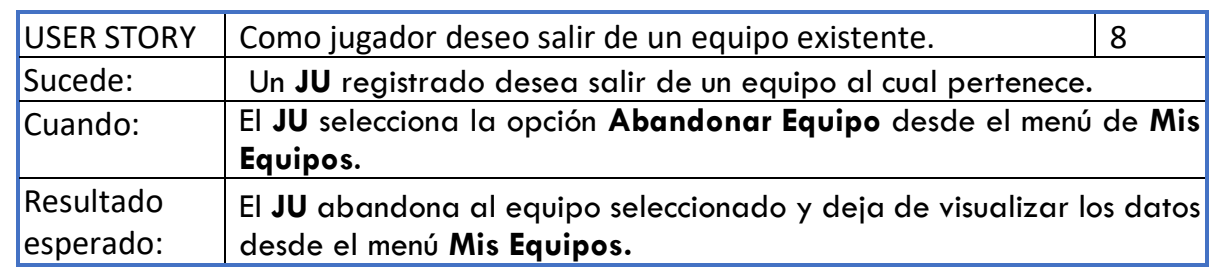

#### <span id="page-22-2"></span>9 - Registrar predios favoritos.

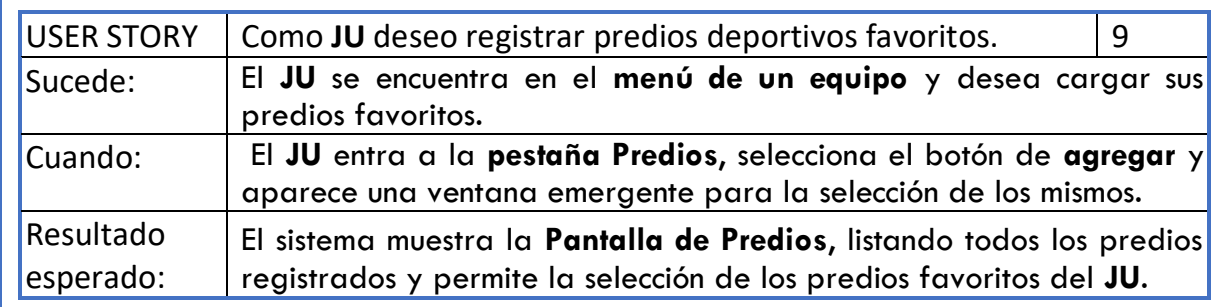

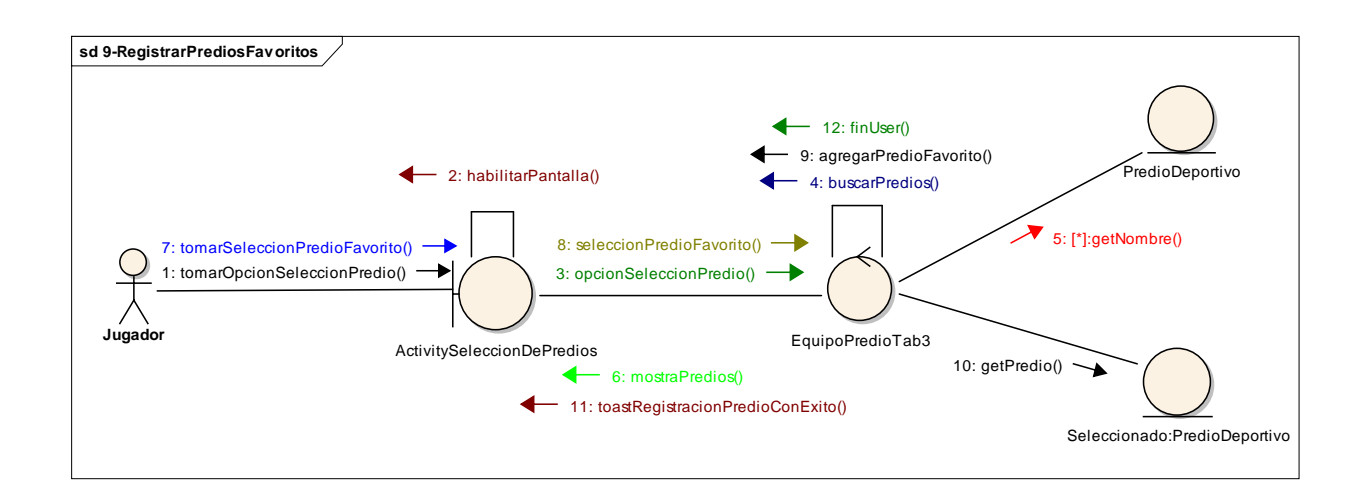

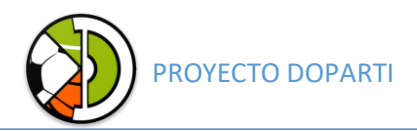

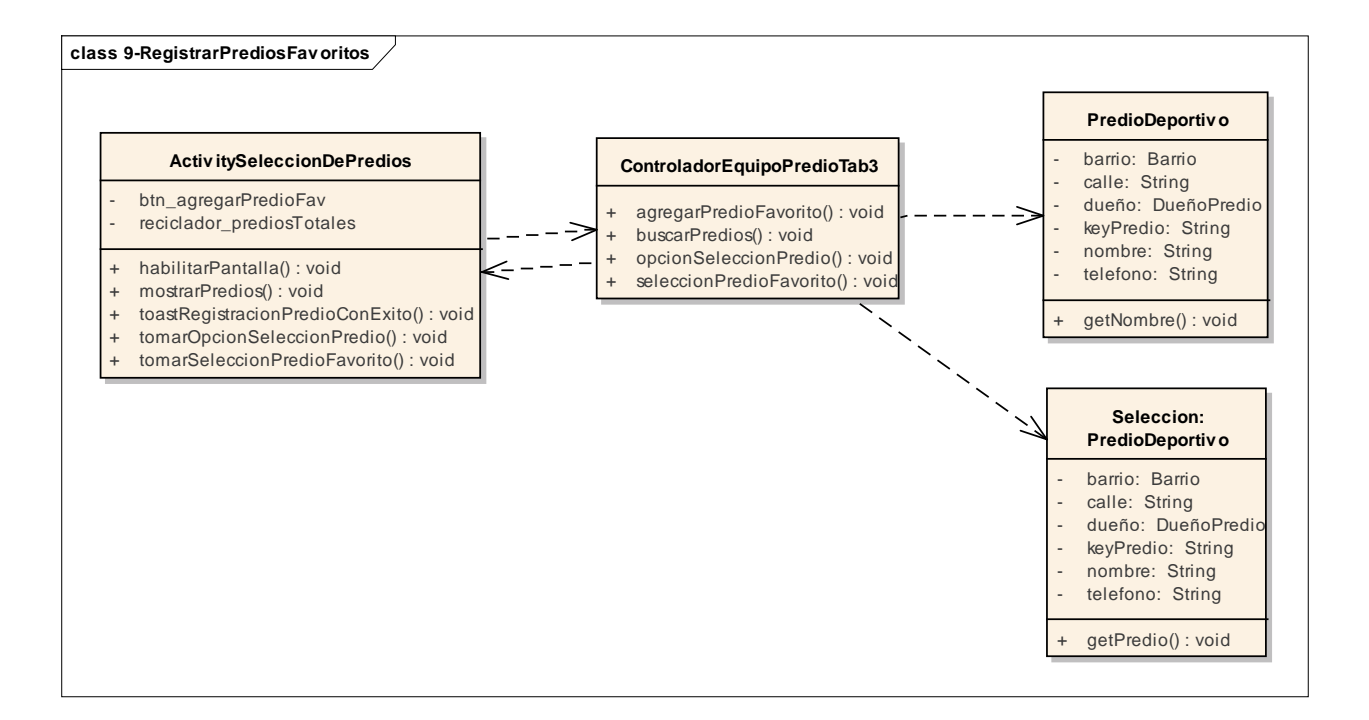

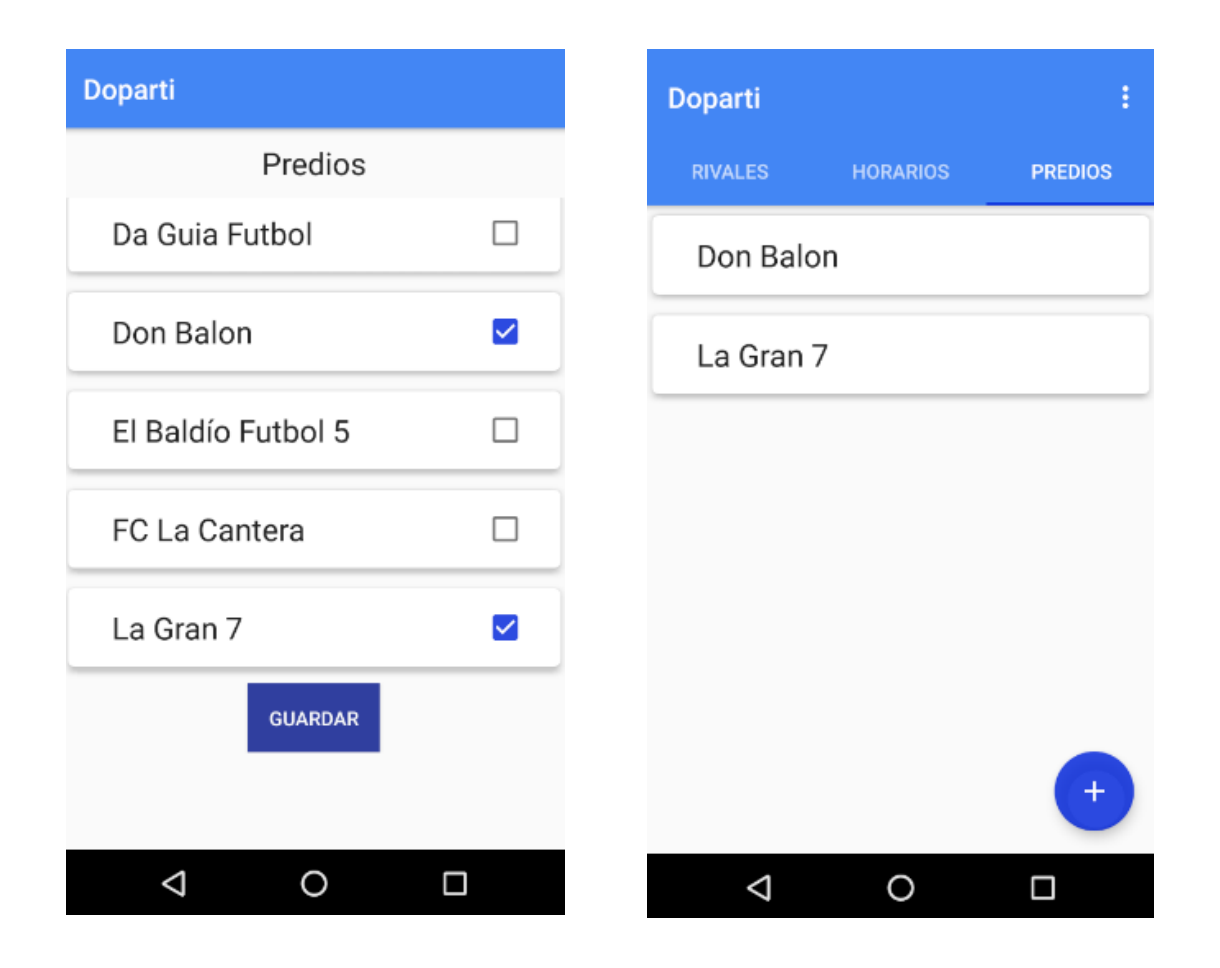

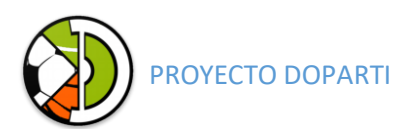

#### 10 - Eliminar predios favoritos.

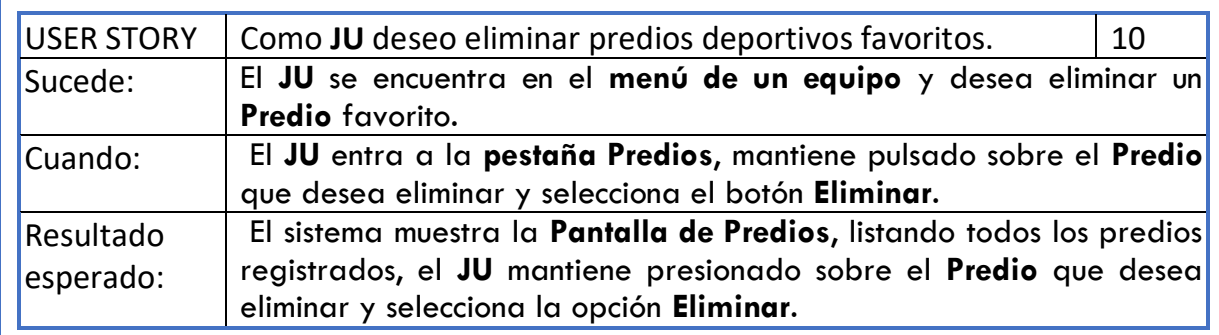

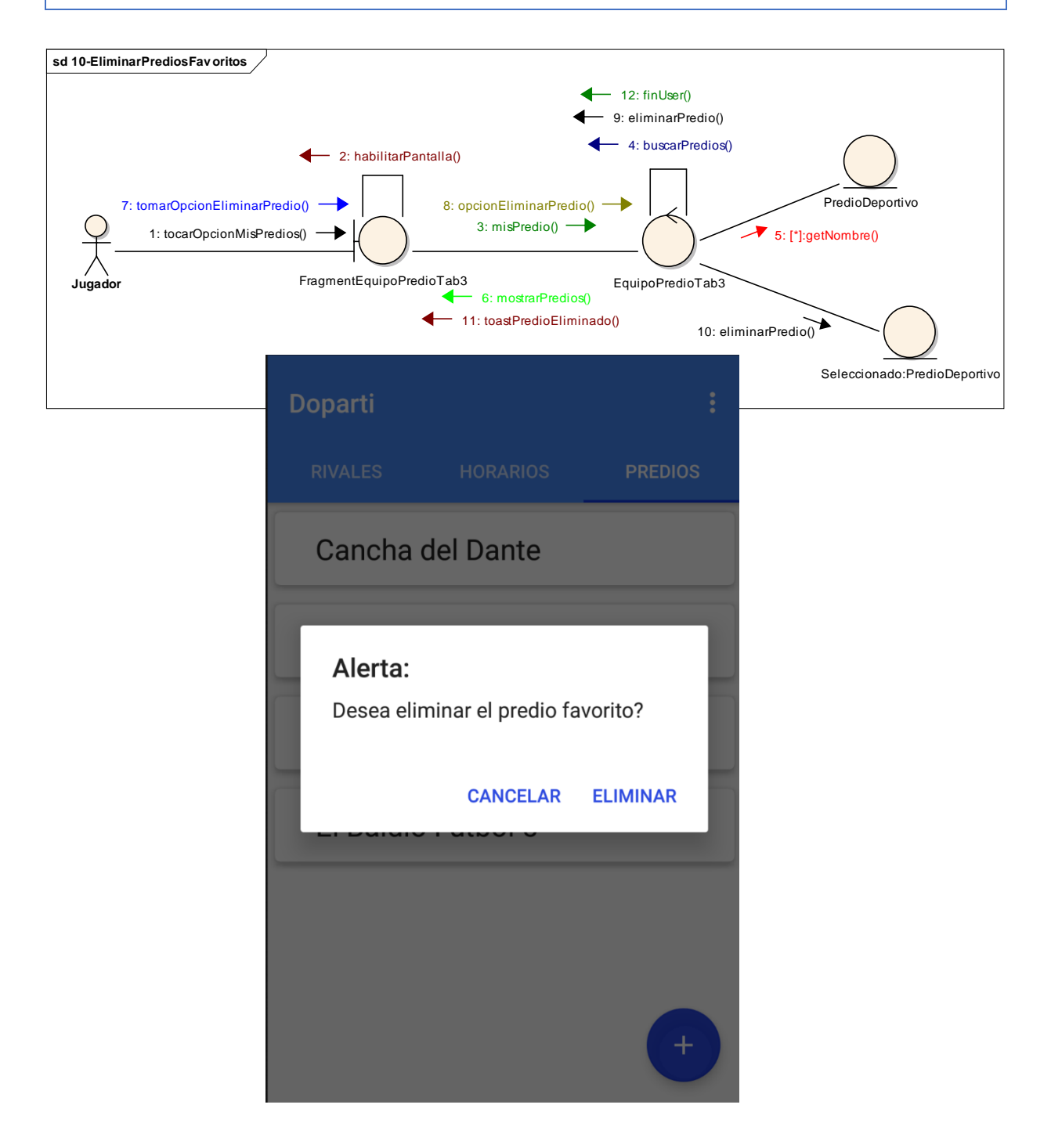

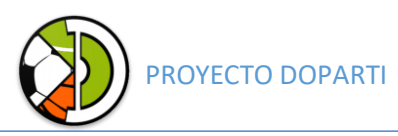

#### <span id="page-25-0"></span>11 - Registrar *horarios disponibles*.

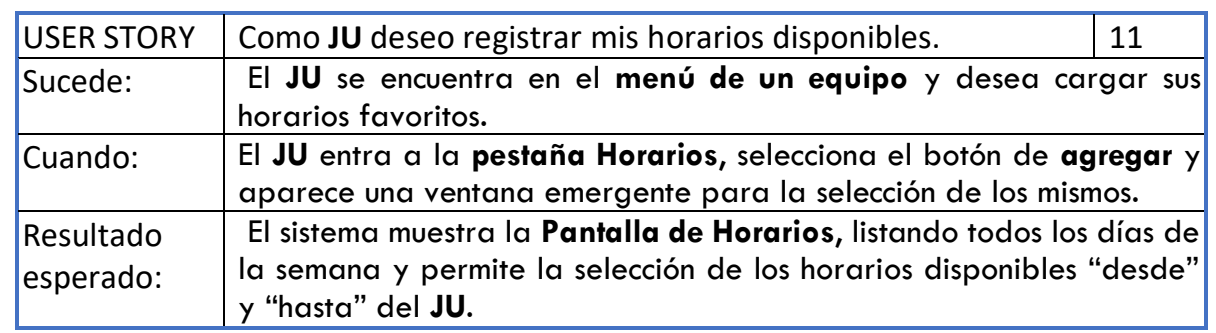

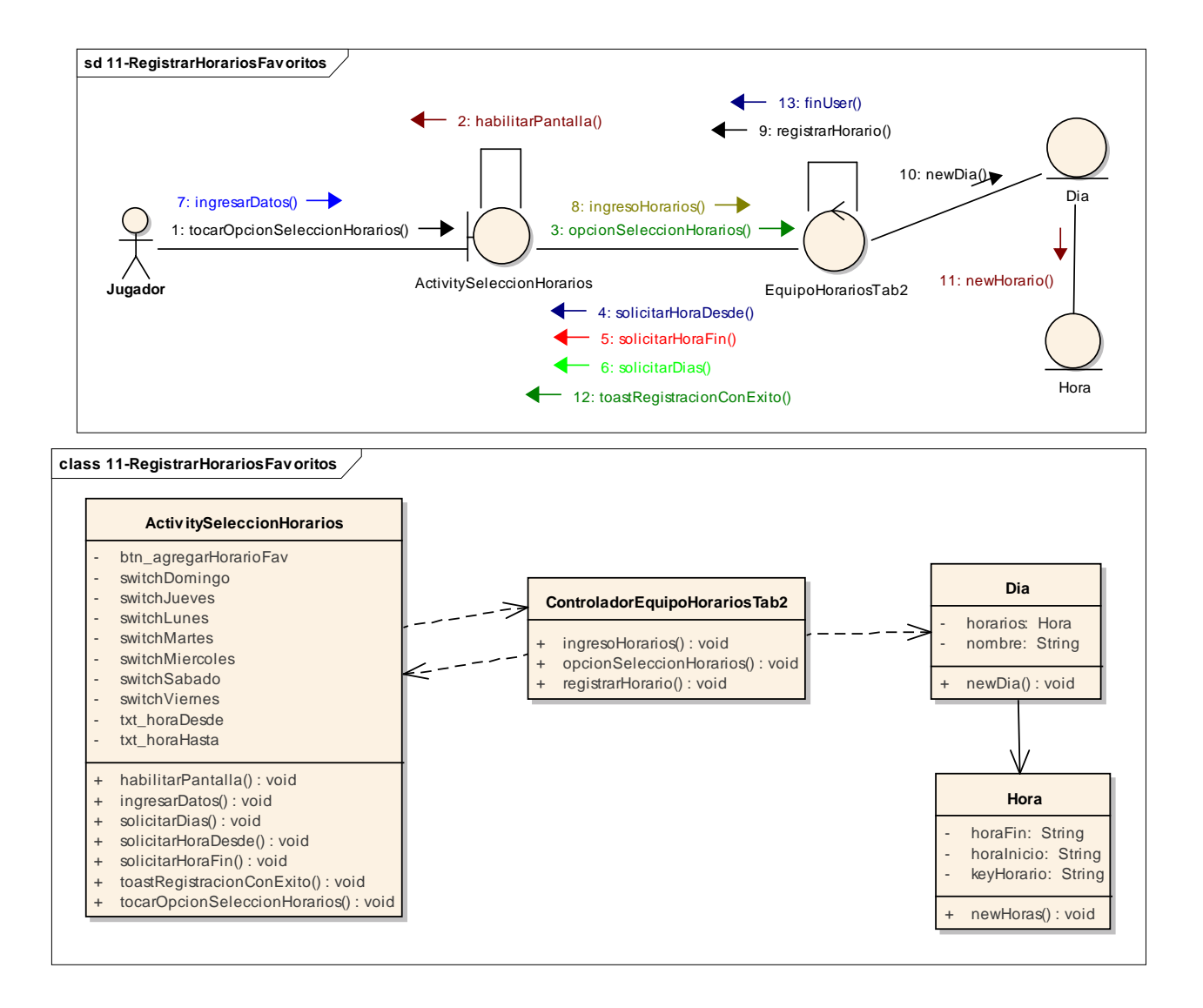

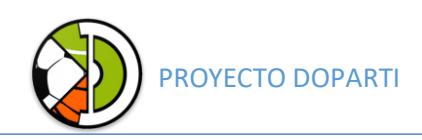

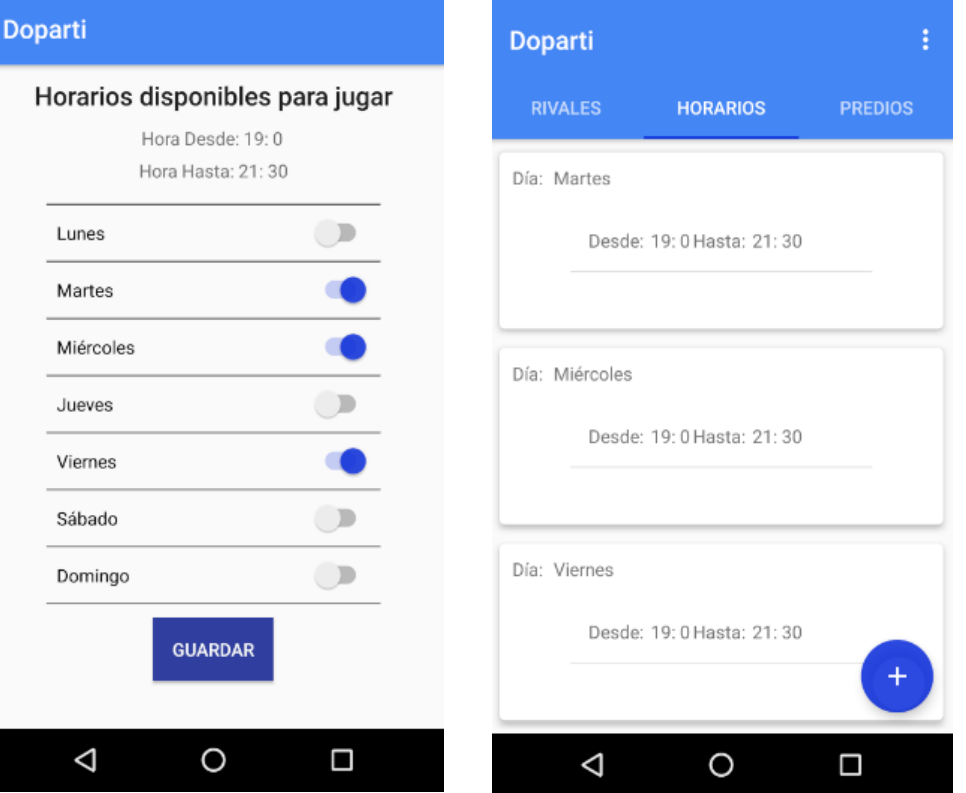

## <span id="page-26-0"></span>12 - Eliminar horarios disponibles.

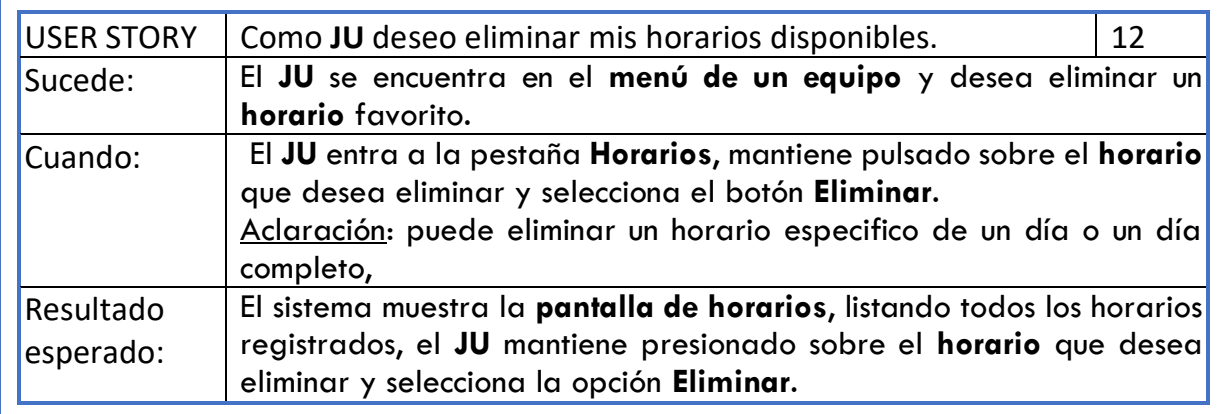

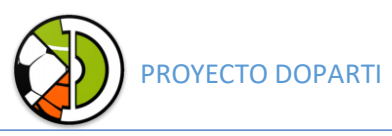

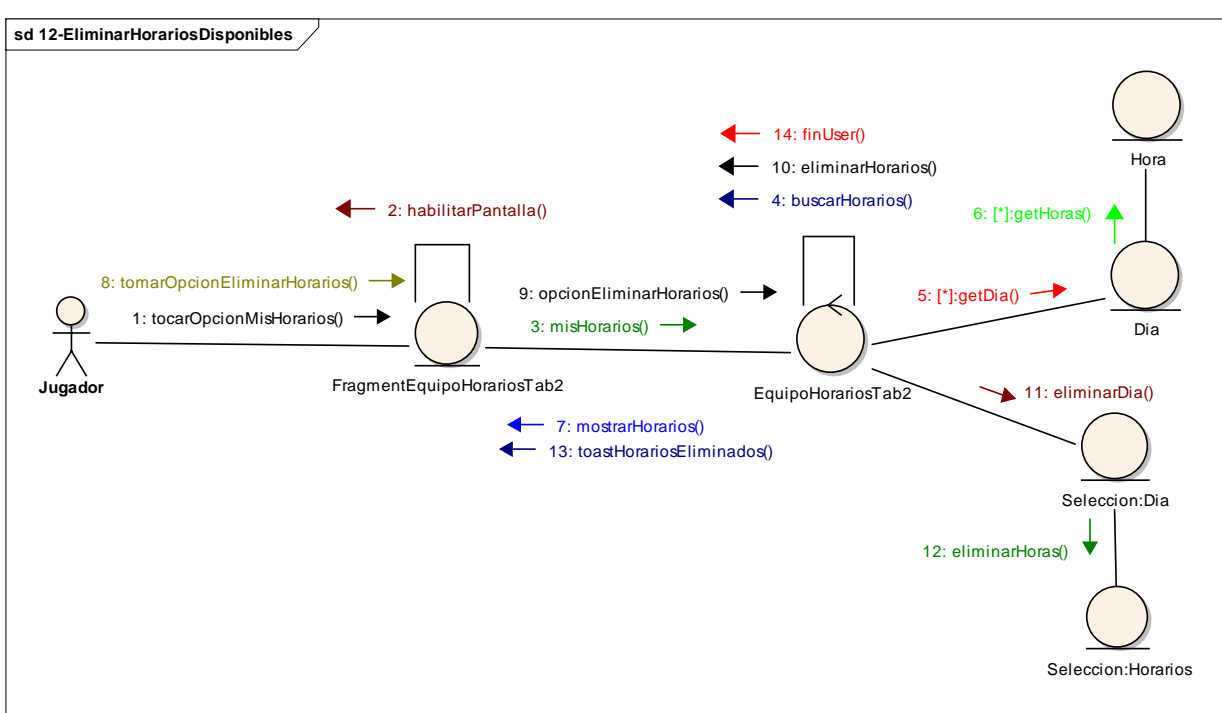

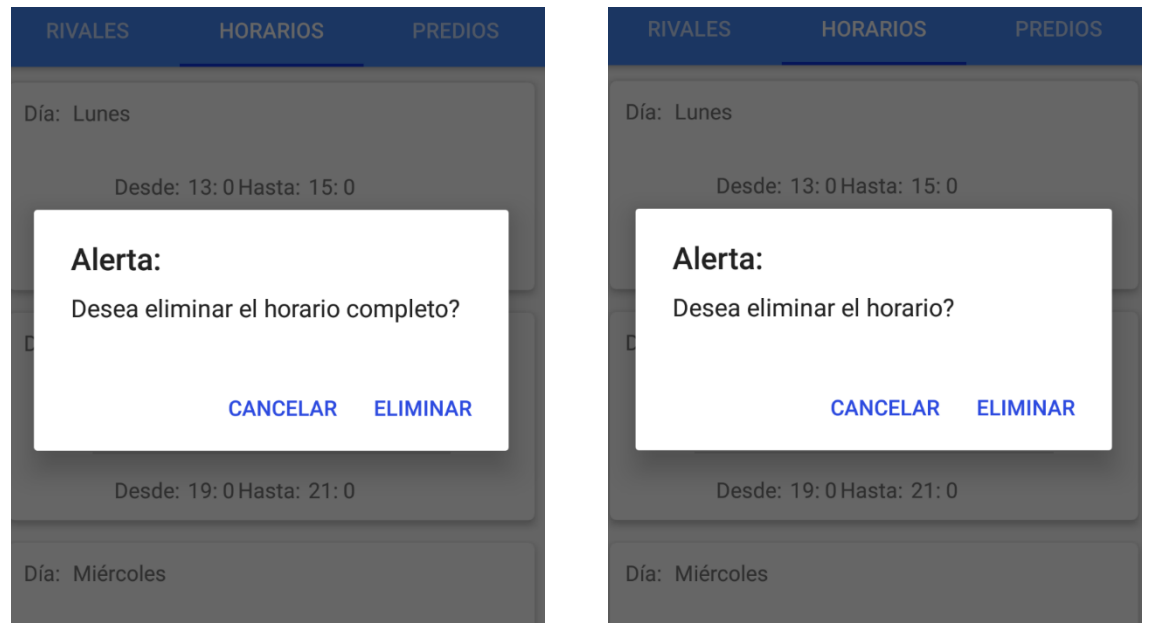

15 - Buscar equipo rival aleatorio.

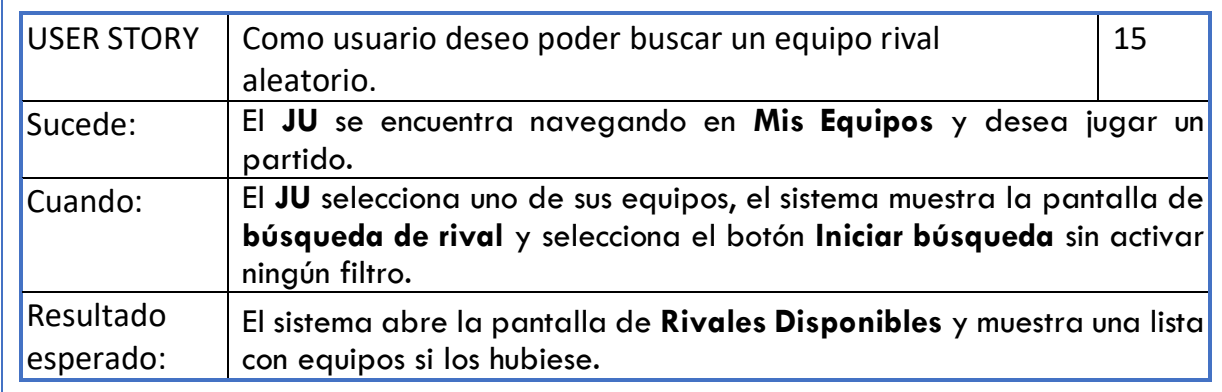

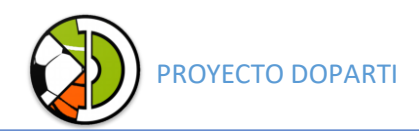

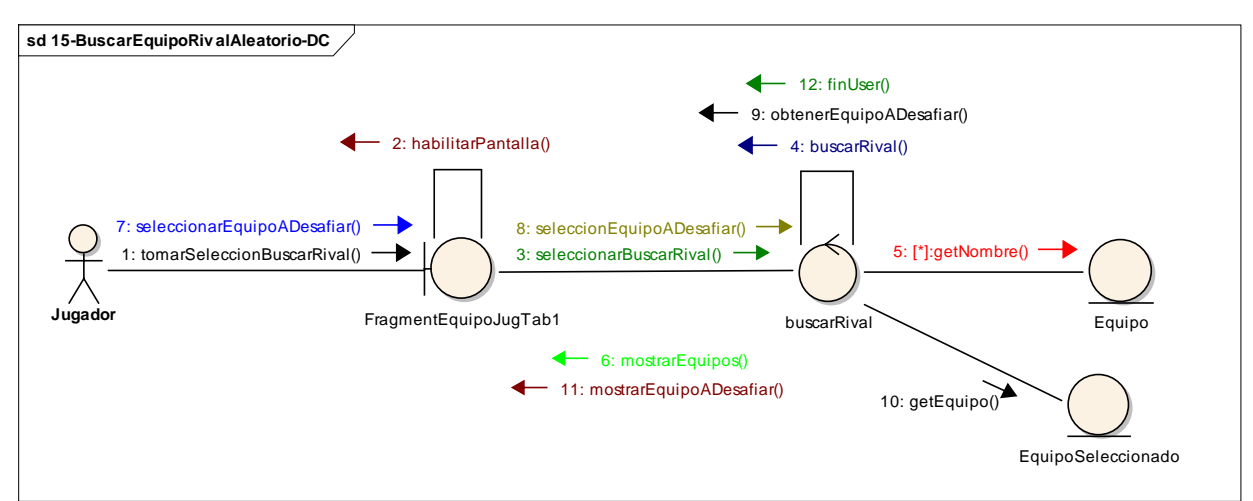

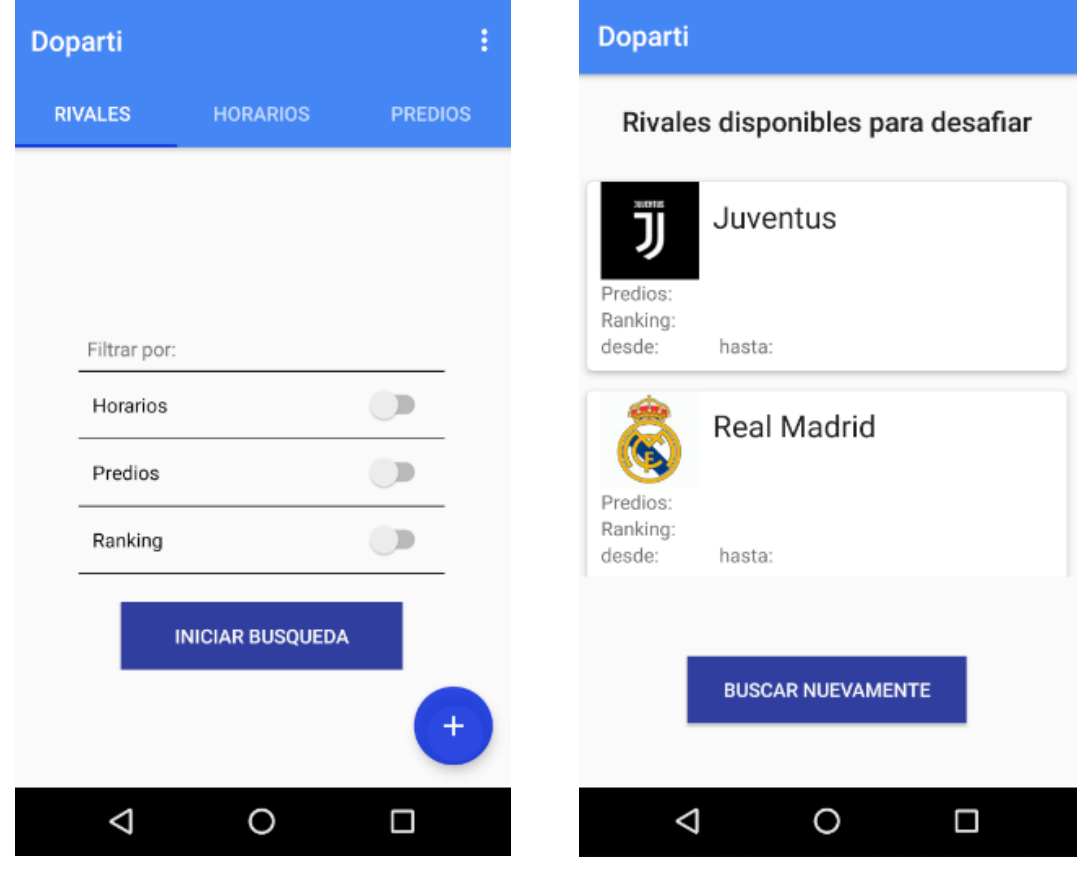

#### <span id="page-28-0"></span>16 - Buscar equipo rival por horarios.

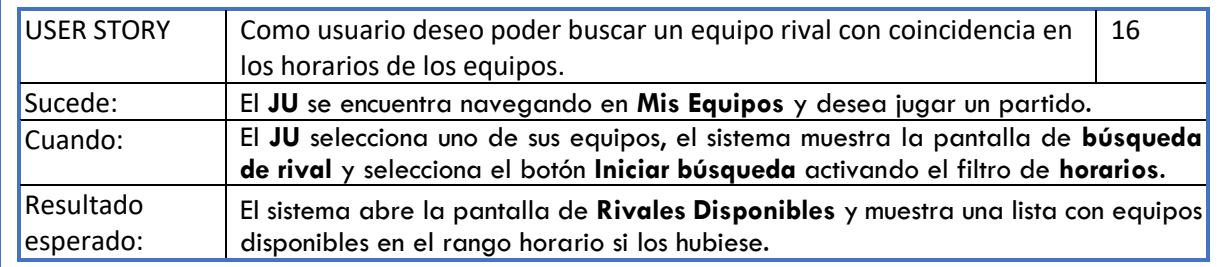

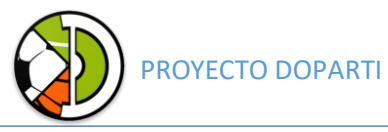

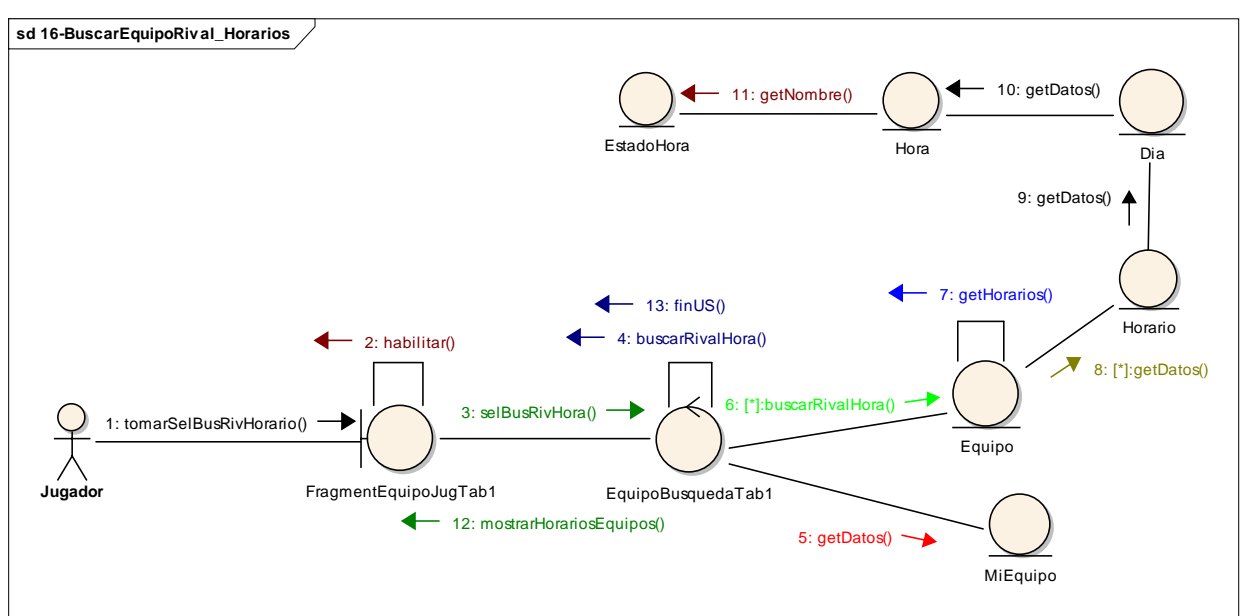

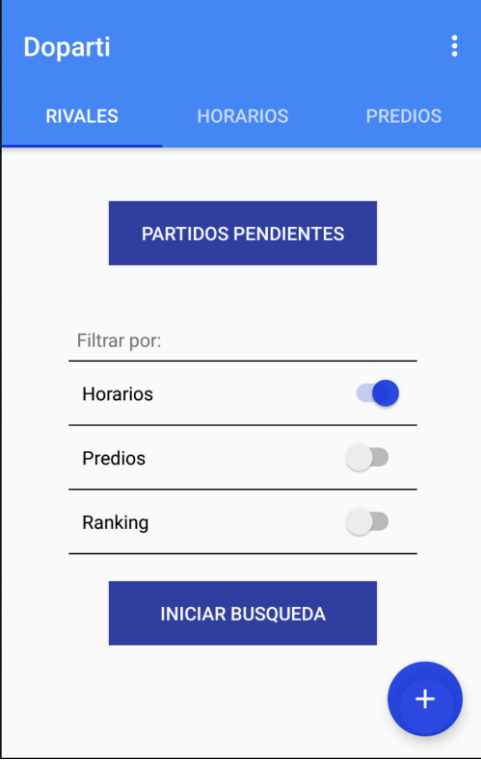

#### <span id="page-29-0"></span>17 - Buscar equipo rival por ranking.

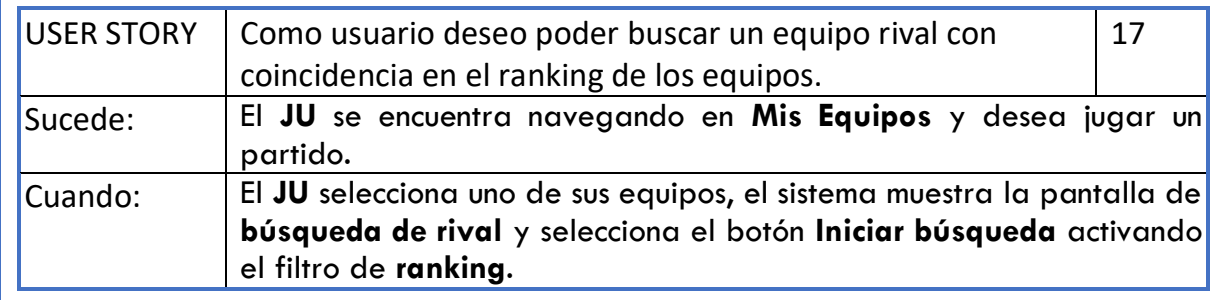

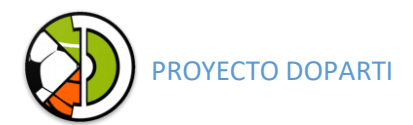

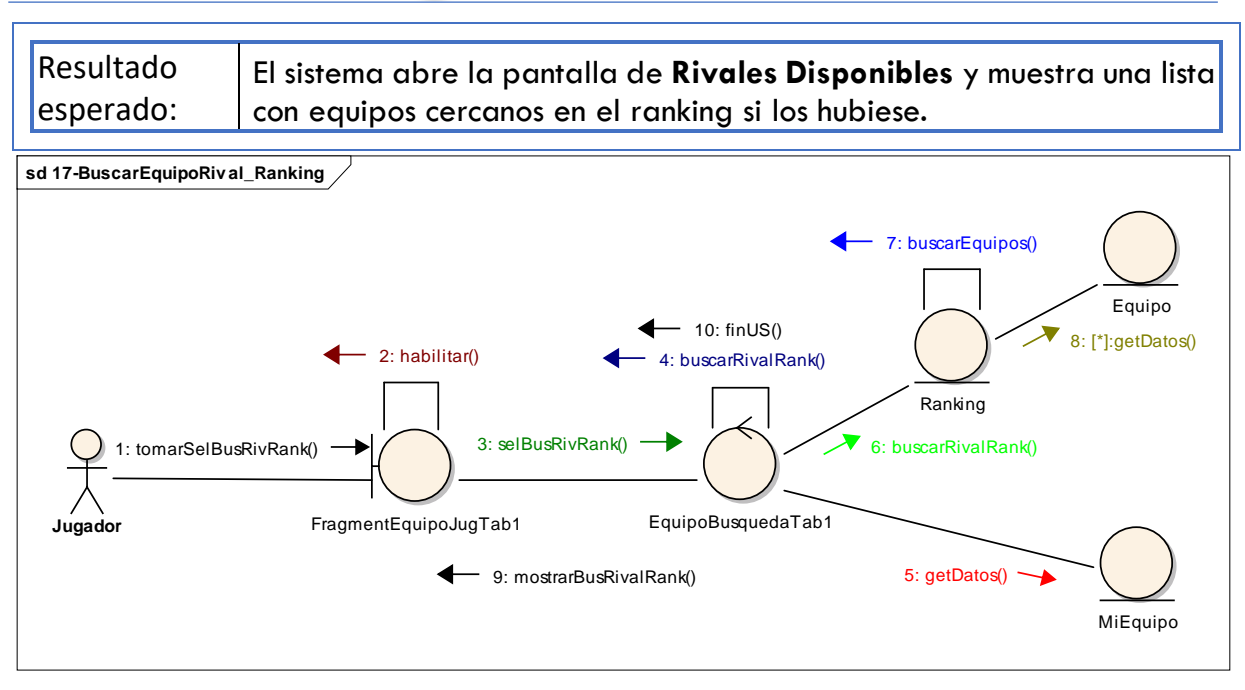

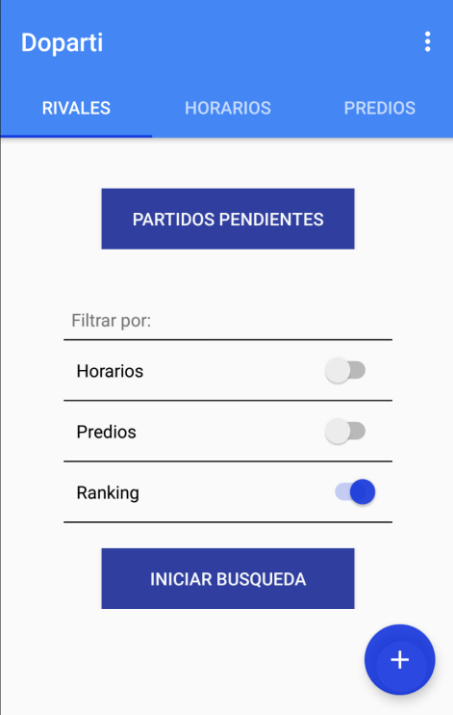

#### <span id="page-30-0"></span>18 - Buscar equipo rival por predios.

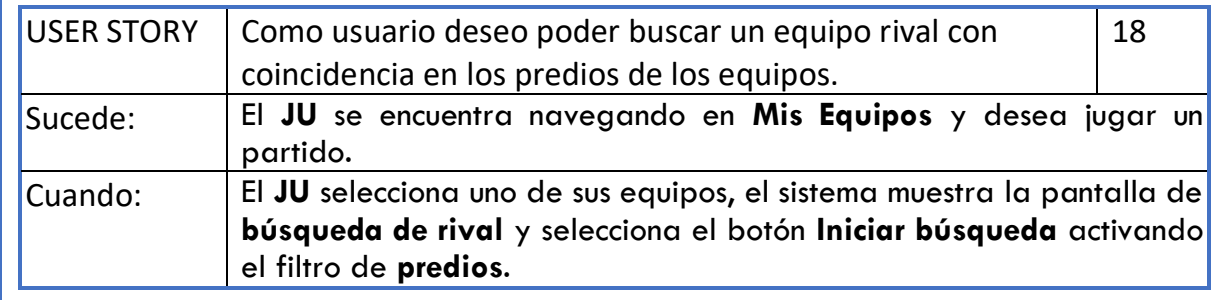

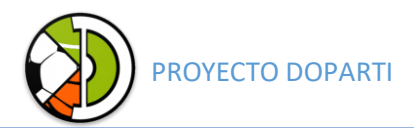

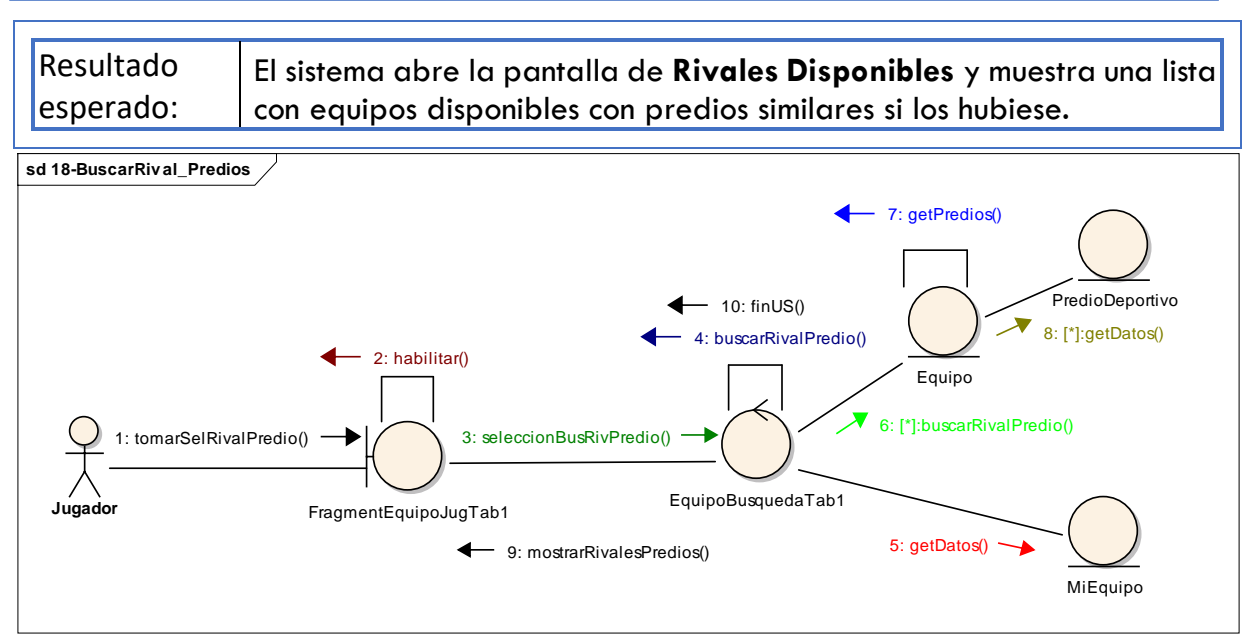

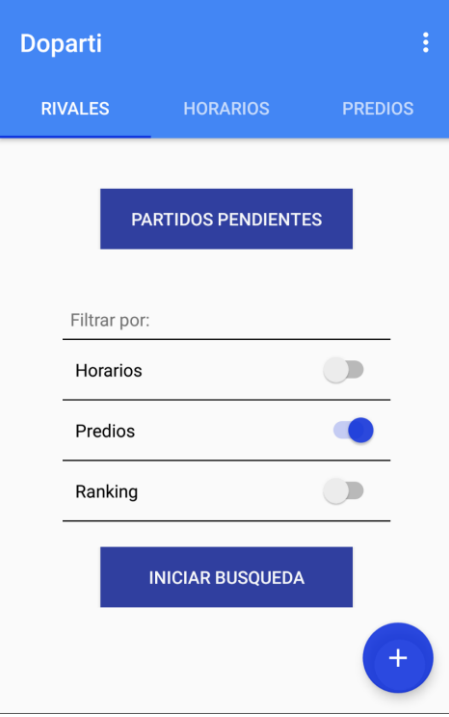

#### <span id="page-31-0"></span>19 - Confirmar encuentro deportivo.

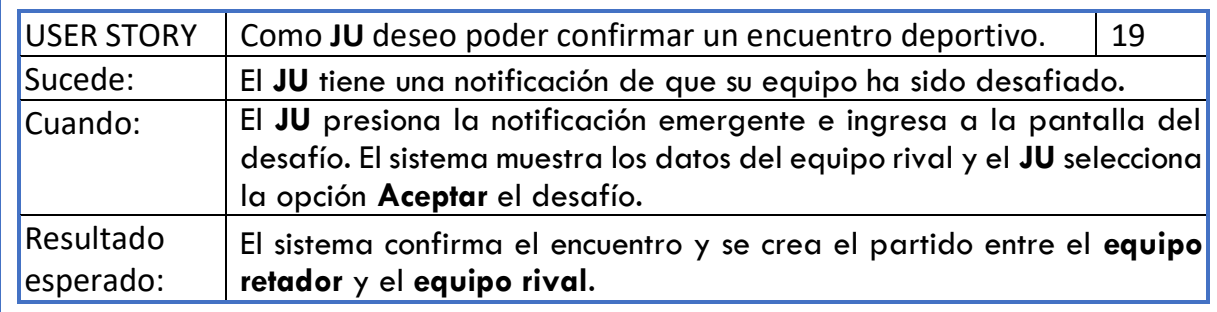

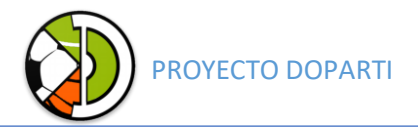

#### **Doparti**

#### **PARTIDO**

MI EQUIPO VS PruebasMayco

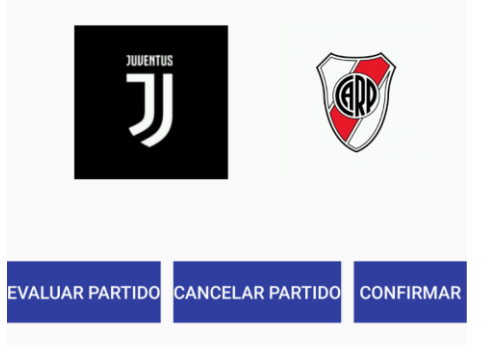

#### <span id="page-32-0"></span>20 - Cancelar encuentro deportivo.

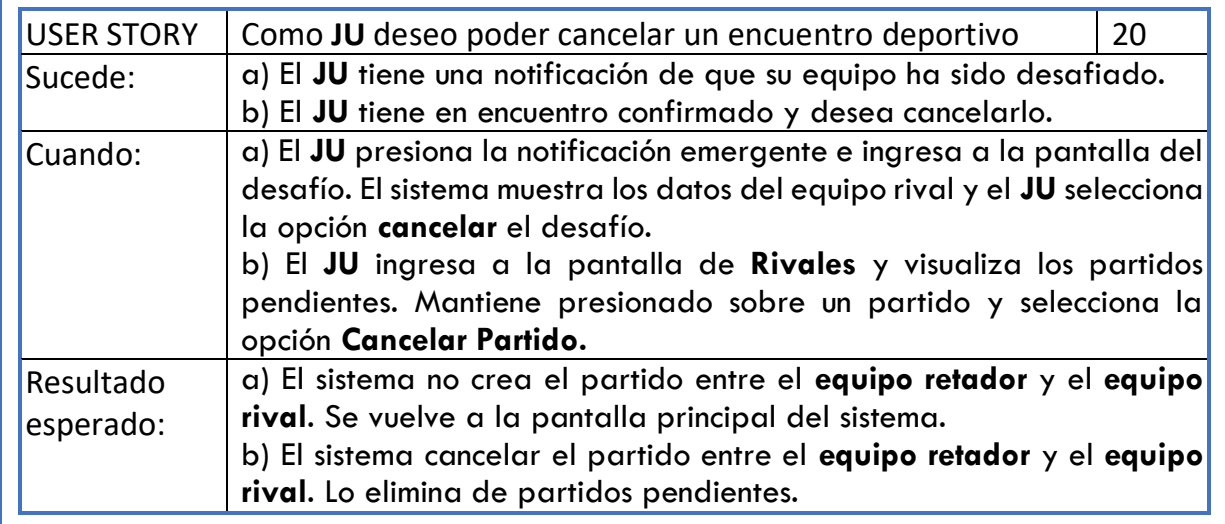

#### <span id="page-32-1"></span>21 - Confirmar asistencia.

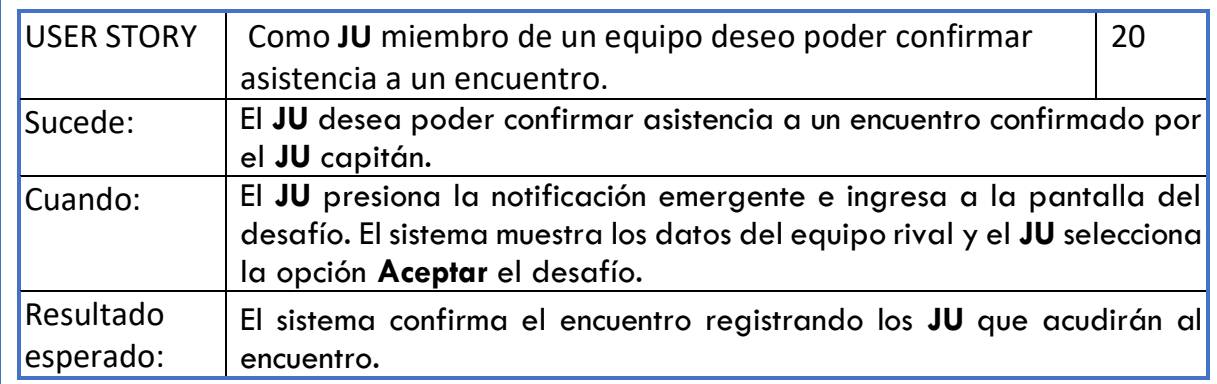

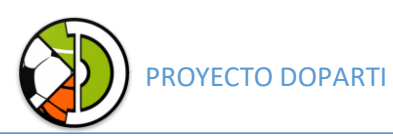

#### <span id="page-33-0"></span>22 - Cancelar asistencia.

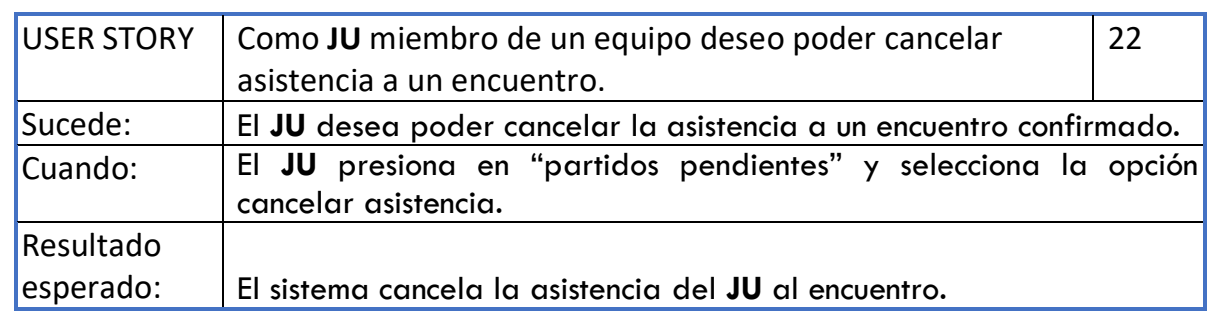

#### <span id="page-33-1"></span>24 - Desafiar Rival.

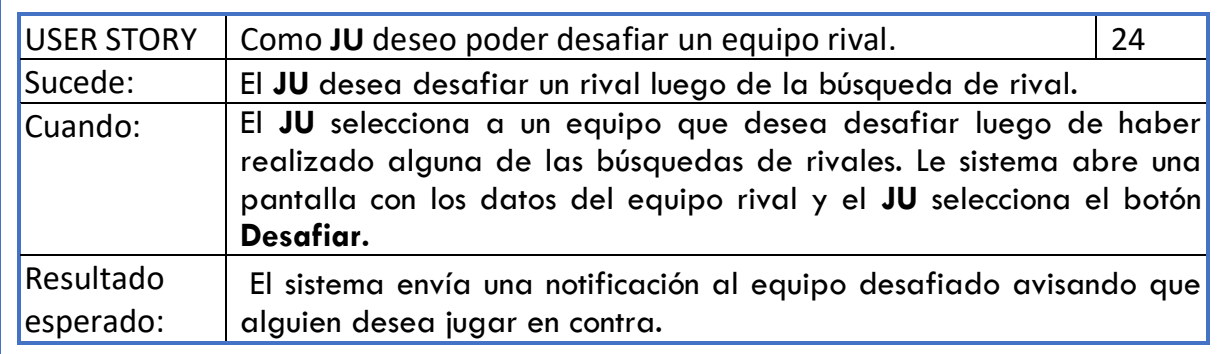

**sd 24-DesafiarEquipoRiv al**

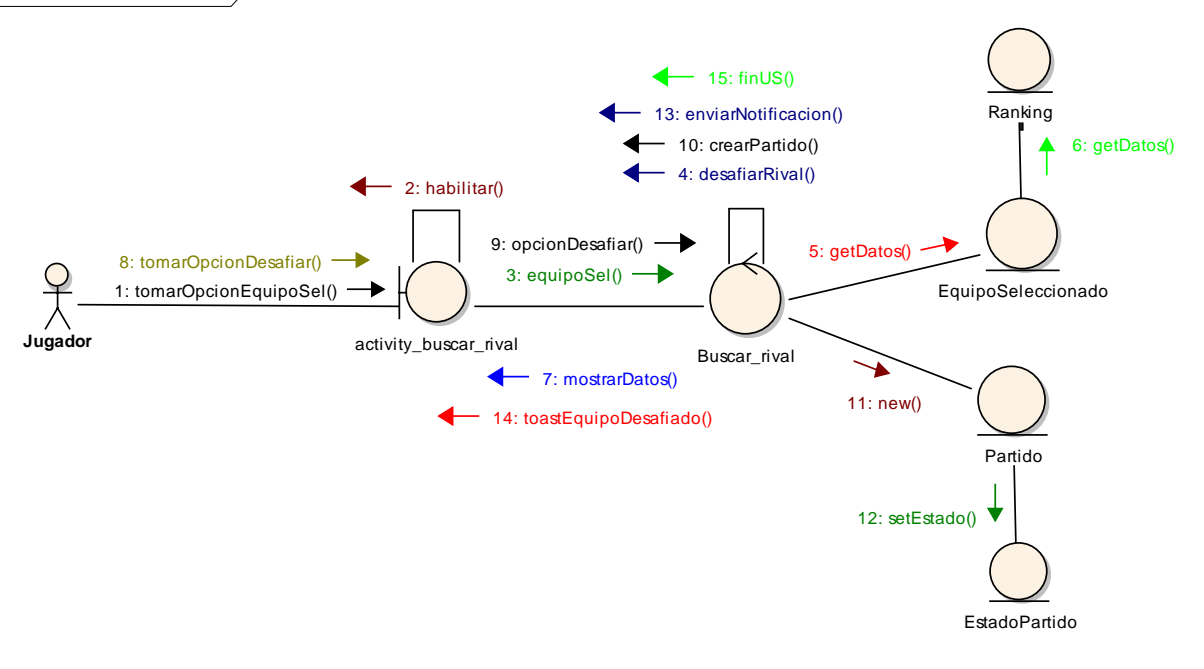

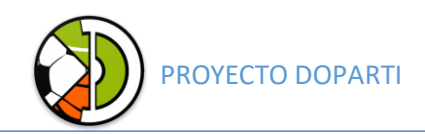

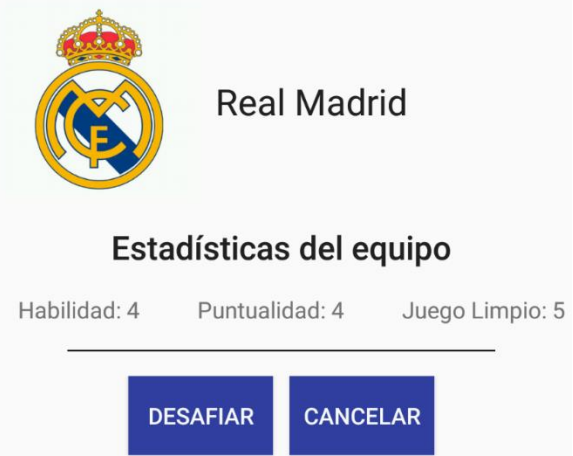

#### <span id="page-34-0"></span>Paquete 3

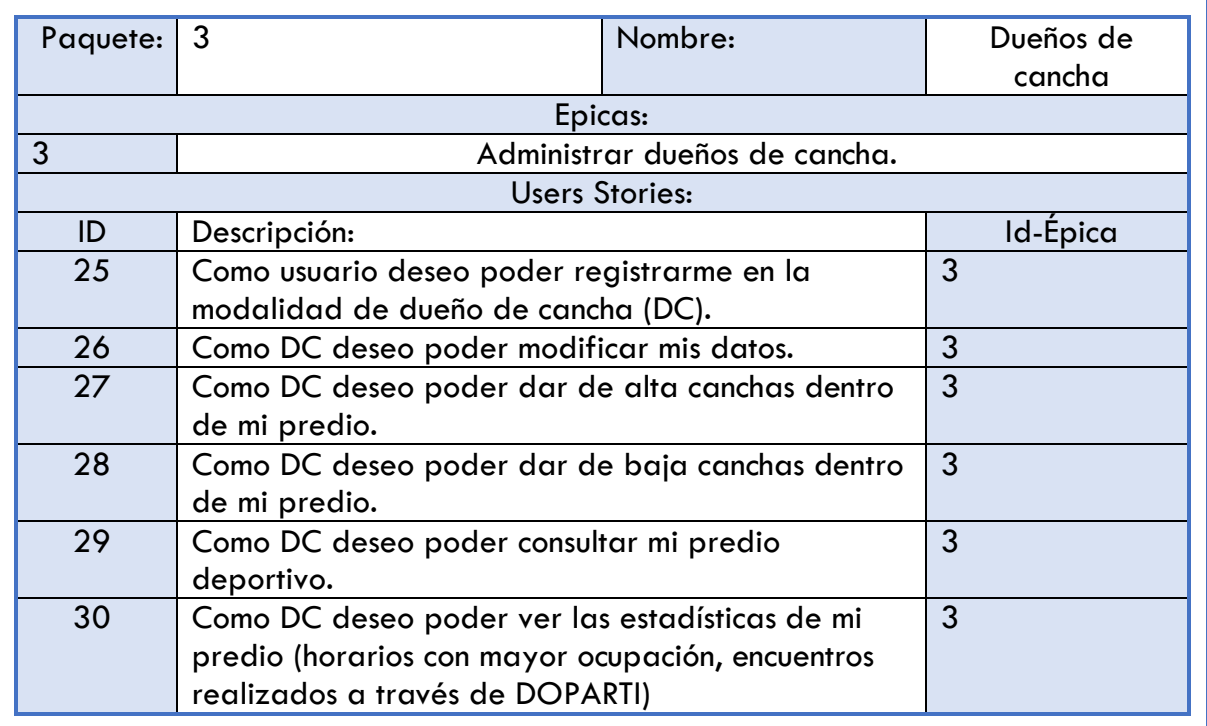

#### <span id="page-34-1"></span>25 - Registrar dueño de cancha.

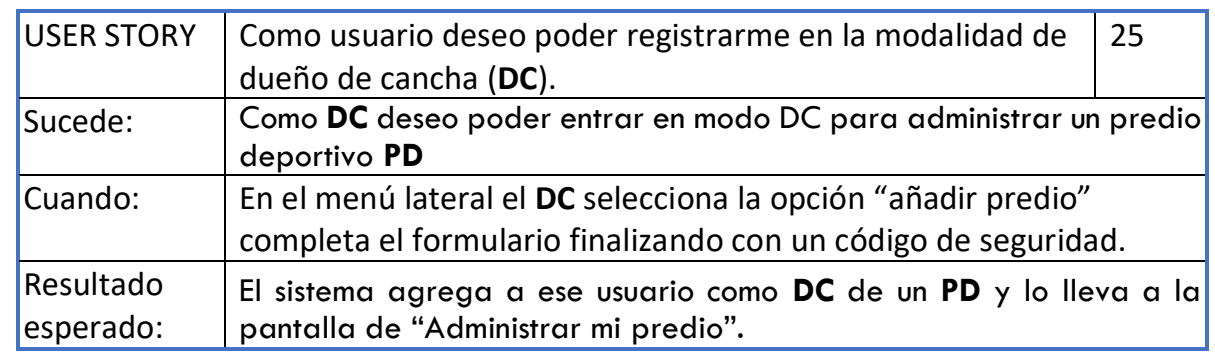

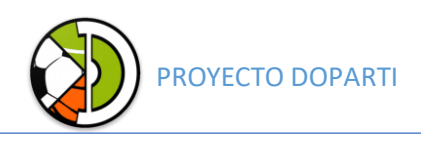

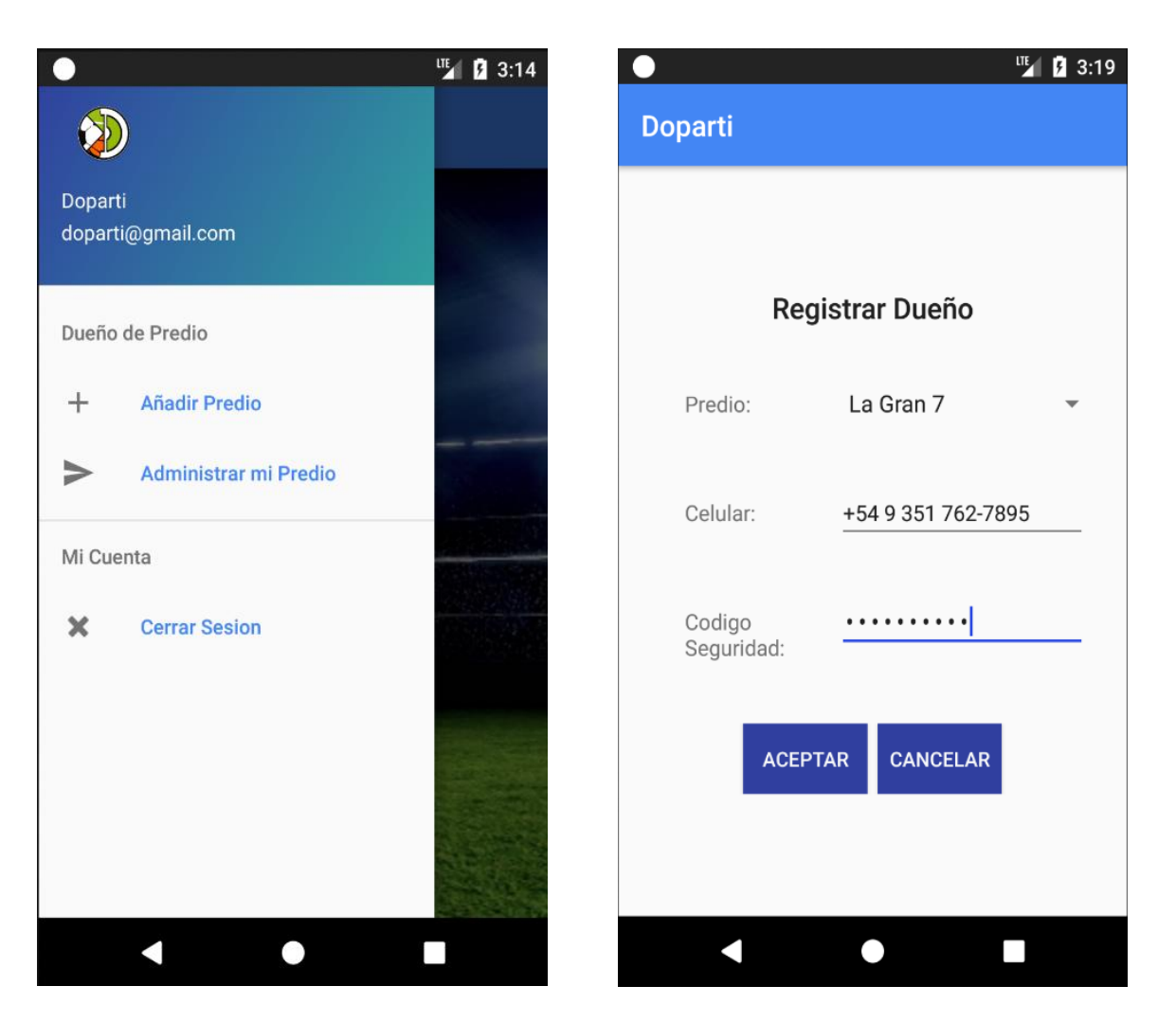

#### <span id="page-35-0"></span>26 - Modificar dueño de cancha.

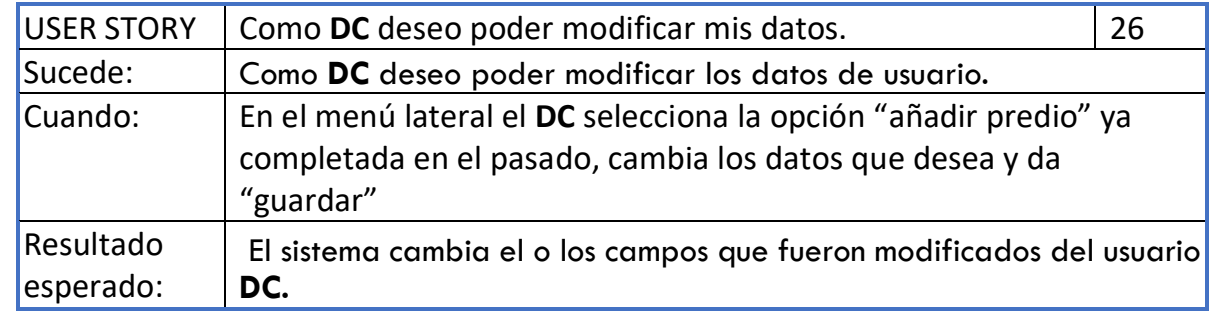
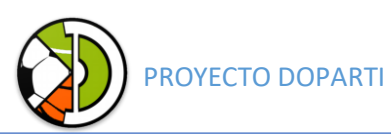

#### 27 - Dar alta de cancha.

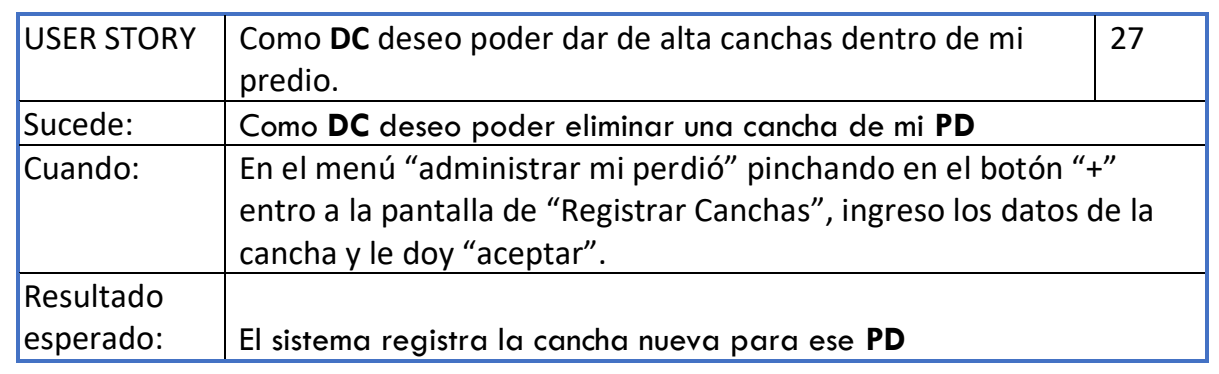

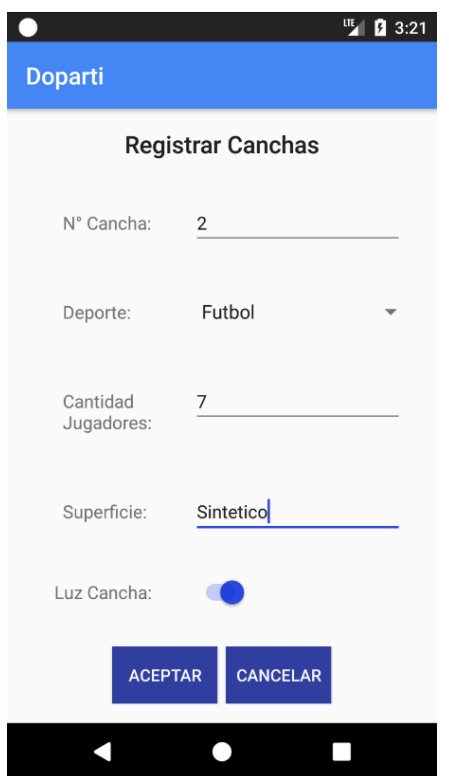

# 28 - Dar baja de cancha.

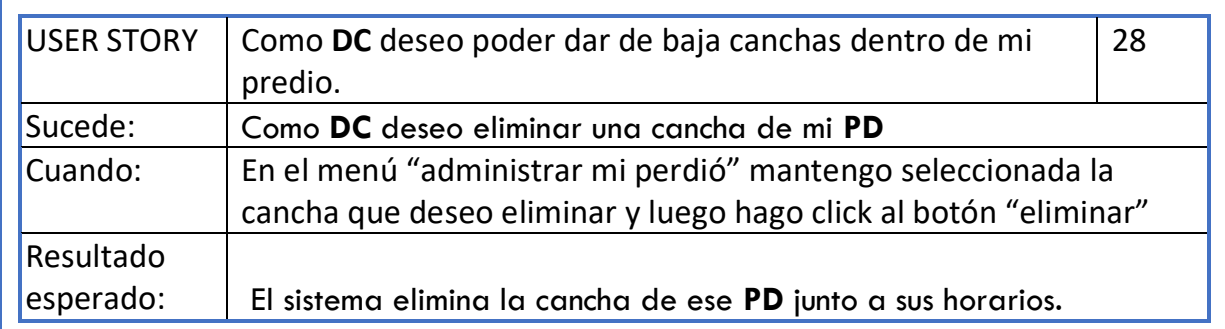

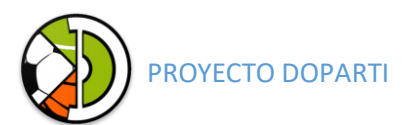

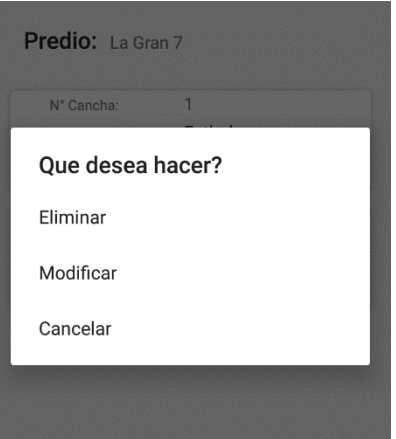

#### 29 - Consultar predio deportivo.

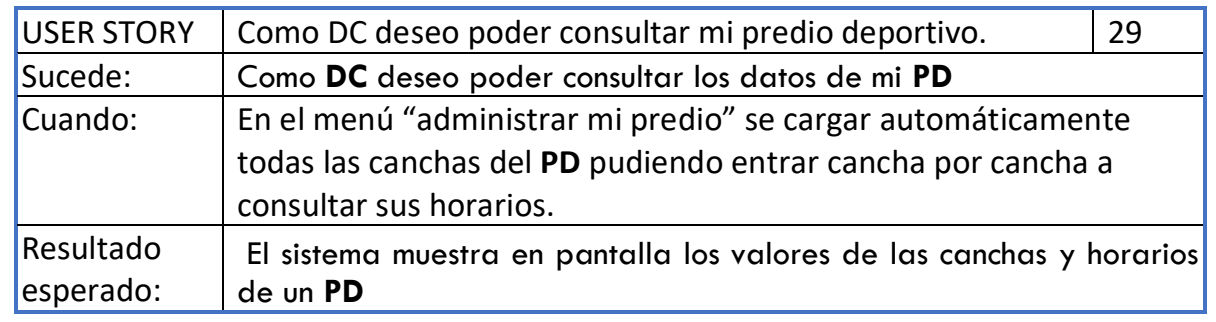

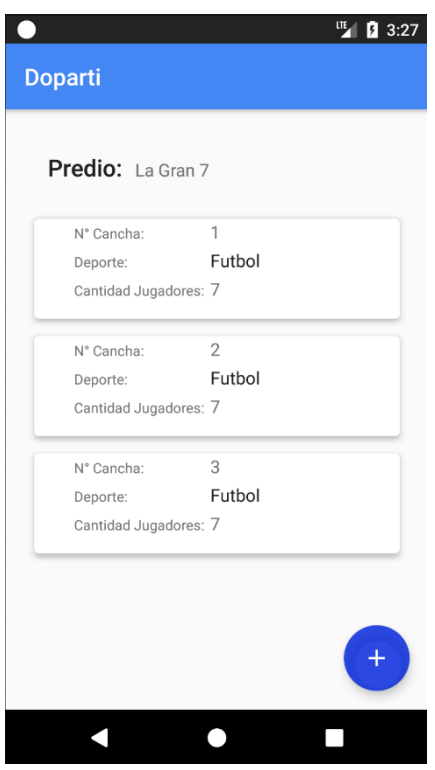

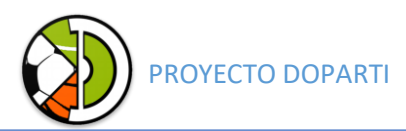

#### 30 - Consultar estadísticas de predio deportivo.

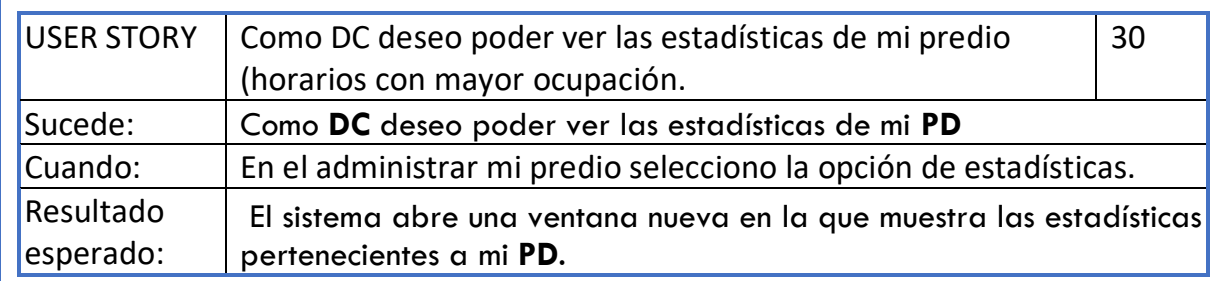

#### Paquete 4

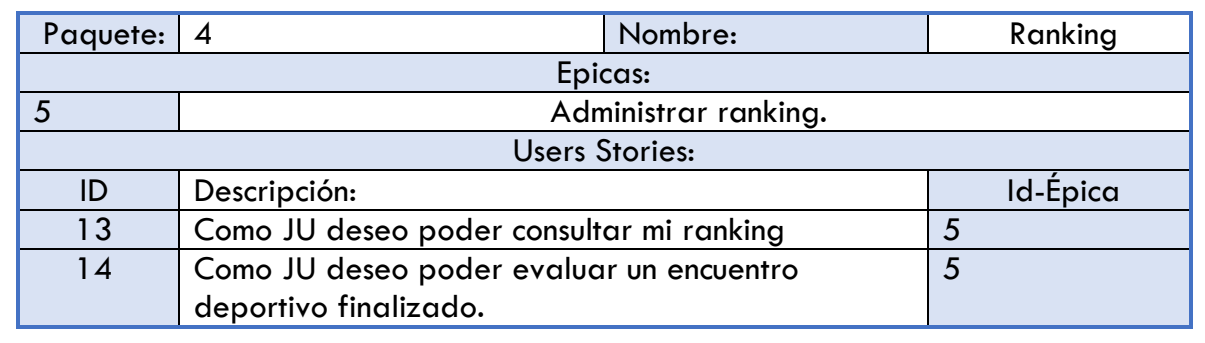

### 13 - Consultar ranking.

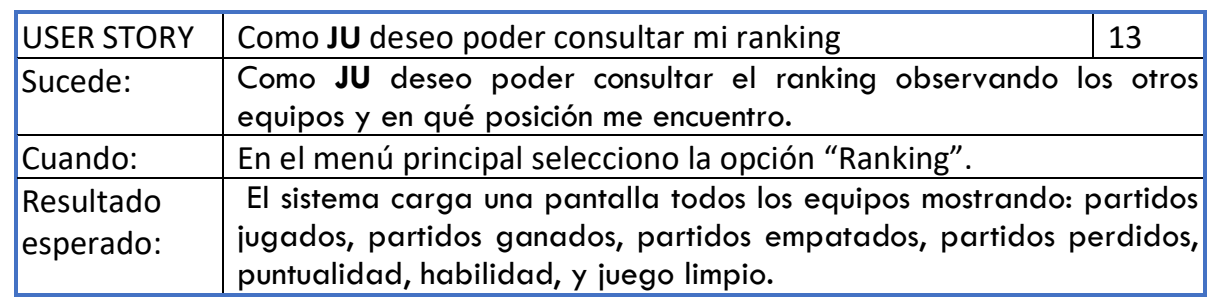

#### 14 - Evaluar encuentro deportivo.

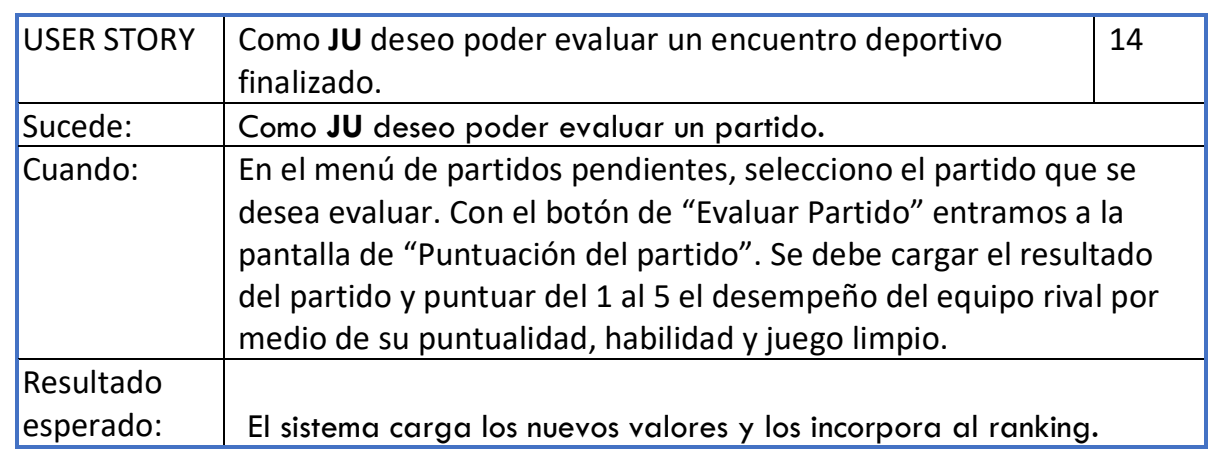

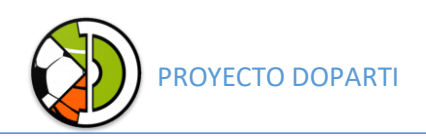

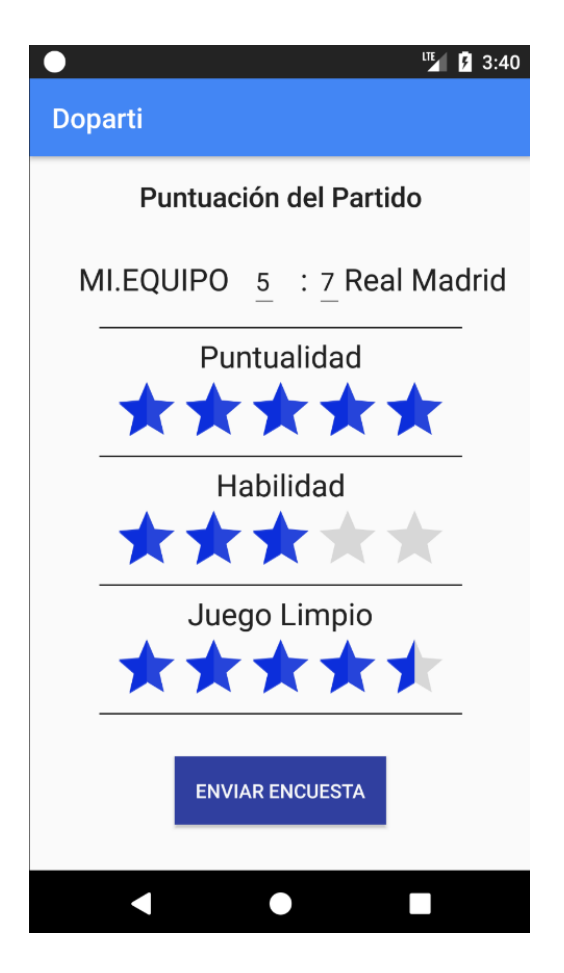

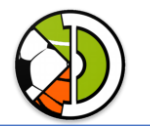

#### Diagrama de Clases – Relaciones y Atributos.

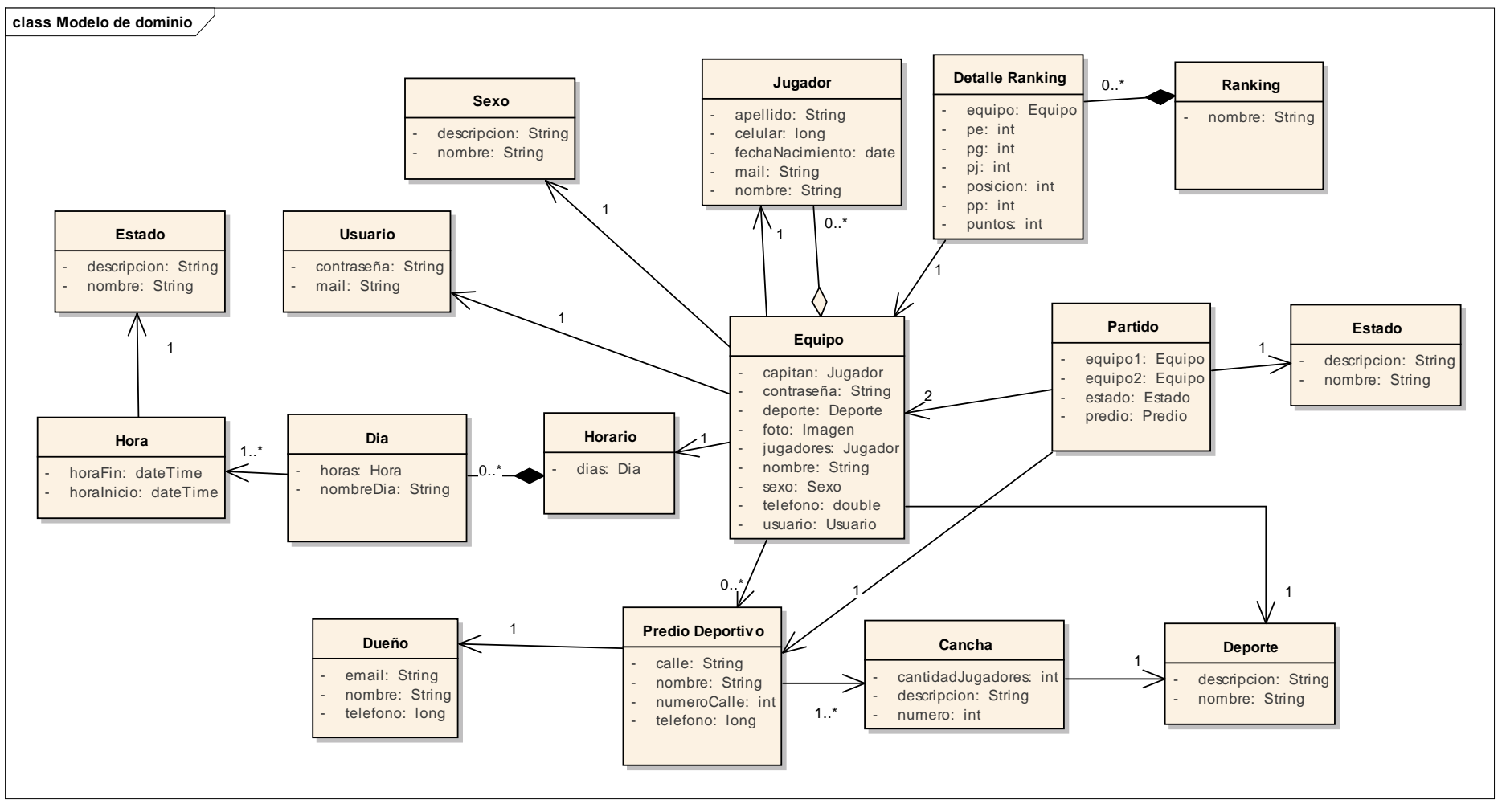

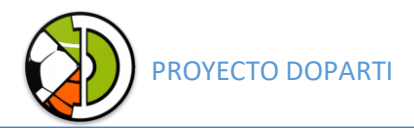

#### Diagrama de transición de estados

Partido

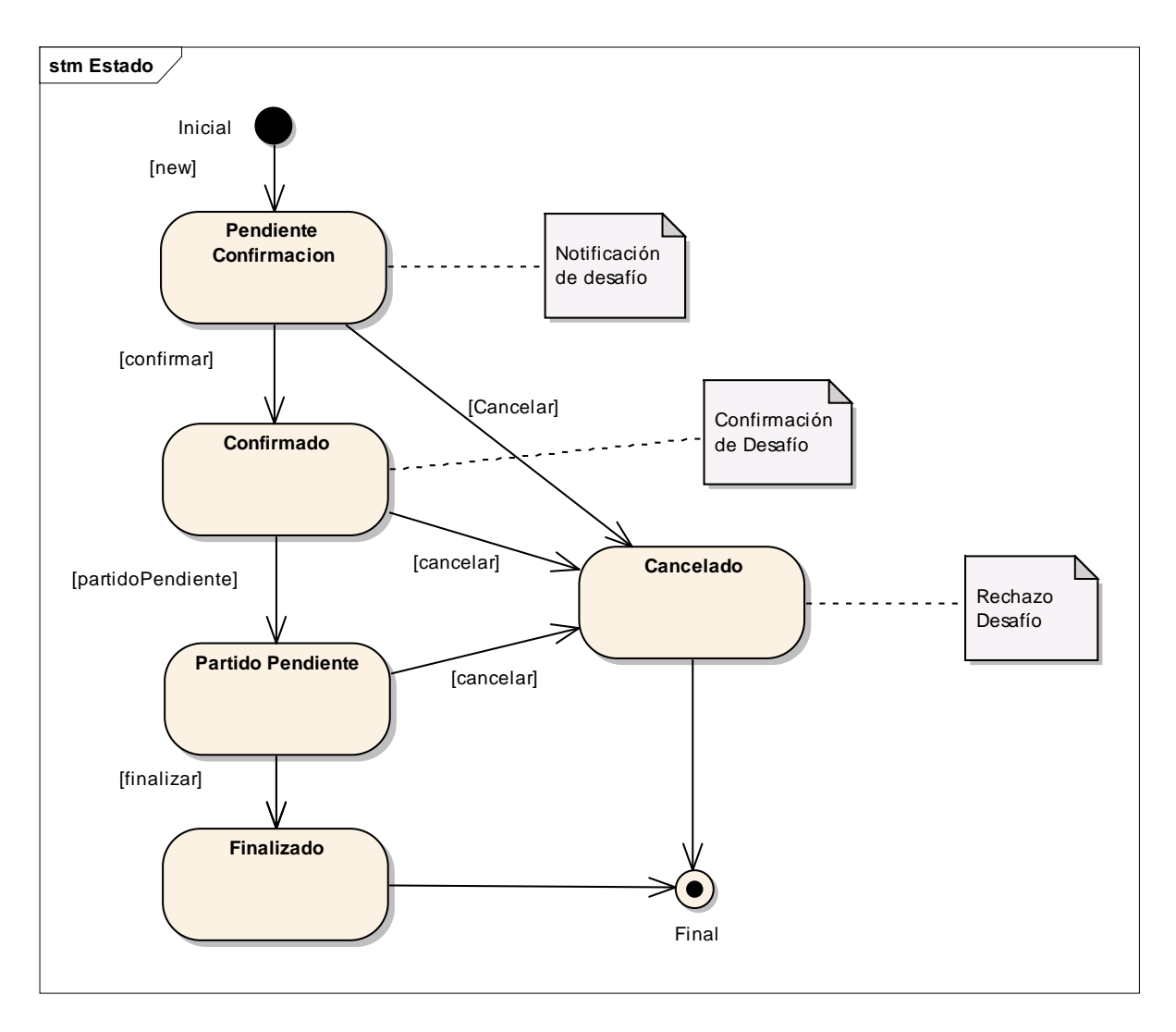

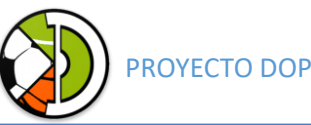

#### PROYECTO DOPARTI

# Definición de la arquitectura del sistema Ambiente de la implementación

A continuación, detallamos las tecnologías que utilizamos para llevar adelante el desarrollo de la solución, además de los necesarios para poner en producción y desplegar el producto DOPARTI.

#### Lenguajes utilizados

- Java: para desarrollar Android nativo.
- Xml: (eXtensible Markup Lenguage) es un meta-lenguaje, permite definir lenguajes de marcas.
- AndroidStudio, es el ID oficial que brinda Google para el desarrollo de aplicaciones nativas.

#### Tecnologías utilizadas

- Firebase, es una herramienta que brinda Google (Backend como servicio) que provee una API para guardar y sincronizar datos en la nube en tiempo real. Es una base de datos remota alojada en la nube y es capaz de ser accedida tanto desde navegadores web como aplicaciones móviles.
- GIT, es un sistema de control de versionado.
- Bitbucket, es un servicio de alojamiento de proyectos basado en la web el cual integramos con Git para su correcto uso.

#### Especificaciones del software y hardware

- Producto disponible para dispositivos con sistema operativo Android.
- Versión del sistema operativo mayor a la 4.0.4.
- Será necesaria la disponibilidad de conexión a internet.

#### Diagrama Base de datos

Empleamos la base de datos Firebase que no es relacional, maneja una estructura de nodos padres e hijos con claves alfanuméricas para distinguirlas. En Firebase todos los datos que se guardan son de tipo "String".

La estructura que nosotros empleamos es la siguiente:

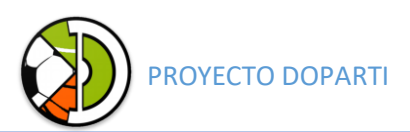

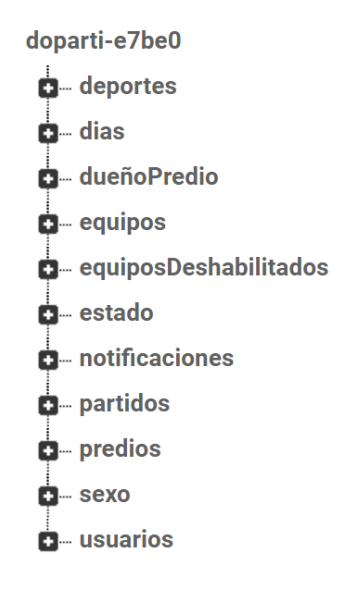

#### La estructura de cada nodo en forma individual

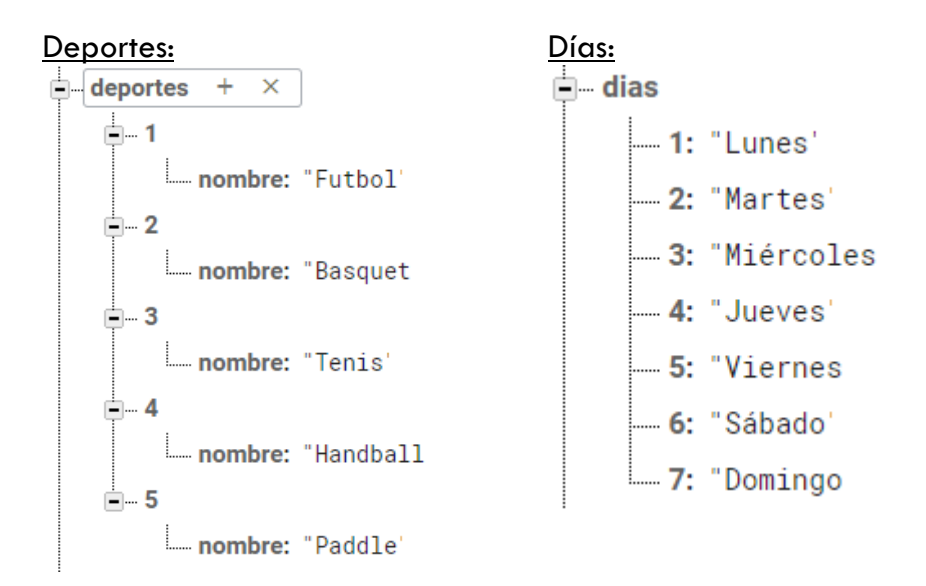

#### Dueño de Predio:

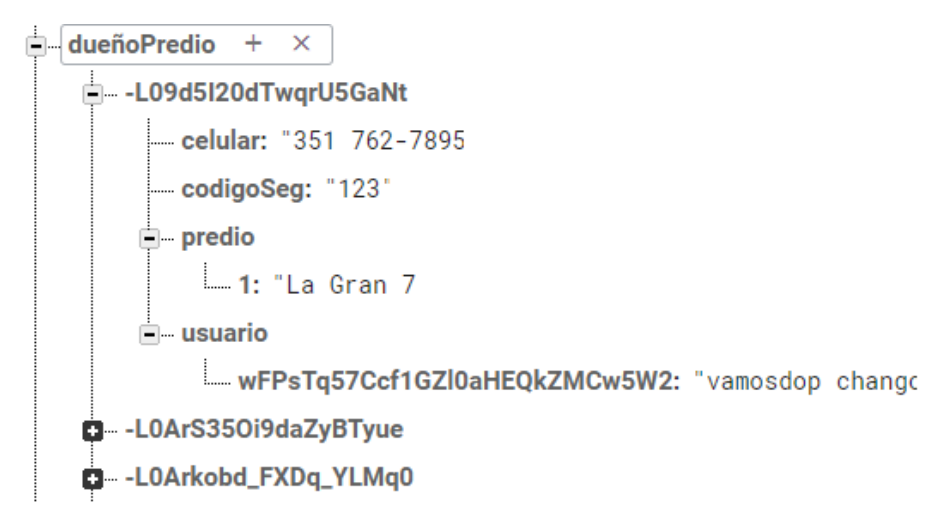

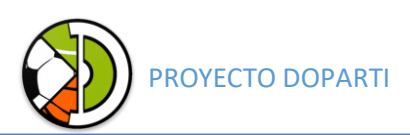

Sexo:

<u>i</u>— sexo j<br>≣⊶ 1 nombre: "Masculino Ė⊢ 2 nombre: "Femenino

#### Equipos:

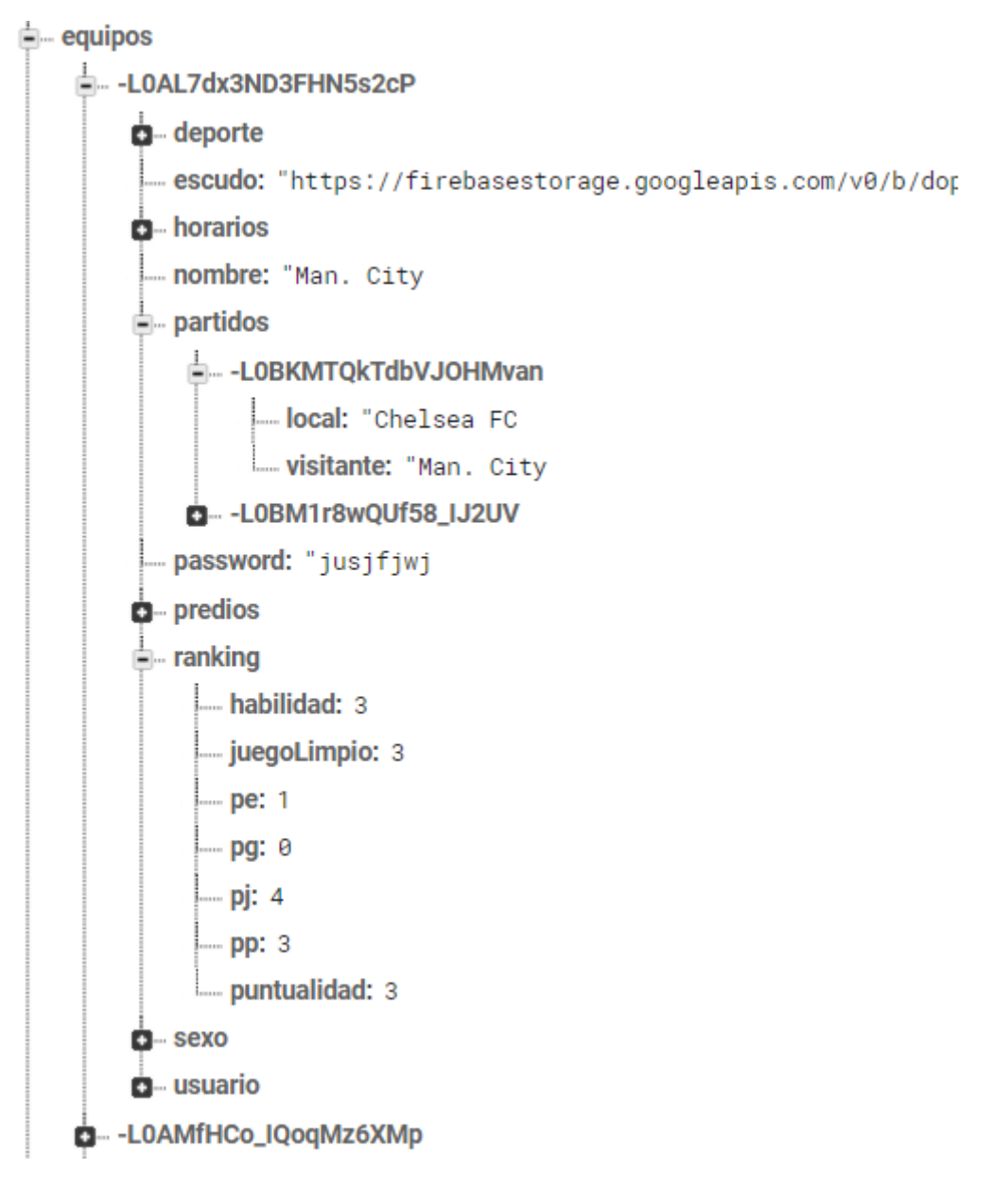

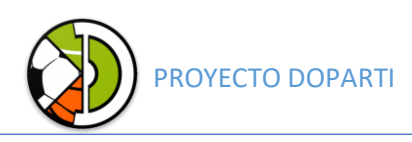

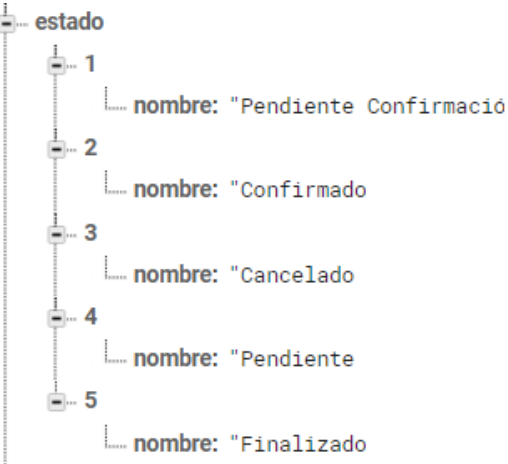

#### Estados: Ranking:

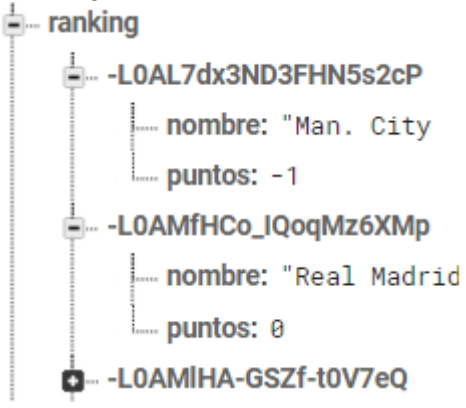

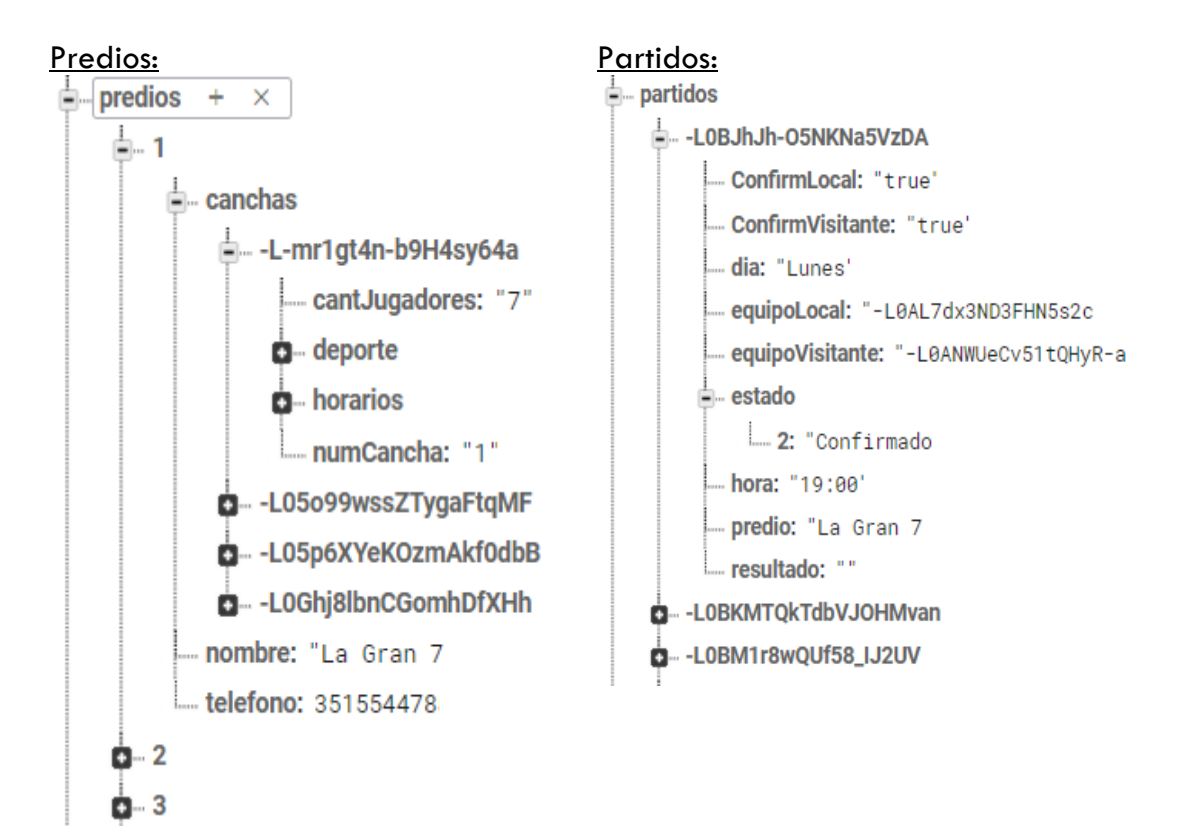

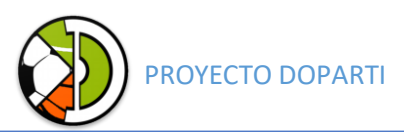

#### Usuarios:

- $\dot{=}$  usuarios
	- <mark>.i</mark>. 5PekyEmMZLhtwQJuD7CeUAe0Mgv1
		- deviceToken: "dJFkz3cXOgo:APA91bGELme9RqpmJjAZ5aH\_wBg59zP3jDt
		- $\stackrel{1}{=}$  equipos
			- -DANWUeCv51tQHyR-ap: "Chelsea FC
			- LOAO8UtRAe65OikQCIn: "Boca"
		- $\mathbf{F}$  predio
			- key: "-L0Arkobd\_FXDq\_YLMq
	- EfyJANVTmka0PVkvsm4CE709nok1
	- S1d8GSlp2fZJntm9OsHgQpNNUab2

**Normas de Desarrollo**

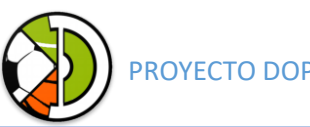

# PROYECTO DOPARTI

# Historial de revisión

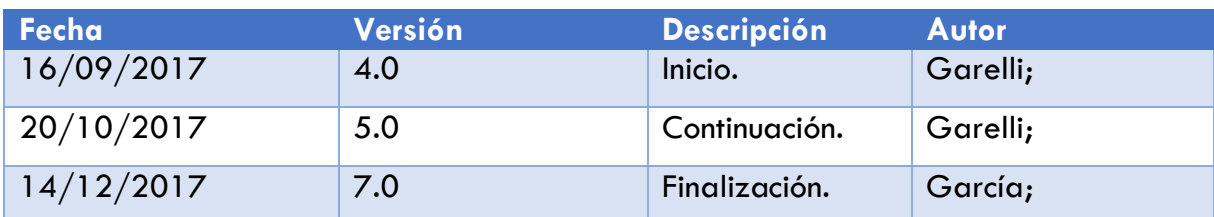

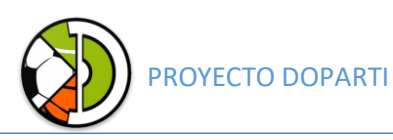

### Introducción

El objeto del presente documento es el establecimiento de los estándares o convenciones de programación empleados en el desarrollo de software. Este modelo de programación está basado en los estándares recomendados por Sun Microsystems, que han sido difundidos y aceptados ampliamente por toda la comunidad Java, y que han terminado por consolidarse como un modelo estándar.

Estas normas son muy útiles por muchas razones, como son:

- Facilitar el mantenimiento de una aplicación.
- Permitir que cualquier programador entienda y pueda mantener la aplicación.
- Al cumplir con el estándar se garantiza la legibilidad del código, al mismo tiempo que su comprensión rápida.

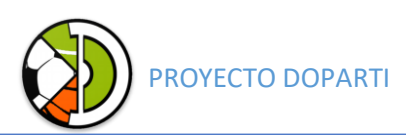

# Tipos de Objetos

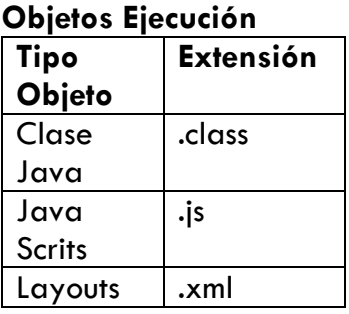

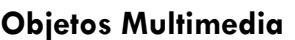

#### **Tipo Objeto Extensión Imágenes** PNG .pgn Imágenes JGP .jgp **Objetos Fuente Tipo de Objeto Extensión** Código Java .java Código XML .xml

## Nomenclatura de los indicadores

Las convenciones de nombres de identificadores permiten que los programas sean más fáciles de leer y por tanto más comprensibles. También proporcionan información sobre la función que desempeña el identificador dentro del código, es decir, si es una constante, una variable, una clase o un paquete, entre otros.

#### Convenciones para paquetes

Se escribirán siempre en letras minúsculas para evitar que entren en conflicto con los nombres de clases o interfaces.

Ejemplo: **package layout\_activities;**

#### Convenciones para clases

Los nombres de clases deben ser sustantivos y deben tener la primera letra en mayúsculas. Si el nombre es compuesto, cada palabra componente deberá comenzar con mayúsculas.

Los nombres serán simples y descriptivos. Debe evitarse el uso de acrónimos o abreviaturas, salvo en aquellos casos en los que dicha abreviatura sea más utilizada que la palabra que representa (URL, HTTP, etc.).

#### Convenciones para métodos

Los métodos deben ser verbos escritos en minúsculas. Cuando el método esté compuesto por varias palabras cada una de ellas tendrá la primera letra en mayúsculas.

Ejemplo: public void crearEquipo( )

public void agregarPredio( )

#### Convenciones para variables

Las variables se escribirán siempre en minúsculas. Las variables compuestas

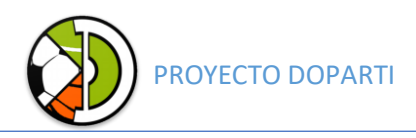

tendrán la primera letra de cada palabra componente en mayúsculas.

Las variables nunca podrán comenzar con el carácter " " o "\$". Los nombres de variables deben ser cortos y sus significados tienen que expresar con suficiente claridad la función que desempeñan en el código. Debe evitarse el uso de nombres de variables con un sólo carácter, excepto para variables temporales.

Ejemplo: Unidad unidad;

## Estándares de diseño y programación Diseño Visual

El diseño de la aplicación móvil Android debe buscar la aproximación a las características visuales y de marca según la temática del sistema.

#### Entornos de programación

El desarrollo de la aplicación móvil debe considerarse el uso de la herramienta Android Studio, que es el IDE oficial que brinda Google para desarrolladores Android.

#### Servidor

La aplicación móvil Android se conectará con la herramienta Firebase, que es el servidor de aplicaciones que brinda Google.

### Convenciones de programación Java Declaraciones e Inicialización

Para las declaraciones se recomienda el uso de una declaración por línea, promoviendo así el uso de comentarios. Ejemplo:

int idEquipo; //identificador del equipo

Para la inicialización toda variable local tendrá que ser inicializada en el momento de su declaración, salvo que su valor inicial dependa de algún valor que tenga que ser calculado previamente. Ejemplo:

int idEquipo=1;

#### **Sentencias**

Cada línea debe contener como máximo una sentencia. Ejemplo:

int contador++;

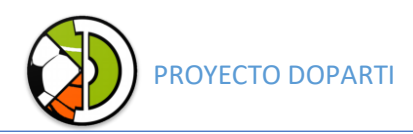

#### int variable--;

Las sentencias pertenecientes a un bloque de código estarán tabuladas un nivel más a la derecha con respecto a la sentencia que las contiene.

El carácter inicio de bloque "{" debe situarse al final de la línea que inicia el bloque. El carácter final de bloque "}" debe situarse en una nueva línea tras la última línea del bloque y alineada con respecto al primer carácter de dicho bloque.

Todas las sentencias de un bloque deben encerrarse entre llaves "{ ... }", aunque el bloque conste de una única sentencia. Esta práctica permite añadir código sin cometer errores accidentalmente al olvidar añadir las llaves.

#### Sentencias IF

```
if (condición) { 
       statements; 
       } 
else {
       statements; 
       };
```
#### Sentencias FOR

```
for (inicialización; condición; actualización) {
       statements;
```

```
}
```
#### Sentencia WHILE

```
While (condición) {
statements;
}
```
#### Sentencia DO WHILE

```
Do {
      Statements;
} while (condición);
```
#### Sentencia SWITCH

```
Switch (condición) {
Case A:
      Statements;
```
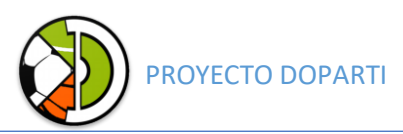

```
Break;
Case B:
      Statements;
      Break;
}
Sentencia Try – Catch
Try {
      Statements;
}catch (Excepción e){
      Statements;
}finally {
      Statements;
}
```
### Diseño de interfaces

Para permitir al usuario interactuar con la aplicación existen componentes "físicos" como el dispositivo móvil o tables y computadoras. Así mismo están los componentes visuales como la llamada interfaz "gráfica" tales como: pantallas, iconos, menús, botones, paletas, pulsadores, entre otros.

La interfaz de usuario es una parte fundamental de las aplicaciones Android. Es el conjunto de elementos que permiten al usuario comunicarse e interaccionar con la aplicación.

#### Estructura utilizada

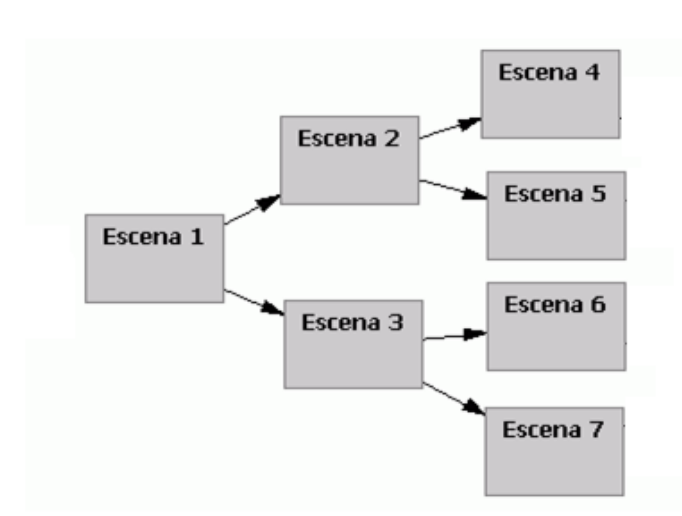

Esta estructura es el eje del proyecto ya que define la forma en la que el usuario ve y accede a la información, además que aclara al equipo de trabajo cómo será la navegación. En este caso utilizamos la estructura ramificada que se puede navegar tanto linealmente como por distintas ramas temáticas.

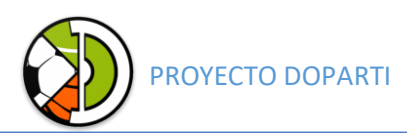

#### Navegación

Es importante definir cómo será la navegación para que el usuario se sienta cómodo al utilizar la aplicación, que sea intuitiva y fácil, que el usuario sepa donde esta y hacia dónde dirigirse para realizar las operaciones que quiera.

#### Lineamientos para el diseño de la interfaz al usuario

El dialogo es la comunicación entre una computadora y una persona. Un dialogo bien diseñado facilita a las personas usar los dispositivos y tener menos frustración con el sistema de cómputo.

El sistema debe presentar la información con claridad al usuario. Esto significa tener título apropiado para cada pantalla, minimizar el uso de abreviaciones y proporcionar retroalimentación útil.

El sistema debe ser consistente en su juego de pantallas, la consistencia hace más fácil para los usuarios aprender a usar nuevas partes del sistema una vez que están familiarizados con un componente.

#### Biblioteca utilizada

#### Material Design para Android

Material Design es una guía integral para el diseño visual, de movimientos y de interacción en distintas plataformas y dispositivos. Android ahora es compatible con las aplicaciones de Material Design. Esta librería proporciona los siguientes elementos:

- Tema nuevo.
- Nuevos widgets para vistas complejas.
- Nuevas API (interfaces de programación de aplicaciones) para sombras y animaciones personalizadas.

# **Documentación de las Pruebas**

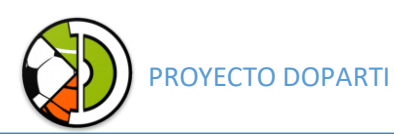

# Historial de revisión

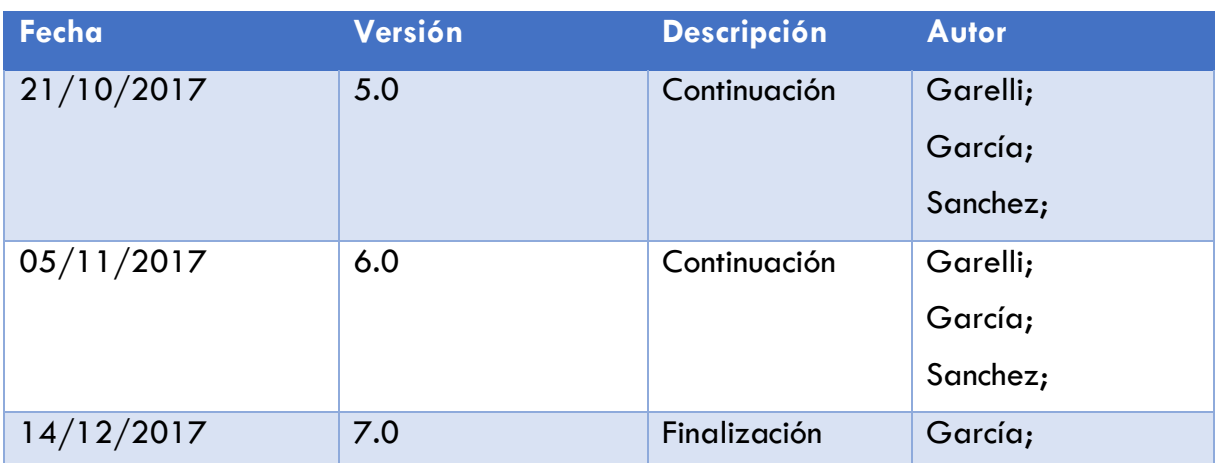

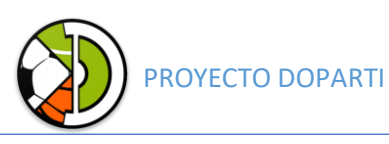

#### Introducción

En el presente documento están detalladas las pruebas de software realizadas al producto DOPARTI que previamente fueron detalladas en el documento de "Plan de Pruebas".

Detallamos las pruebas unitarias de las funcionalidades del sistema más críticas e importantes del sistema.

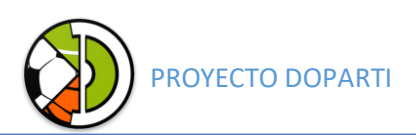

# Pruebas del Producto

### Módulo Usuarios

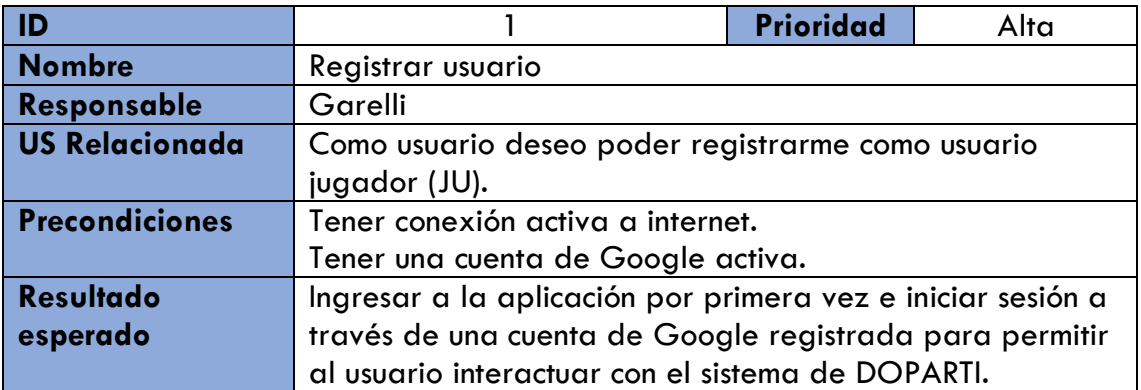

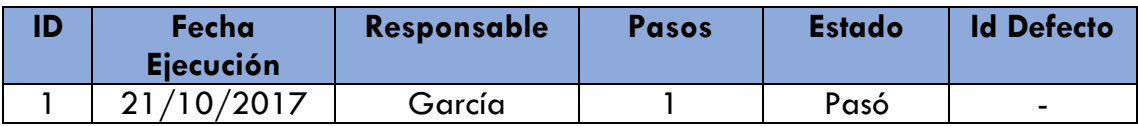

# Módulo Equipos

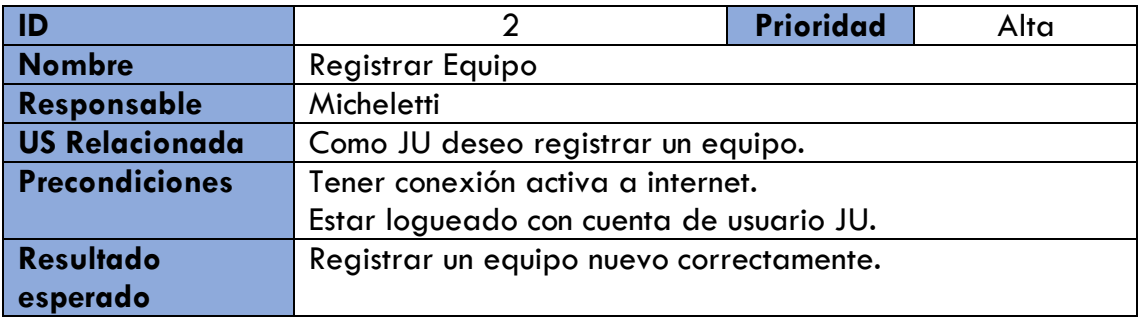

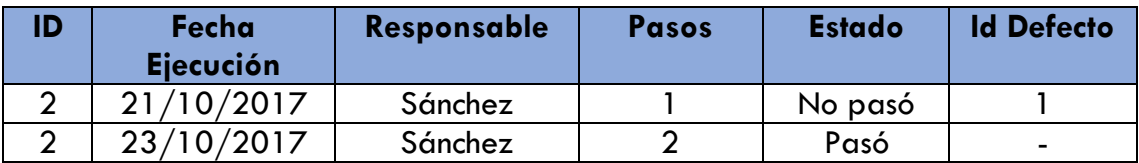

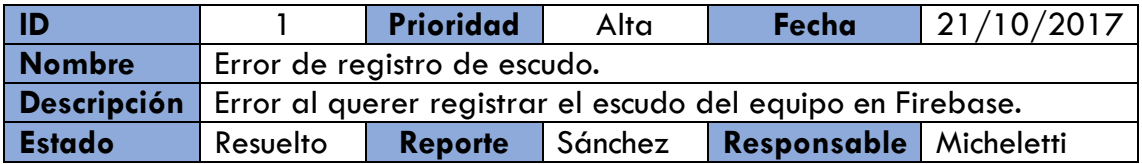

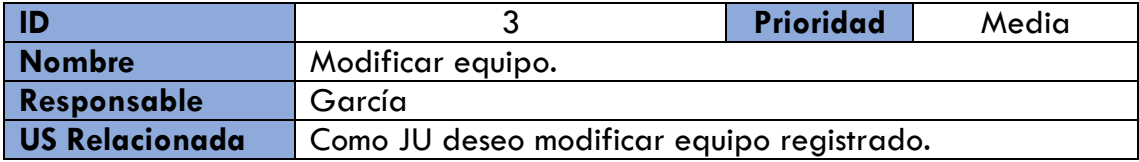

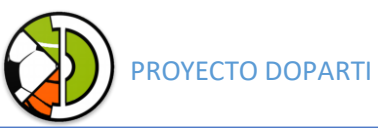

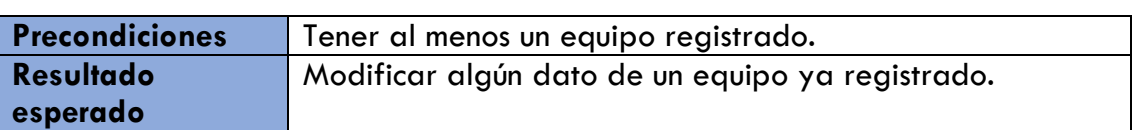

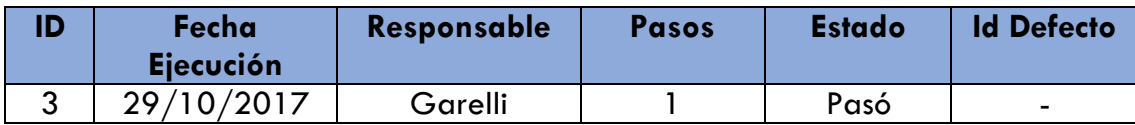

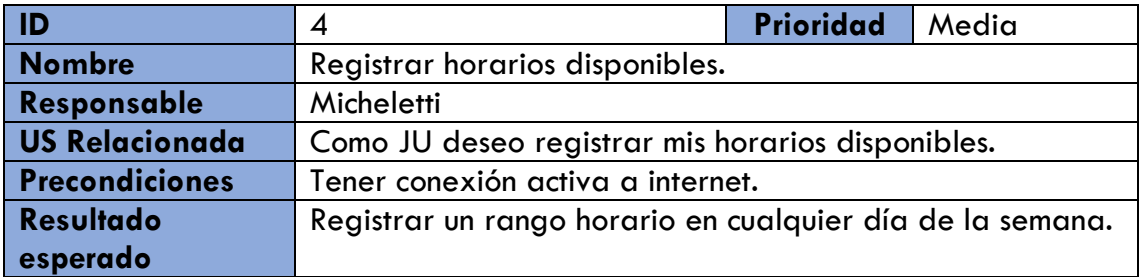

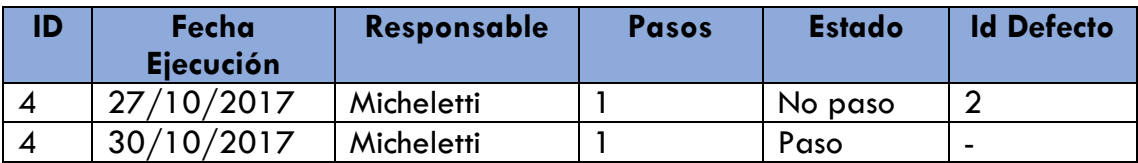

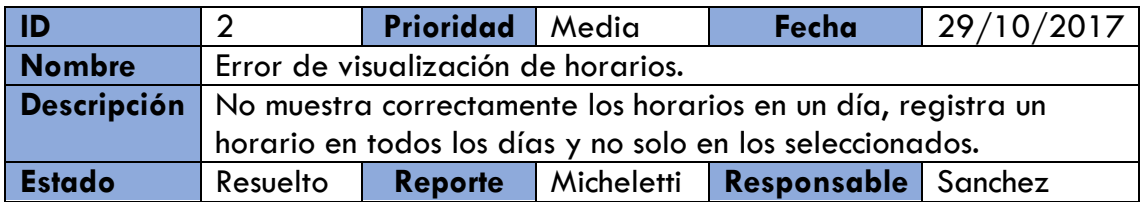

#### Módulo Dueño de Canchas

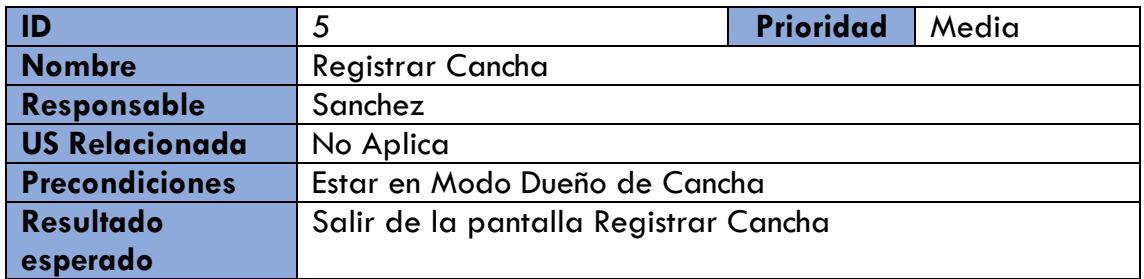

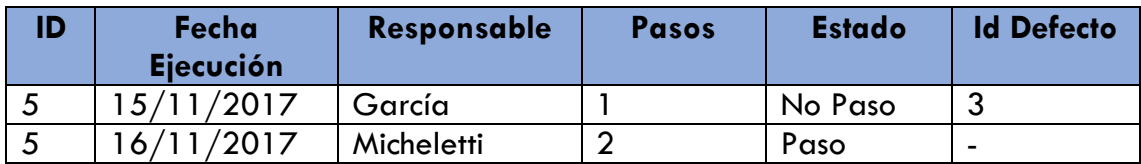

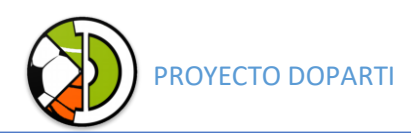

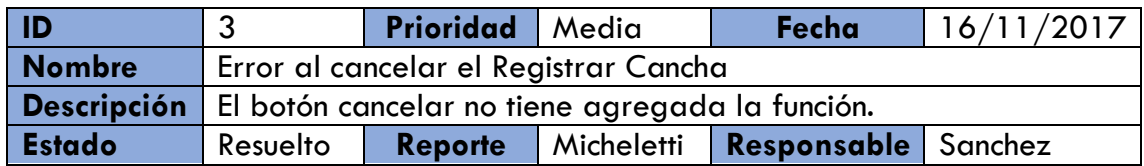

# Módulo Ranking

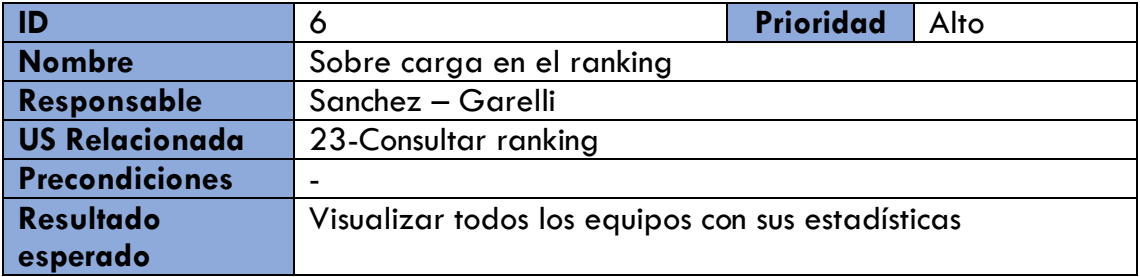

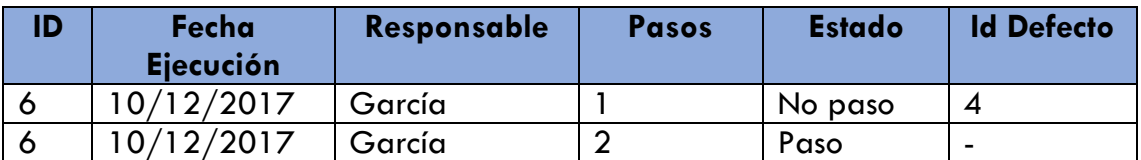

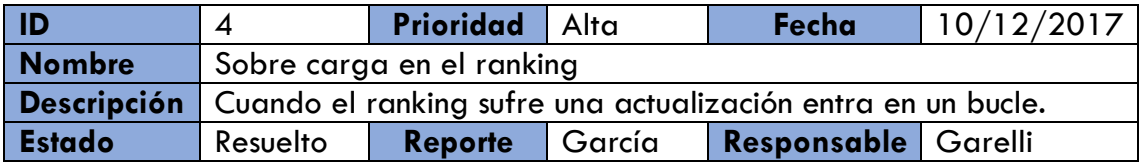

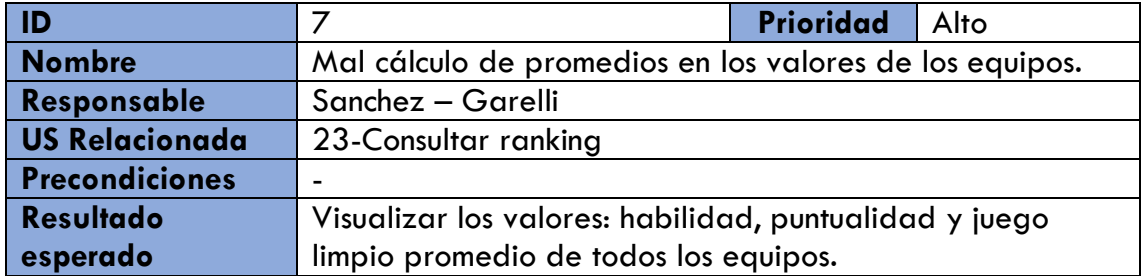

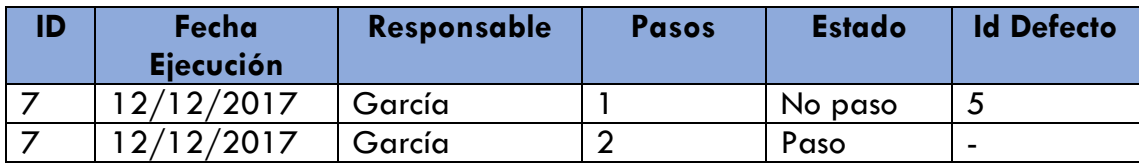

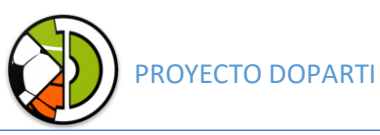

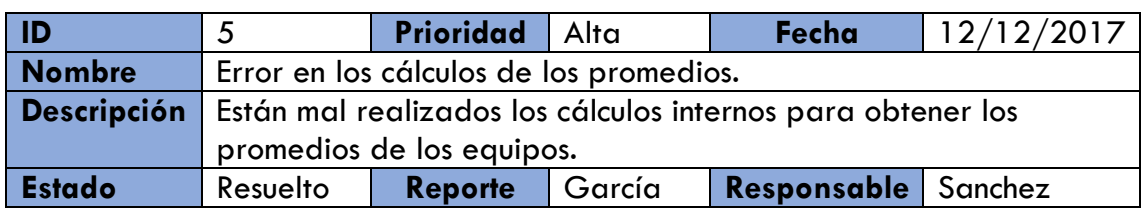

# **Manual del Usuario**

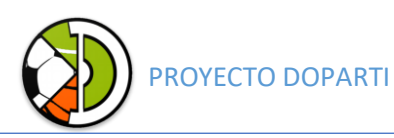

# Historial de revisión

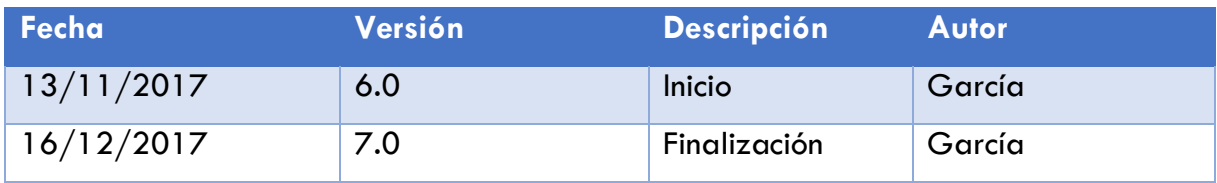

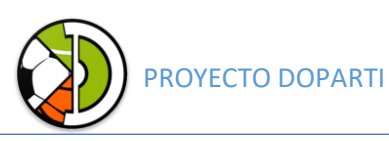

### Introducción

En el presente documento se detallan los pasos para la correcta utilización de Doparti. Se detalla mediante capturas de la aplicación en conjunto con su explicación los procedimientos para lograr una buena experiencia de usuario.

La app Doparti para Android es gratuita y está diseñada para que los usuarios puedan realizar todo lo que conlleva organizar un encuentro deportivo, realizándolo por medio de un procedimiento intuitivo y simple.

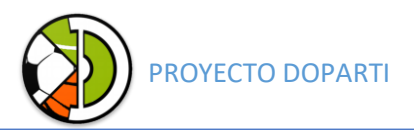

#### Ingreso a la aplicación

Desde el menú de aplicaciones de su dispositivo Android seleccione el icono lanzador de Doparti, el sistema iniciara automáticamente la aplicación.

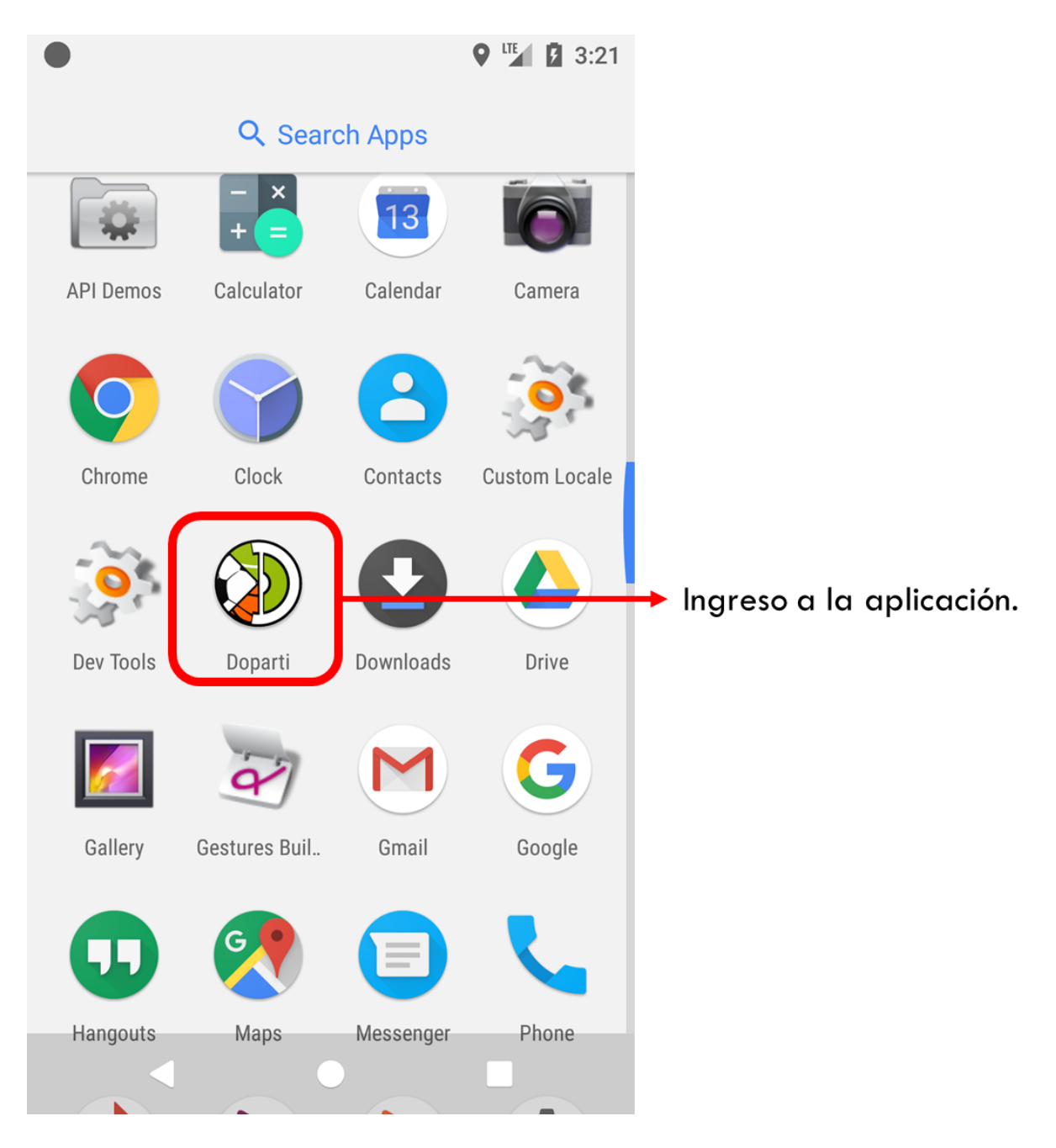

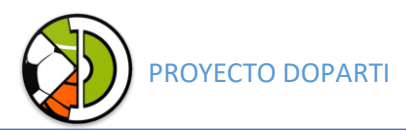

Inicio del sistema

Registro de usuario

Para entrar a la aplicación es necesario tener una cuenta de Google, haciendo click en "Sign in with Google" y seleccionado una cuenta ya podemos acceder a las funcionalidades de la aplicación.

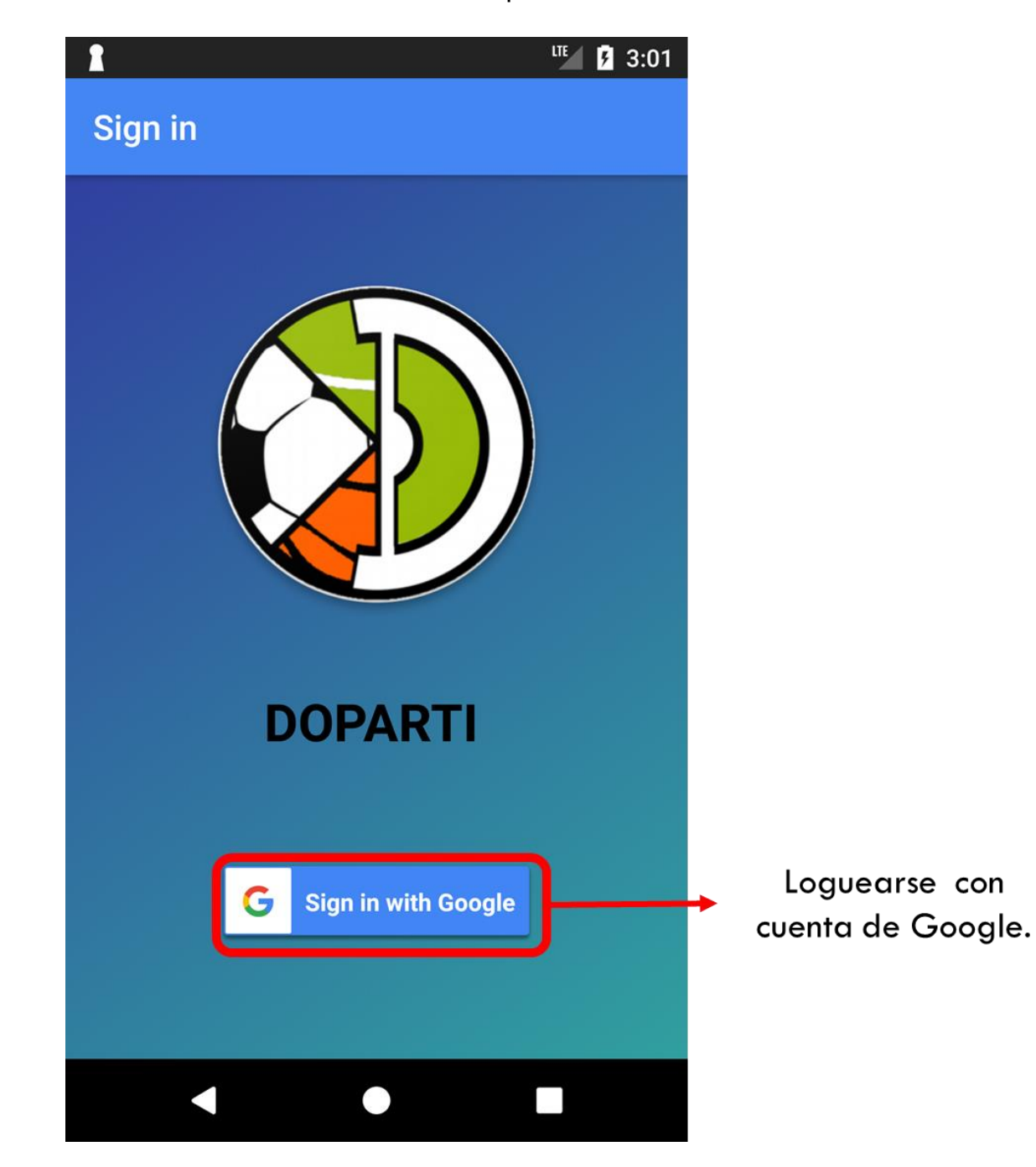

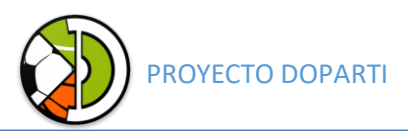

#### Menú principal

En el menú principal podemos visualizar tres botones: REGISTRAR EQUIPO, MIS EQUIPOS y RANKING. La primera opción nos va a permitir crear un equipo nuevo.

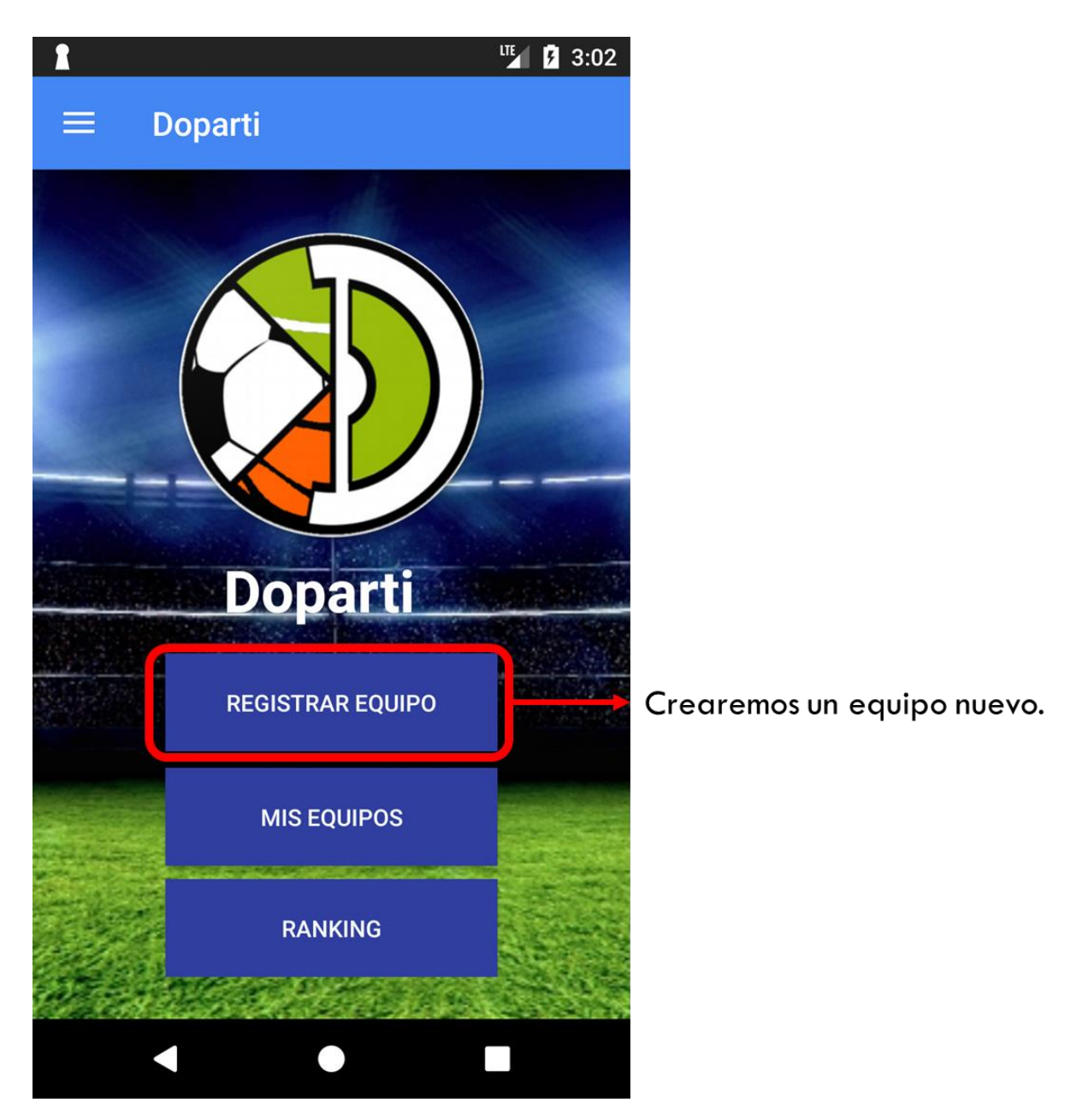

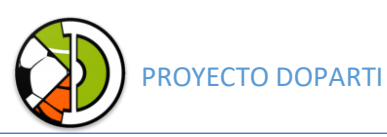

#### Crear un equipo nuevo

Cuando entramos en esta ventana podemos ver los campos requeridos para registrar un equipo: Nombre es el nombre de su equipo y es con el cual va a figurar para desafiar y ser desafiado por rivales; Contraseña es para que tus amigos puedan unirse a tu equipo y poder visualizar los partidos pendientes del equipo (detallado más adelante); Sexo y Deporte son campos para la inclusión de nuevas formas para encontrar rival en el futuro; Es necesario seleccionar de tu librería una foto o imagen para representar a tu equipo.

Una vez cargados todos los datos hacer click en "ACEPTAR" y el sistema va a registrar el equipo nuevo.

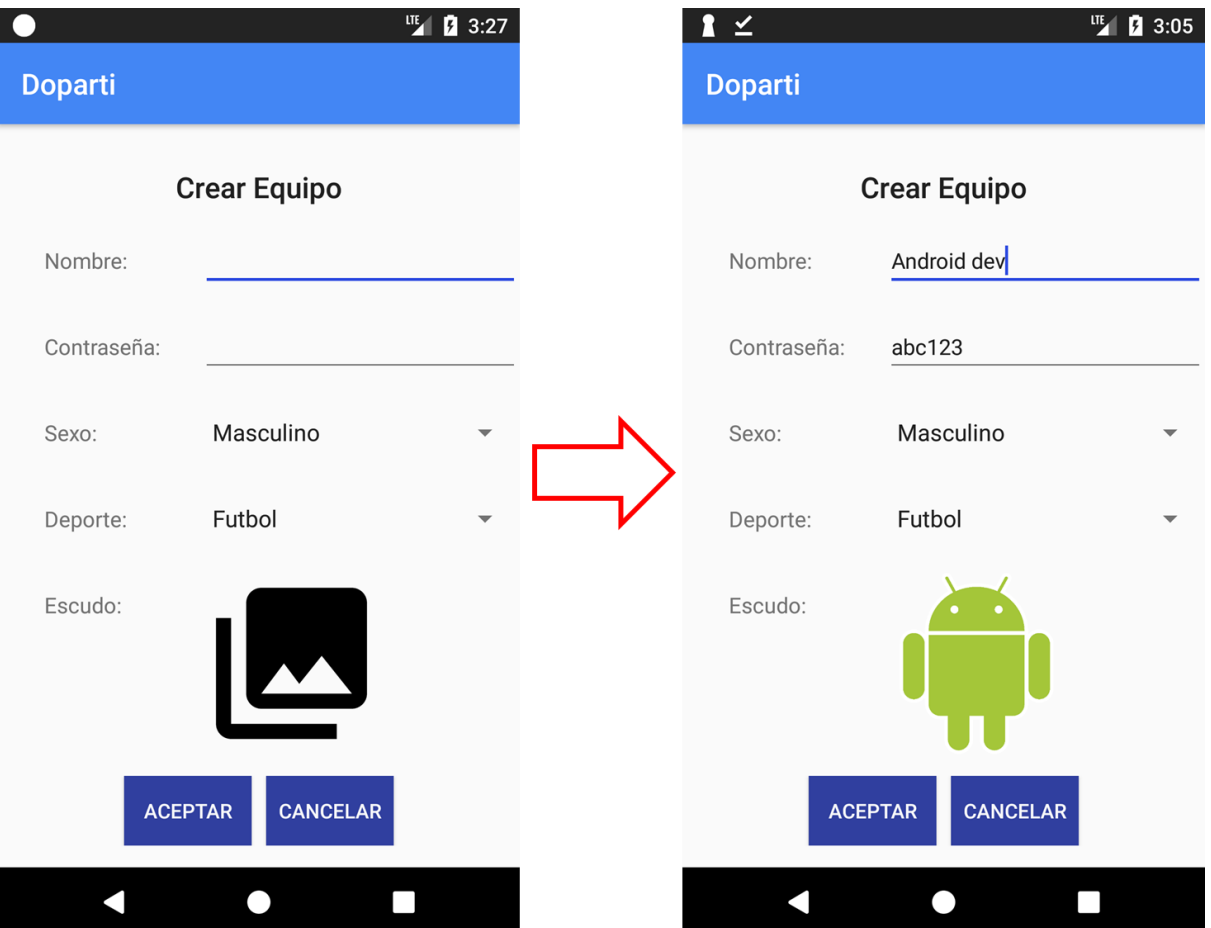

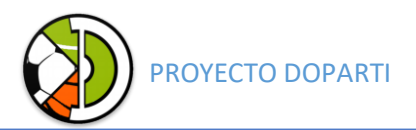

#### Mis equipos

#### Menú principal

Una vez registrado nuestro equipo vamos a pasar al segundo botón del menú principal "MIS EQUIPOS":

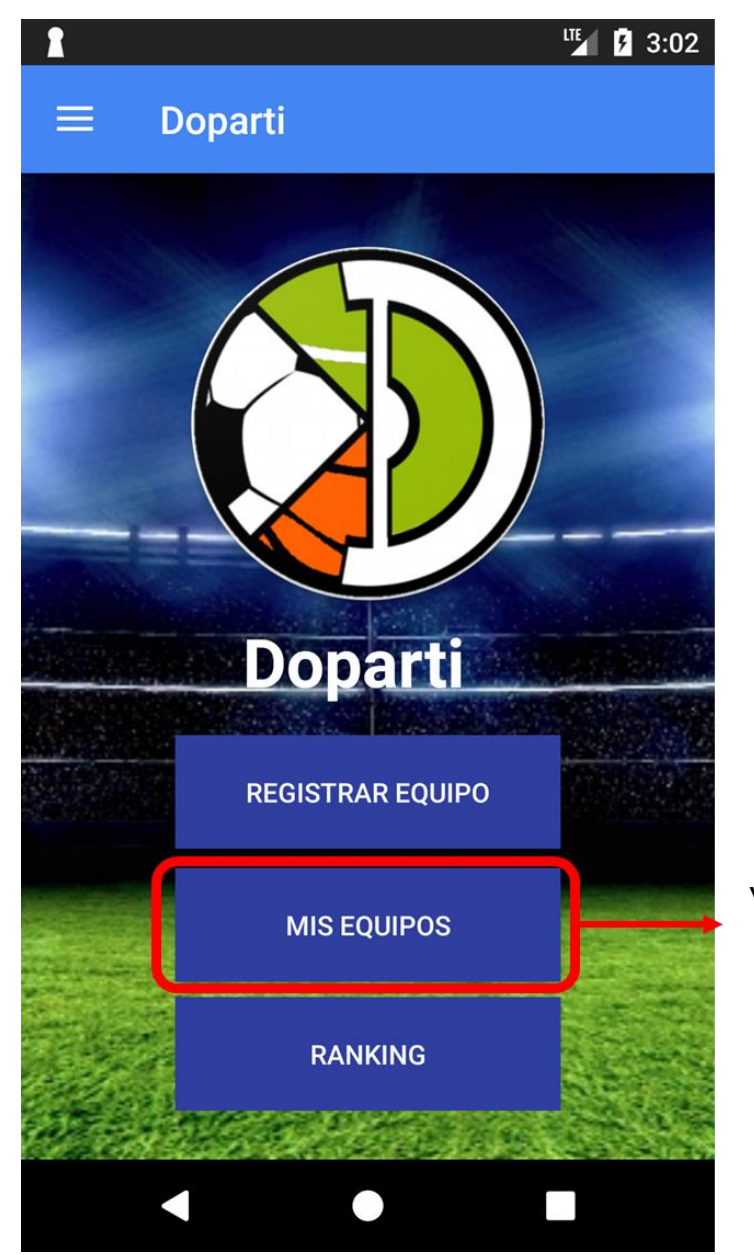

# Visualizar y editar nuestros equipos.

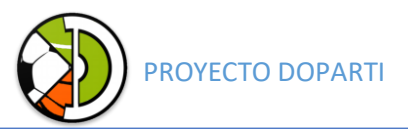

#### Visualizar mis equipos

En esta ventana podemos visualizar el o los equipos en los que somos participes:

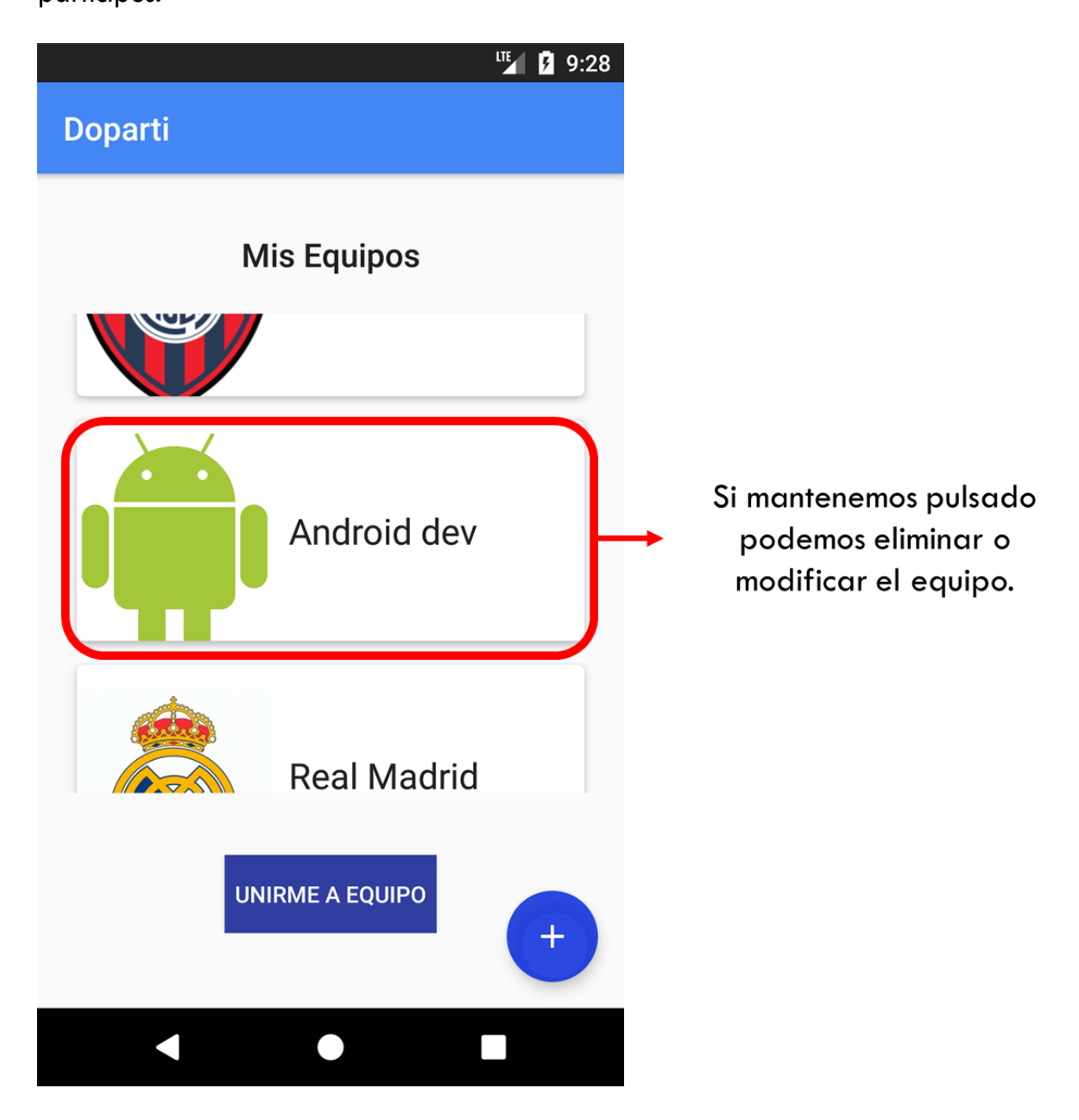

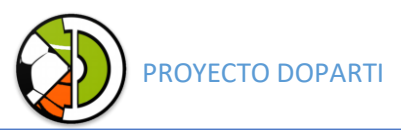

#### Configuración de un equipo

Una vez hacemos click en un equipo, si somos el capitán, podremos realizar

las siguientes funciones:

Buscar rivales.

- Cargar los horarios que mi equipo tiene disponible para jugar.
- Cargar los predios deportivos favoritos de mi equipo.
- Visualizar los jugadores de mi equipo

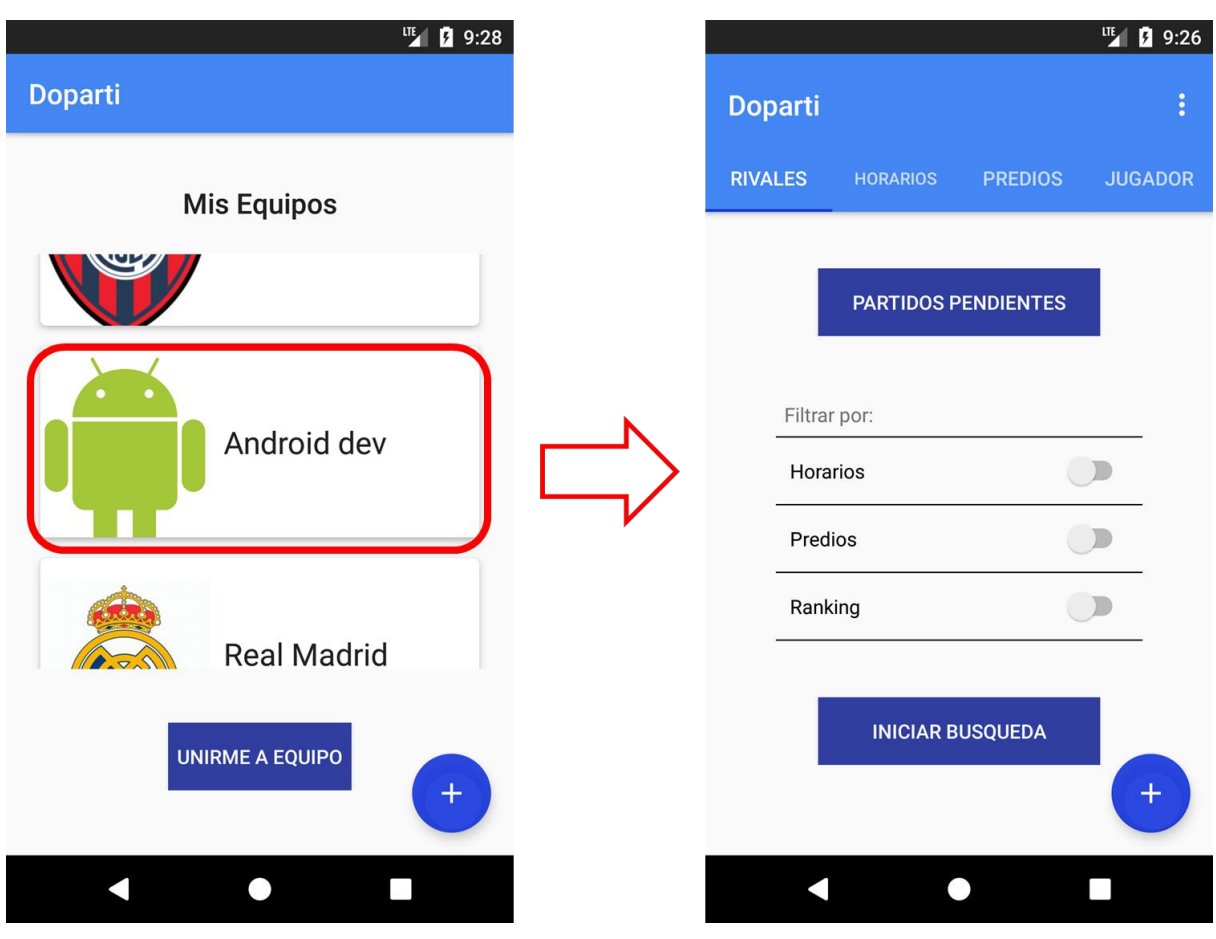

#### *Agregar horarios disponibles:*

En la segunda pestaña cargamos horarios de la siguiente forma:
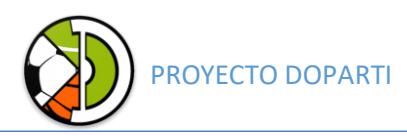

Hacemos click en hora desde para seleccionar la hora inicial que tenemos disponibles para jugar, luego la hora final de la misma manera. Luego activamos que el o los días que tenemos disponible ese horario.

Ejemplo cargando horario de 18 a 20 los lunes miércoles y viernes:

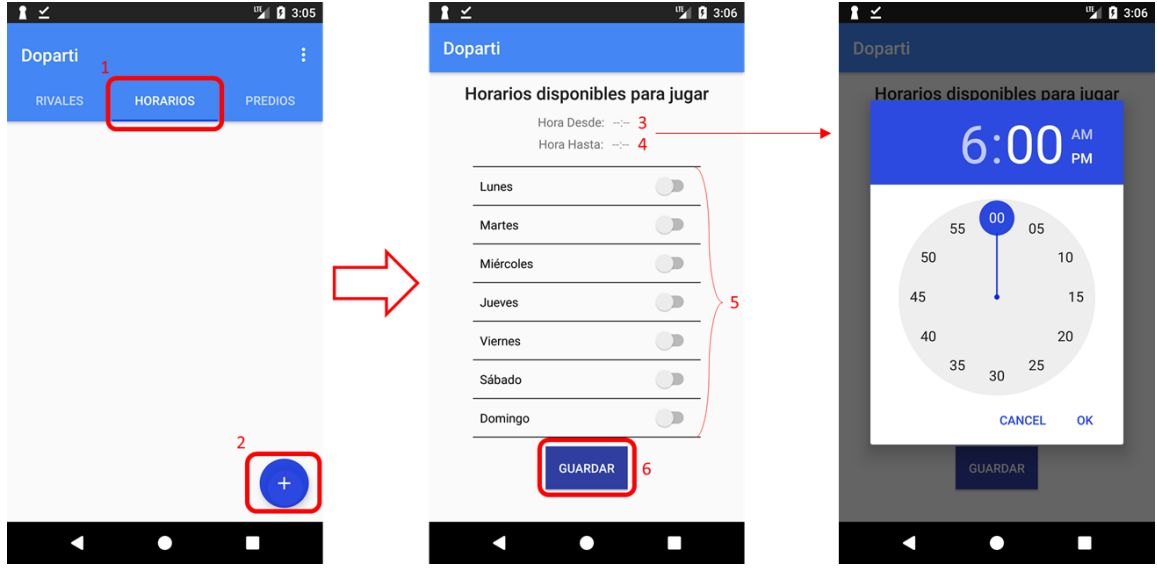

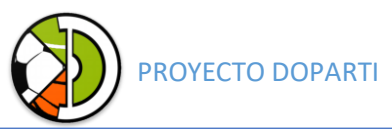

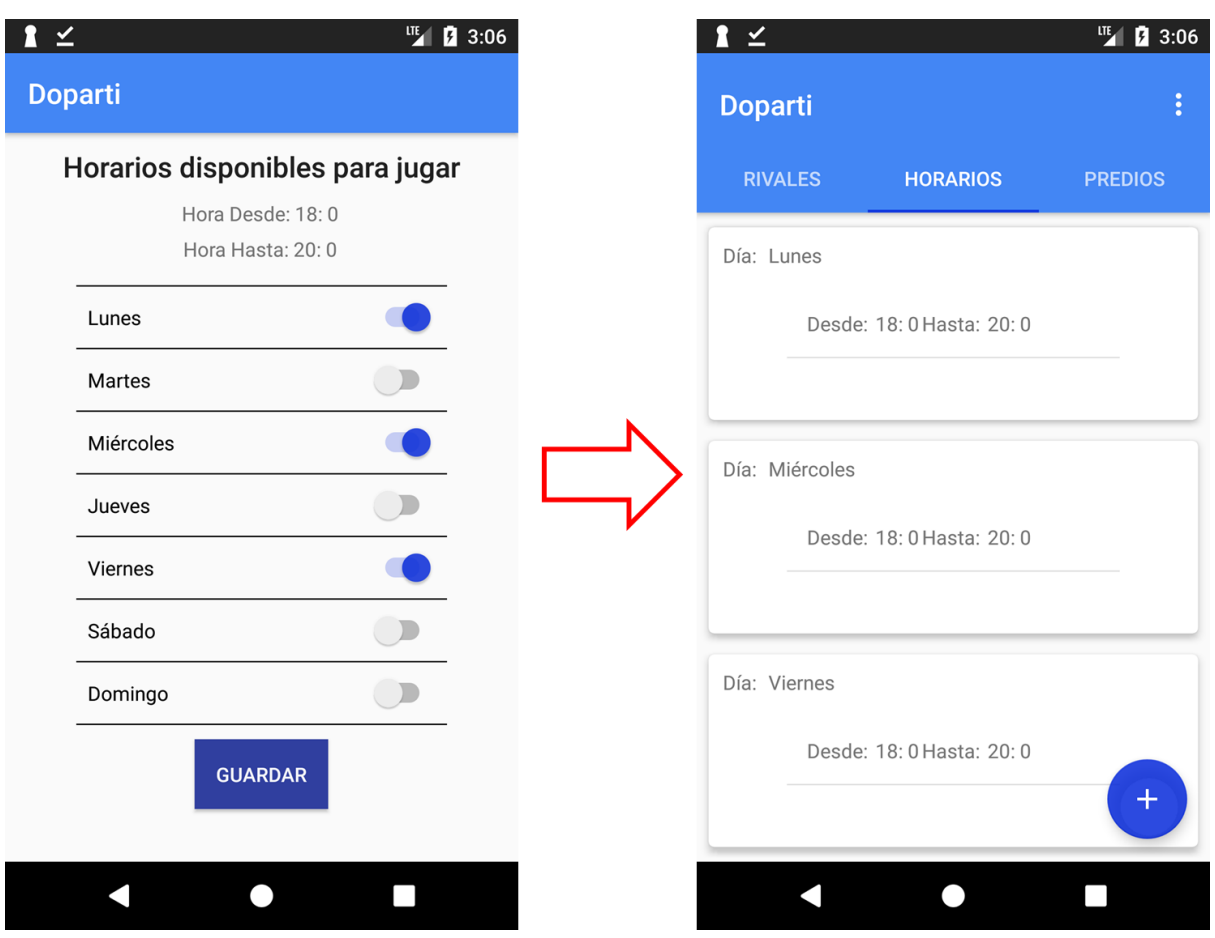

Si cometimos un error o ya no tenemos disponible un horario o un día, es posible eliminar un horario en particular o un día completo. Para ello debemos mantener pulsado en el horario o día que deseamos eliminar y seleccionar la opción "eliminar".

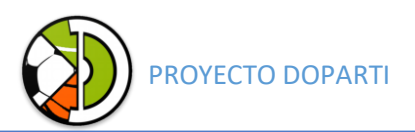

# *Agregar predios favoritos*

La tercera pestaña nos permite seleccionar los predios favoritos del equipo en una lista con todos los predios deportivos de Córdoba.

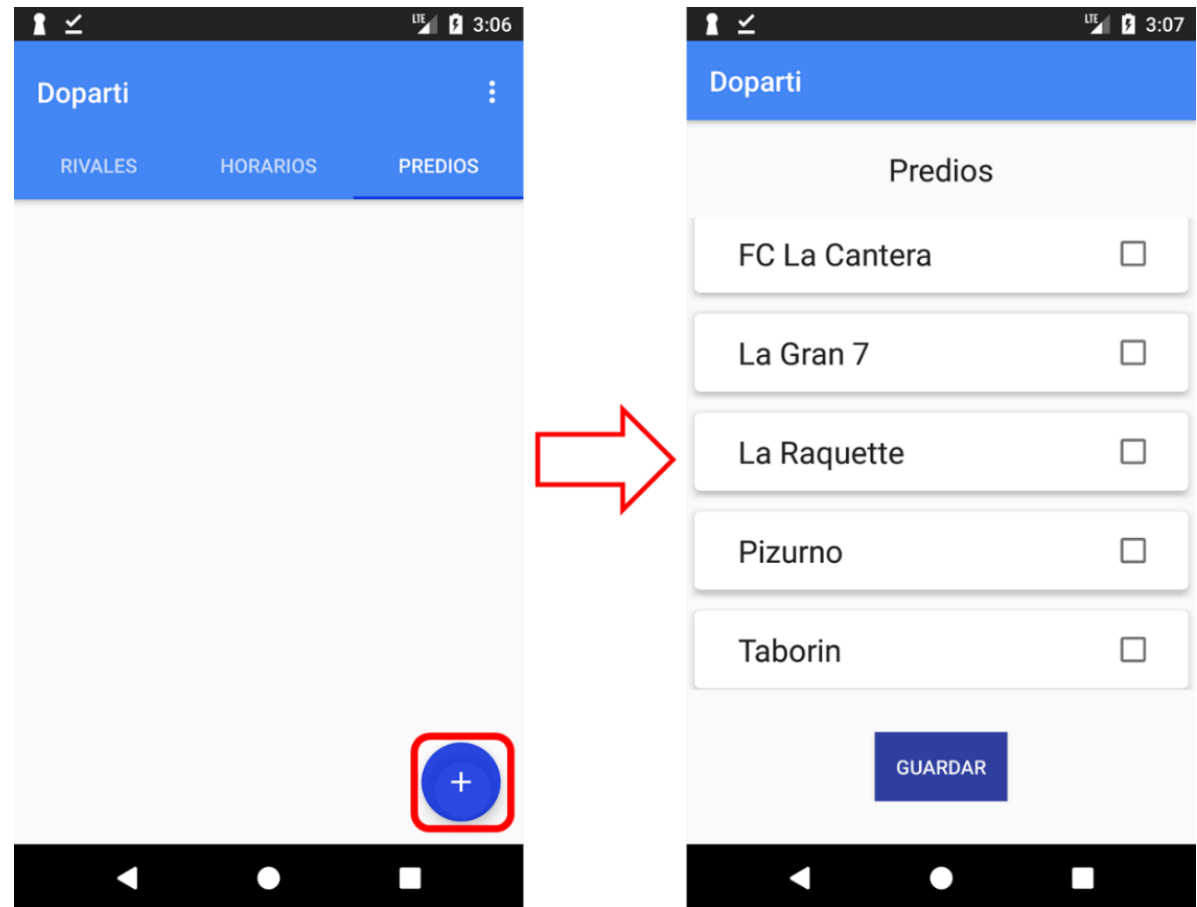

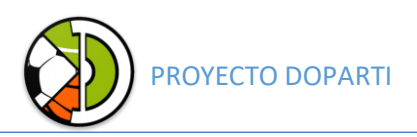

Ejemplo cargando La Gran 7 y Pizurno como predios favortivos:

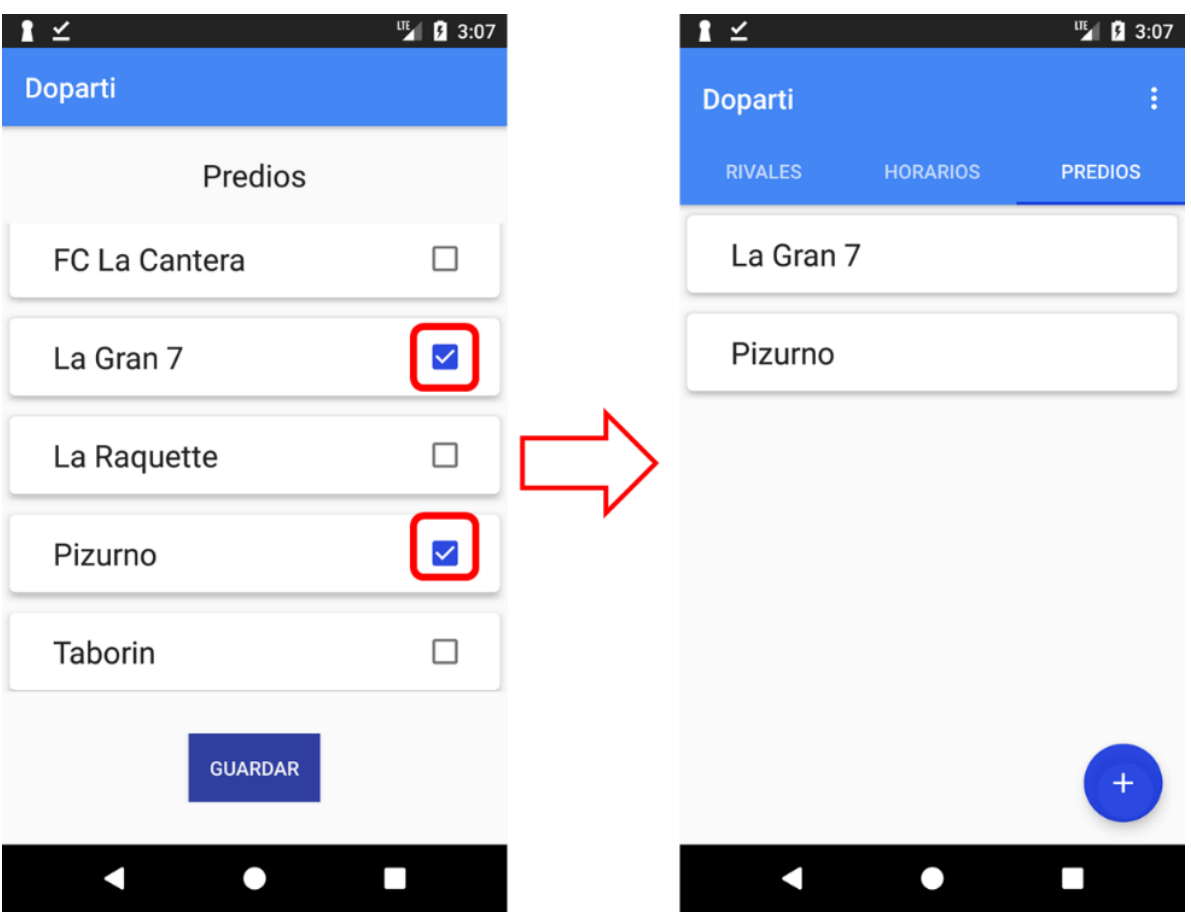

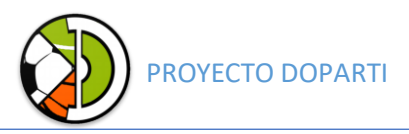

## Búsqueda de rivales

Para buscar rivales podemos realizar tres tipos de filtros:

- Horarios: la aplicación va a buscar equipos que tengan en común con nuestro equipo horarios en común.
- Predios: la aplicación va a buscar equipos que compartan algún predio deportivo con nuestros favoritos.
- Ranking: la aplicación va a buscar equipos que se encuentren cercanos a nuestra posición en el ranking, cuantos más partidos tengamos en la aplicación más precisa es esta búsqueda.

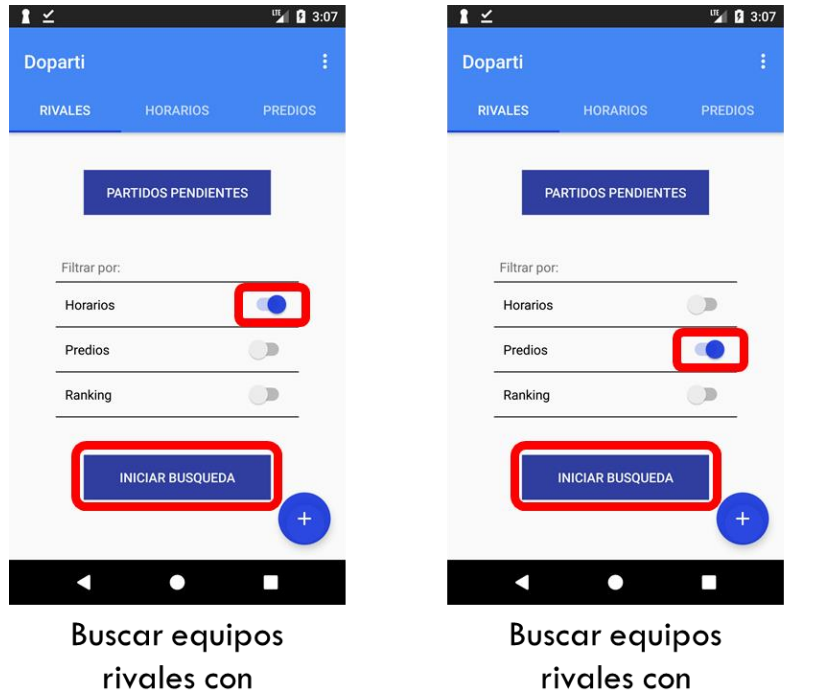

coincidencia en los horarios.

coincidencia en los predios deportivos.

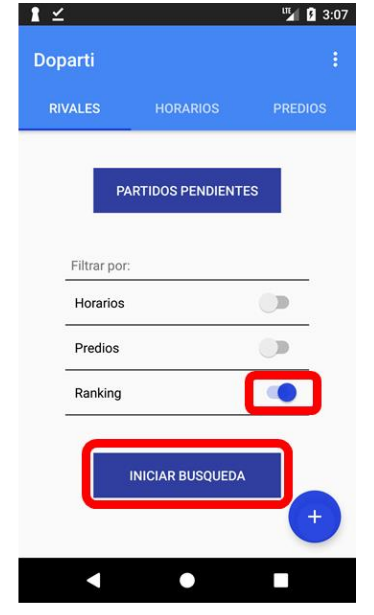

**Buscar equipos** rivales con coincidencia en ranking

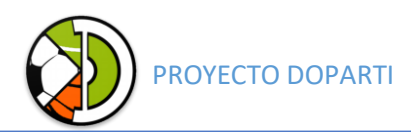

## Desafiar un rival

Una vez apretado el botón de "INICAR BUSQUEDA" el sistema va a mostrar las coincidencias, cuando vemos un rival de nuestro agrado podemos hacer click en su tarjeta para mostrar los datos de cómo será el partido si decidimos realizarlo, incluyendo Habilidad, Puntualidad y Juego Limpio del rival.

Antes de desafiar podemos alterar los valores por fuera de los rangos de coincidencia.

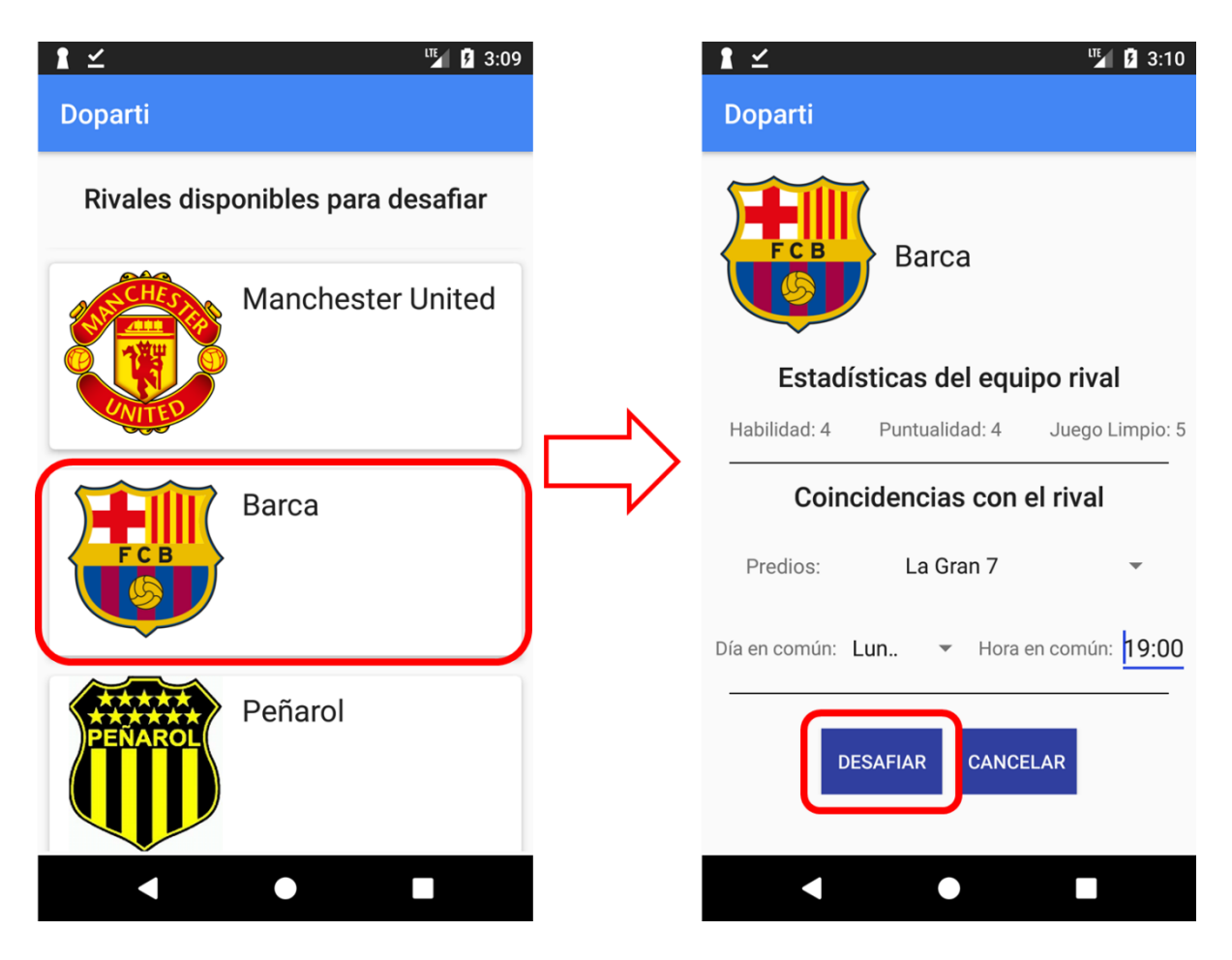

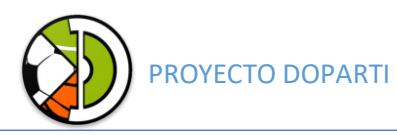

#### Paratidos pendientes

Una vez desafiado el rival el otro equipo recibirá una notificación y podrá confirmar o rechazar el encuentro. De la misma forma si el equipo rival confirma o cancela el encuentro se va a notificar al equipo.

En el botón de "PARTIDOS PENDIENTES" podemos visualizar los encuentros que tenemos registrados en el equipo.

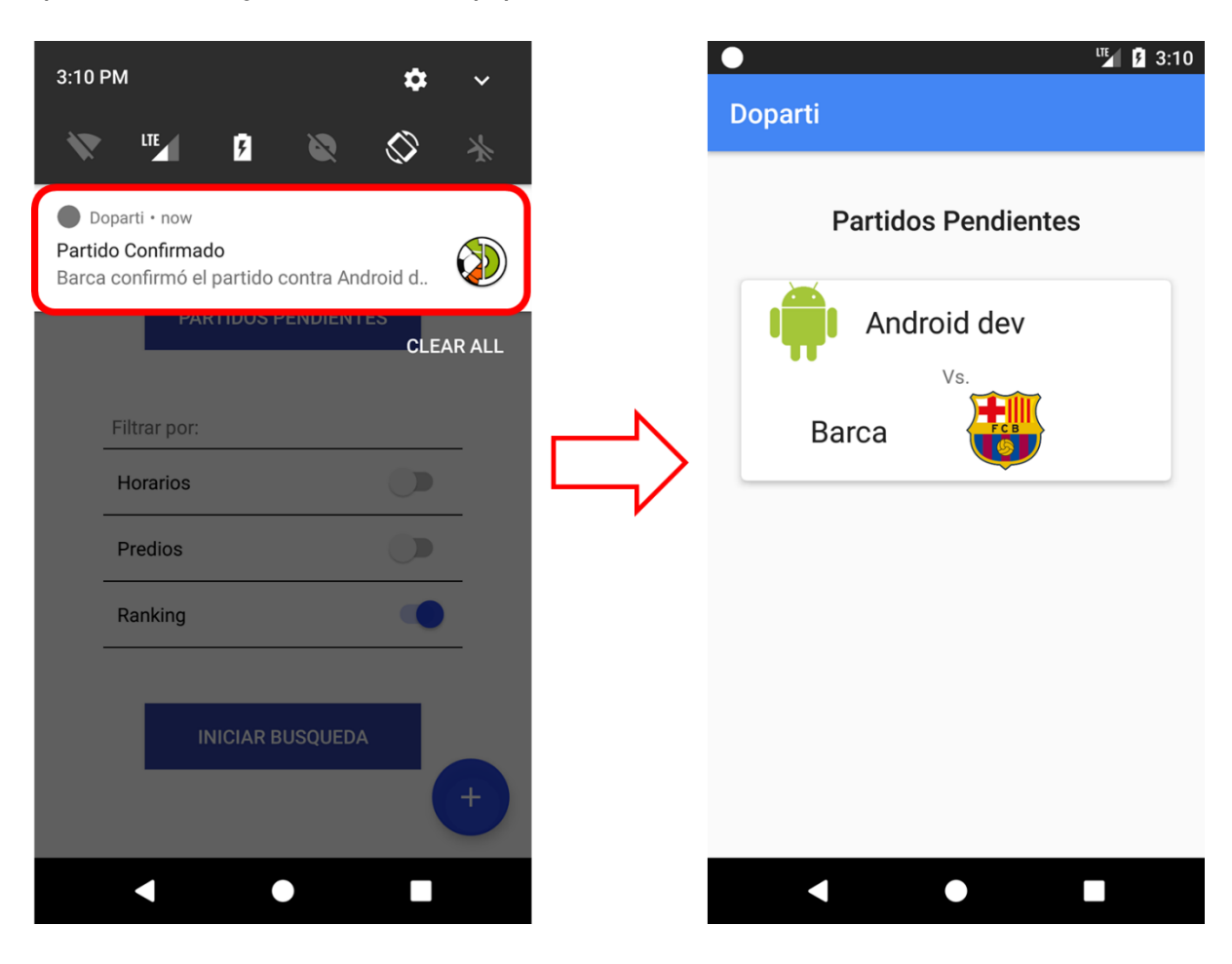

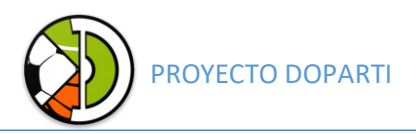

Seleccionando el encuentro podemos "CONFIRMARLO" o "CANCELAR".

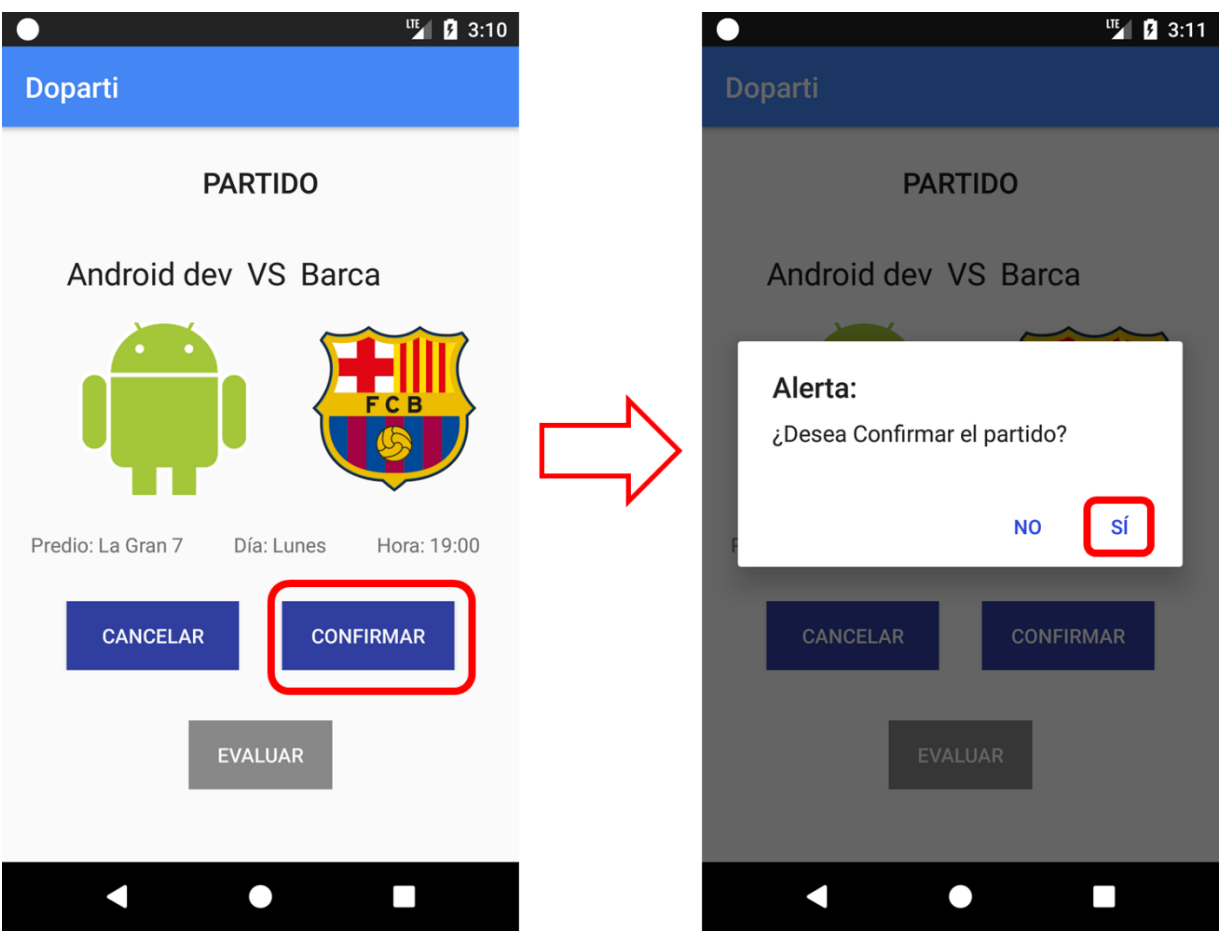

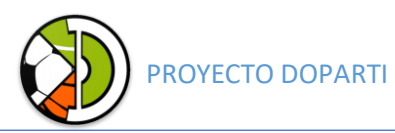

## Evaluar partido y rival

Cuando el partido finaliza debemos evaluar al equipo rival, la aplicación se basa en la veracidad de los datos cargados ya que son utilizados en futuras búsquedas para lograr encuentros más equitativos.

Es necesario cargar:

- Resultado del partido
- Puntualidad del rival del 1 al 5.
- Habilidad del rival del 1 al 5 (es el nivel de juego de los participantes del equipo).
- Juego limpio del 1 al 5 (es la rusticidad en su forma de jugar).

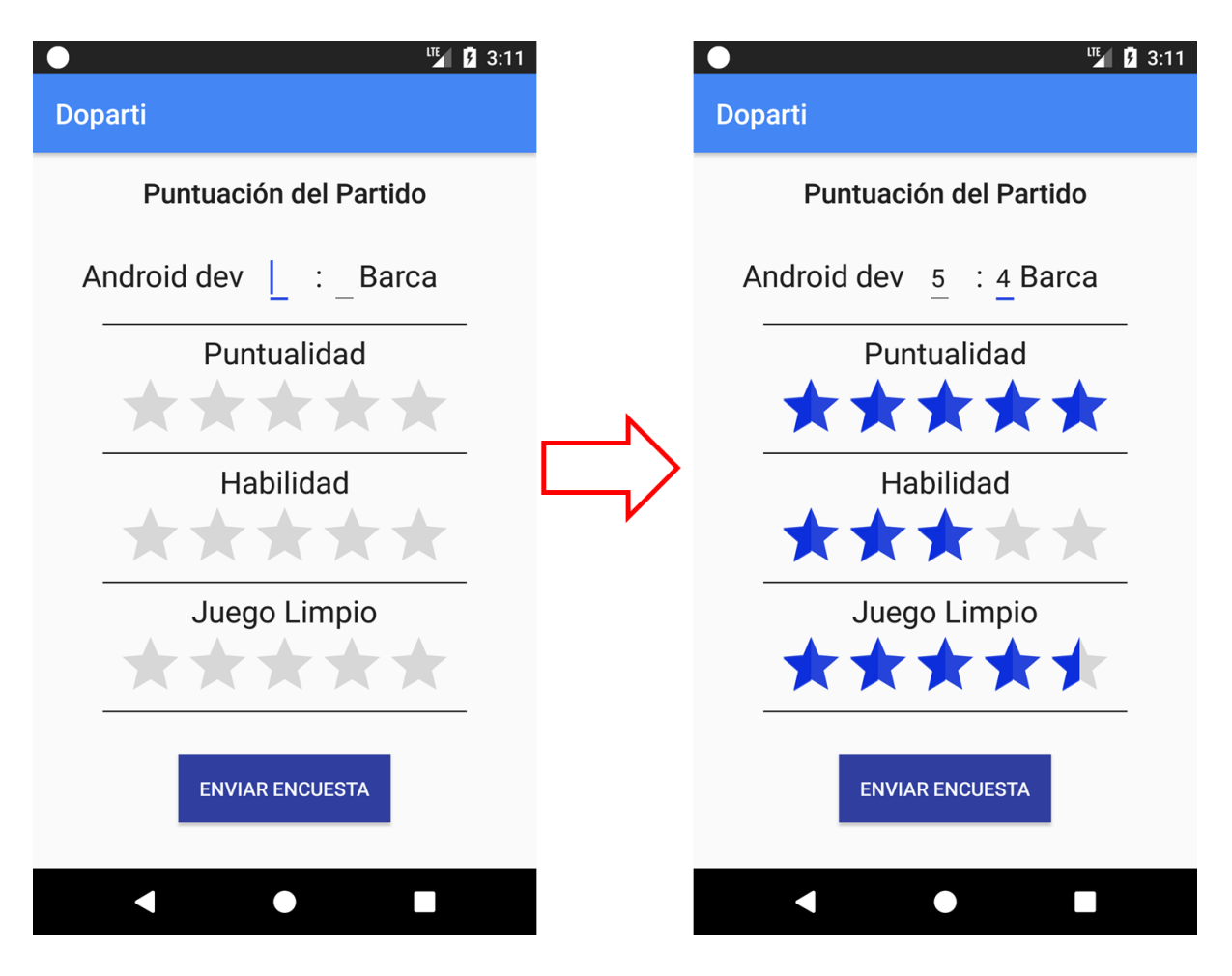

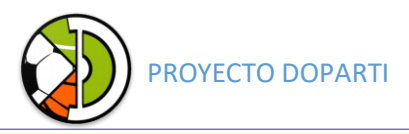

#### Ranking

El ultimo botón en el menú principal es el "RANKING" que permite visualizar todos los equipos registrados en Doparti.

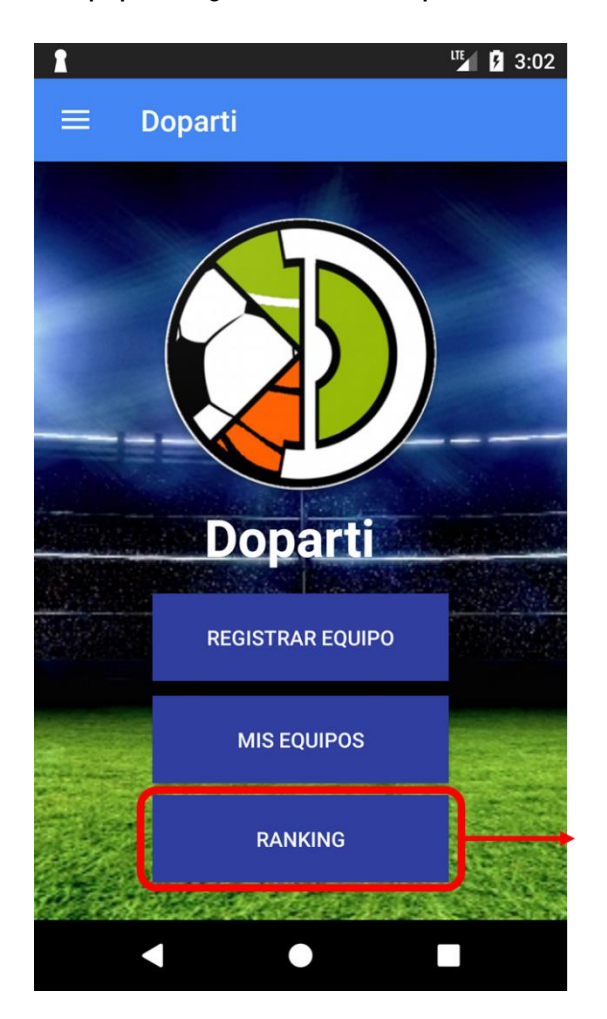

Consultar el ranking después del partido.

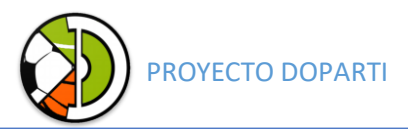

# Posiciones en el ranking

En el siguiente ejemplo queremos visualizar en qué posición quedamos con

nuestro equipo y el equipo rival:

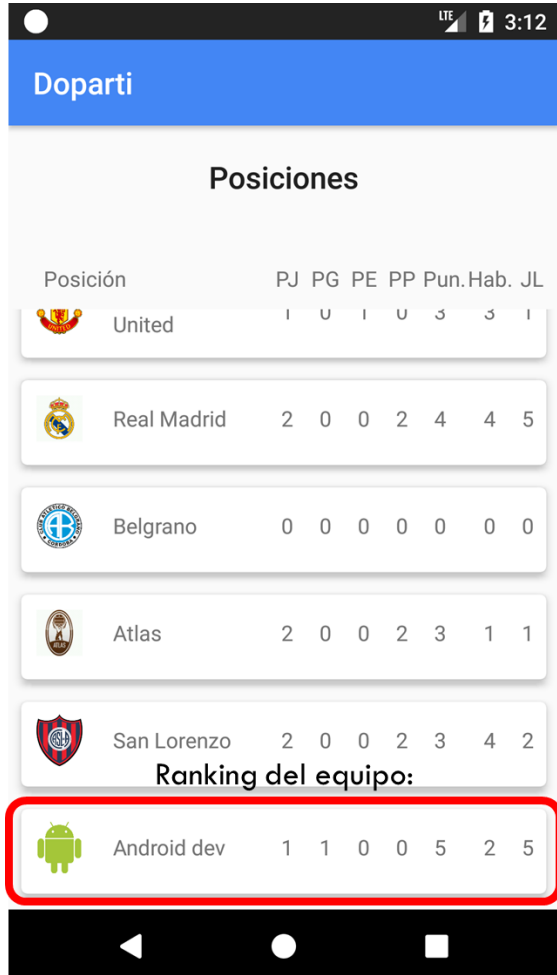

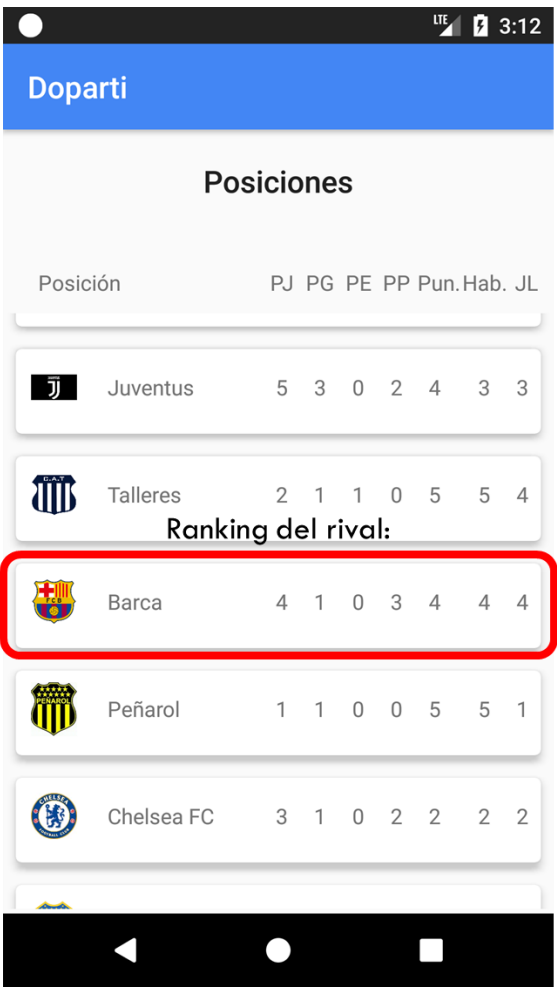

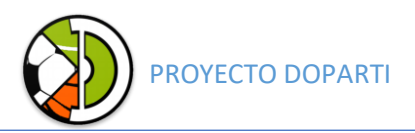

## Cerrar sesión y cambio de usuario

Para finalizar el uso de la aplicación o cambiar de usuario podemos acceder en el menú lateral al botón "Cerrar Sesión".

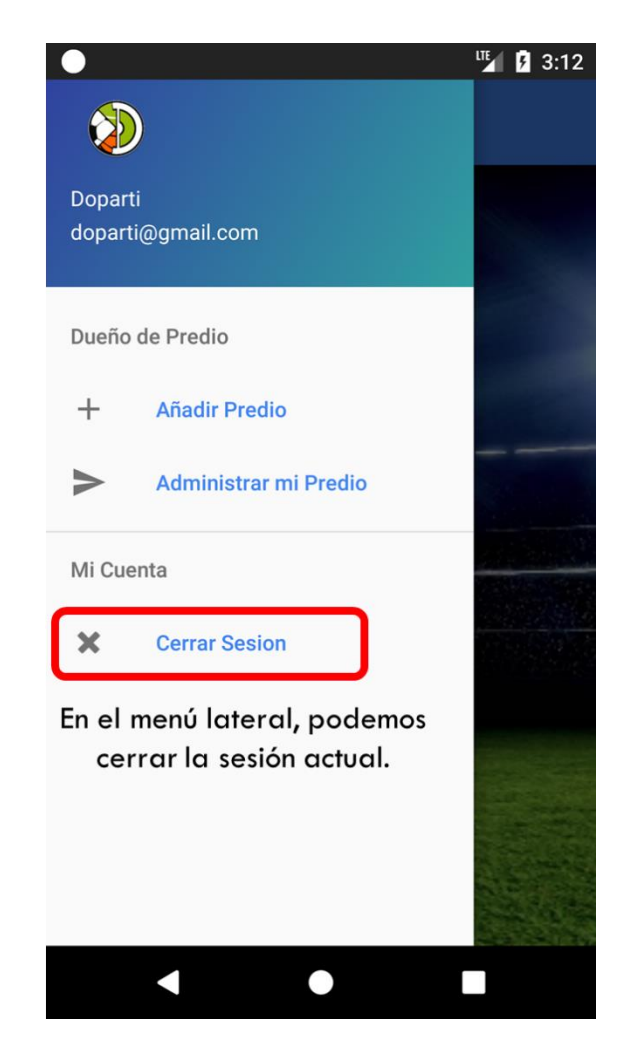

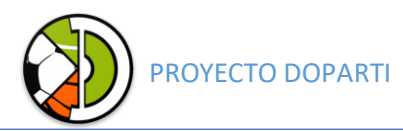

#### Unirme a un equipo existente

Es posible unirse a un equipo ya existente para poder visualizar los partidos pendientes, horarios y predios del mismo. En Mis equipos hacemos click en "UNIRME A EQUIPO" completamos el nombre del equipo, la contraseña que el capitán nos facilitó, y un nombre de jugador.

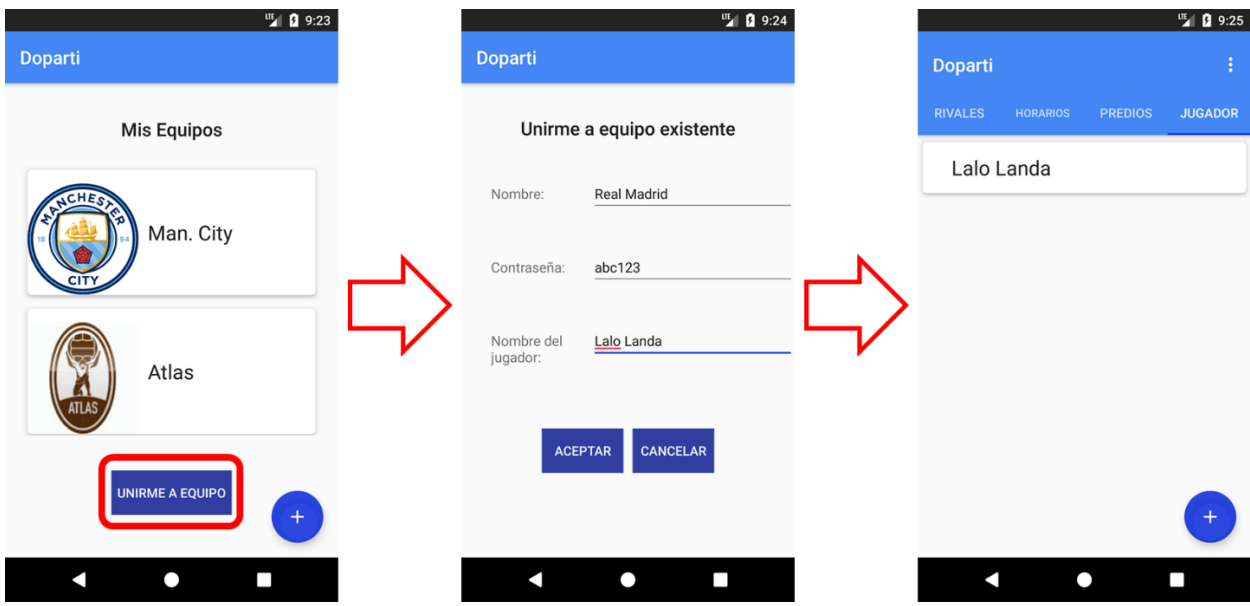

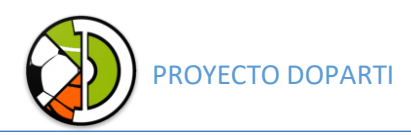

#### Dueño de Cancha

Para administrar un predio deportivo por medio de la aplicación Doparti es necesario primero contactarse con el equipo de Doparti para que estos verifiquen que realmente es dueño del predio deportivo. Una vez realizada la visita se le facilitará un código de seguridad valido para ese PD (predio deportivo) con el cual podrá acceder a las funciones administrativas.

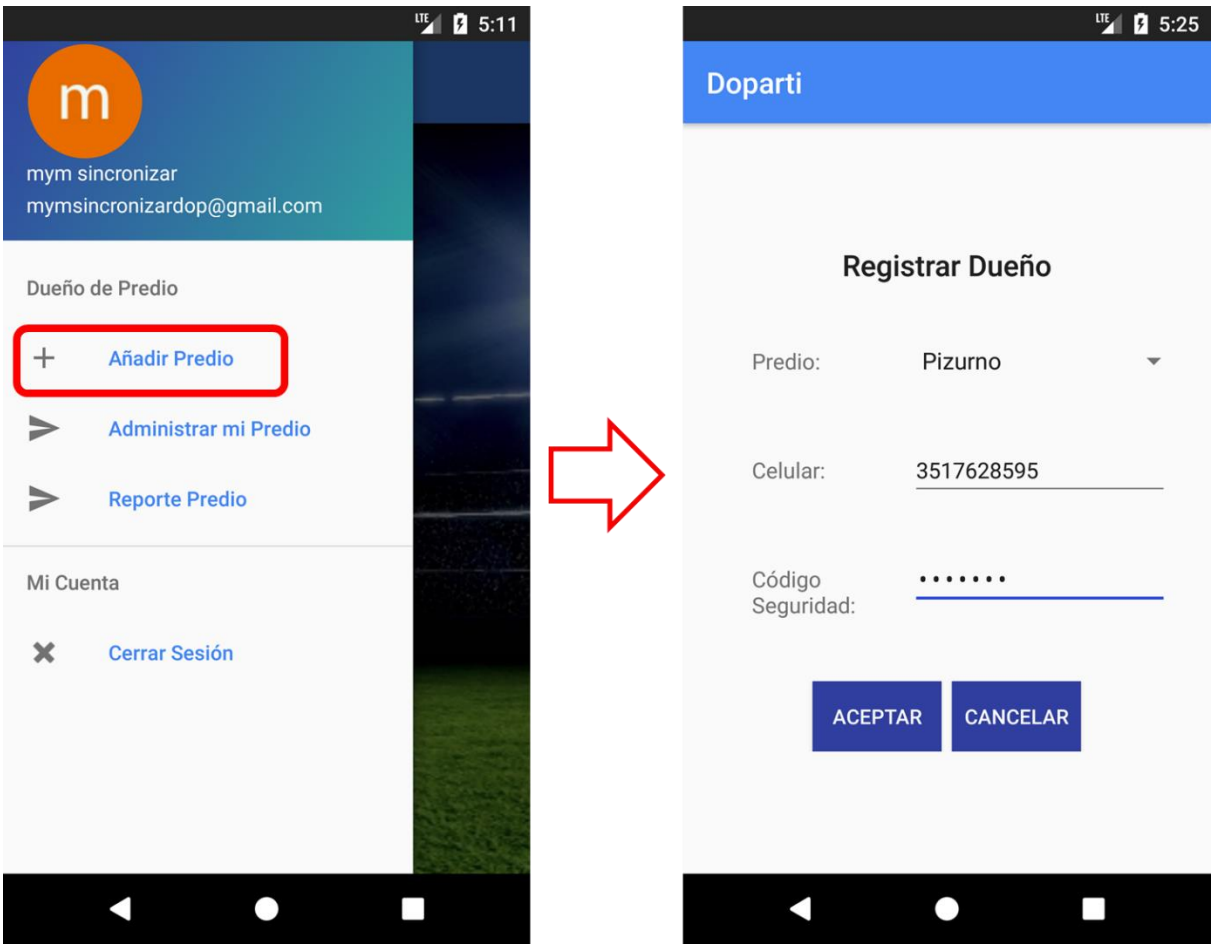

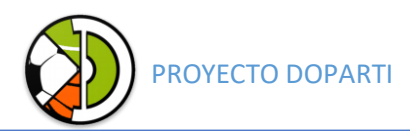

#### Añadir canchas a la PD:

Para añadir canchas debemos seleccionar "administrar mi predio" en el menú lateral, esta función solo está disponible para quienes ya tienen asignado un PD a su cuenta.

Luego apretando en "+" registramos los datos de la cancha, el segundo paso es pinchar en una cancha y asignarle horarios como lo muestra el ejemplo.

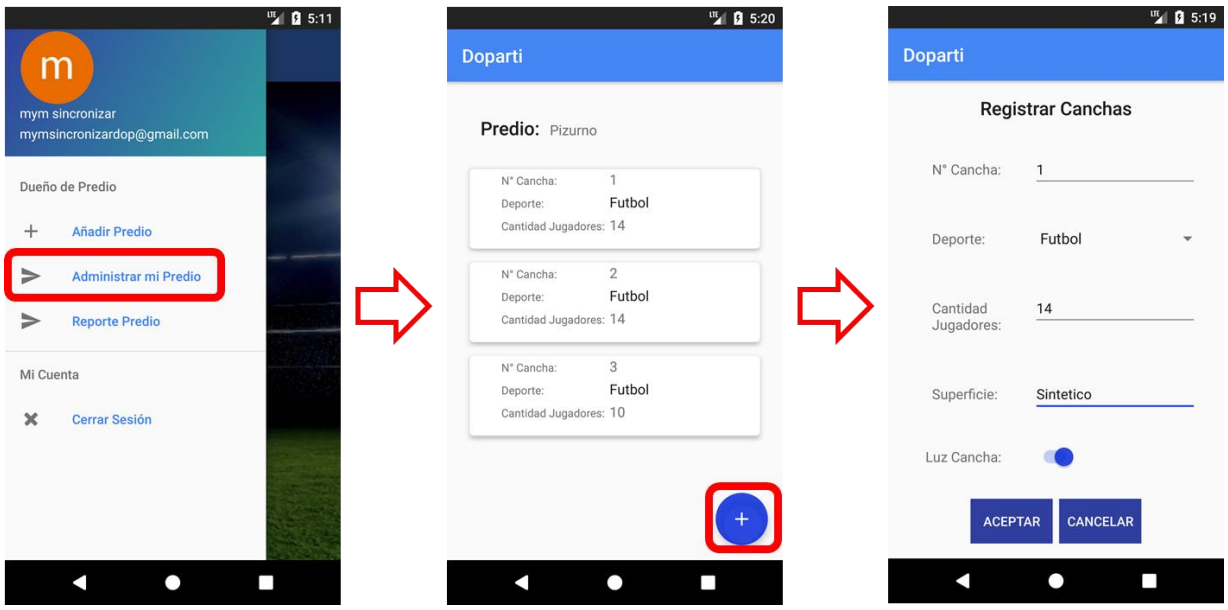

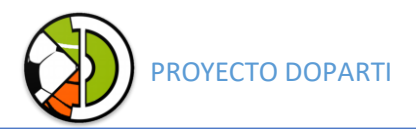

# Ejemplo agregando horarios a la cancha 2:

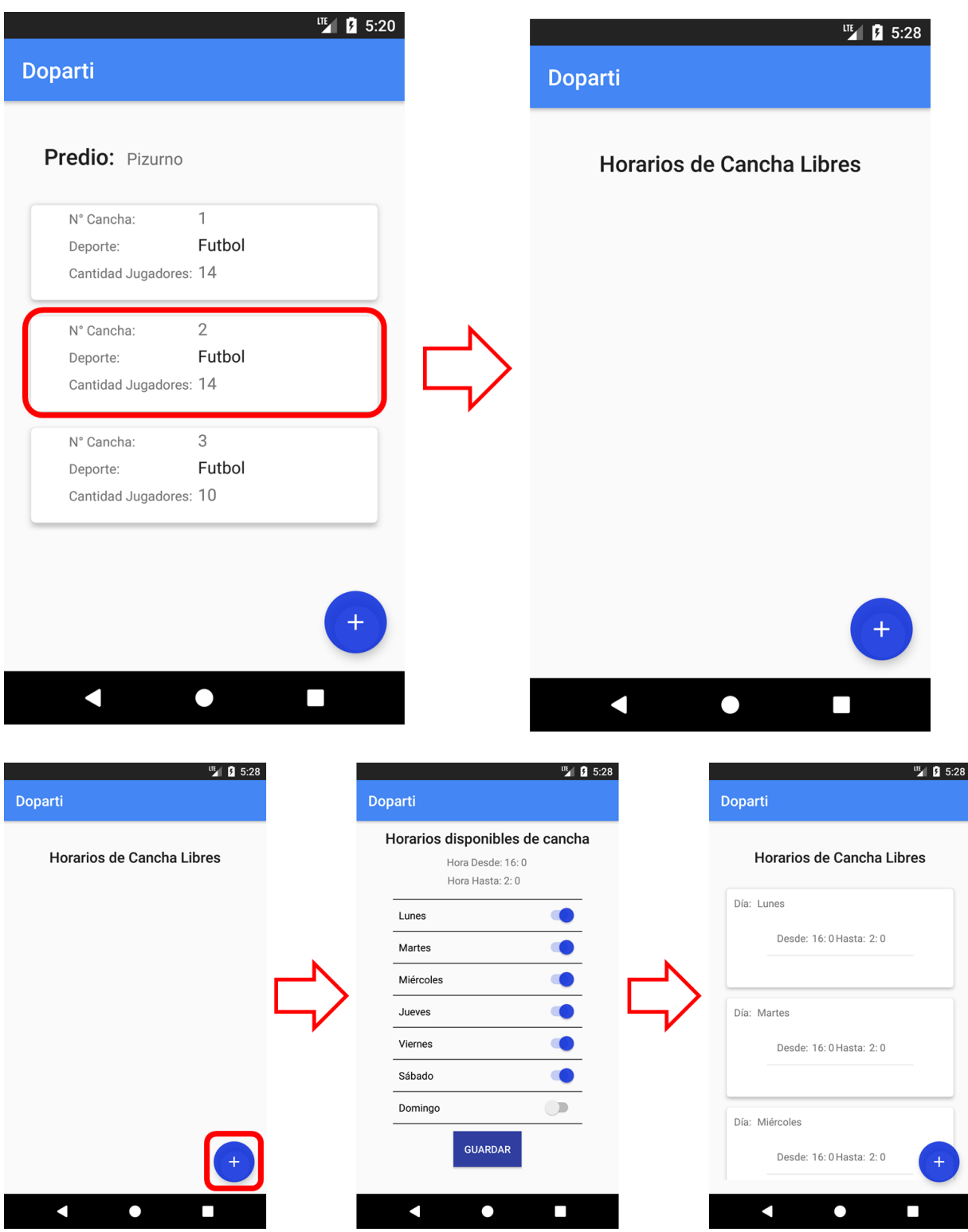

Una vez agregadas las canchas y horarios podemos acceder a la tercera funcionalidad "Reporte de Predio".

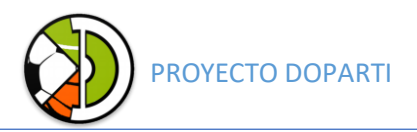

En esta ventana podemos ver los horarios que se van ocupando por medio

de la aplicación:

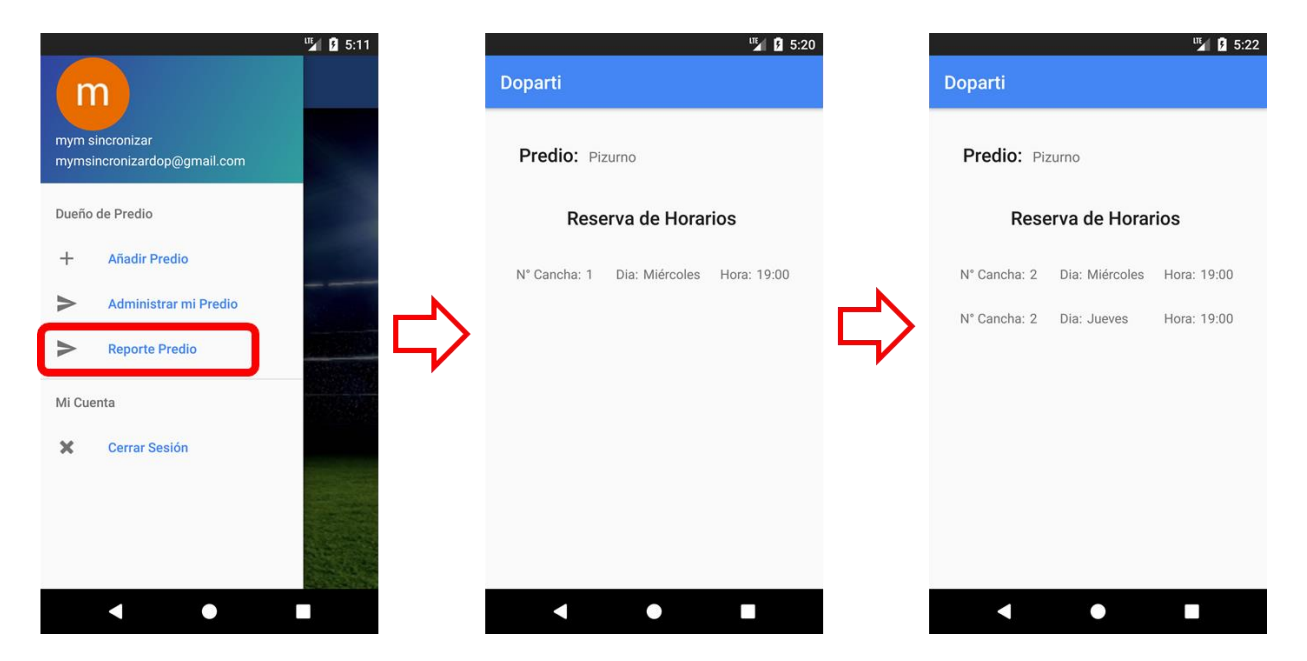